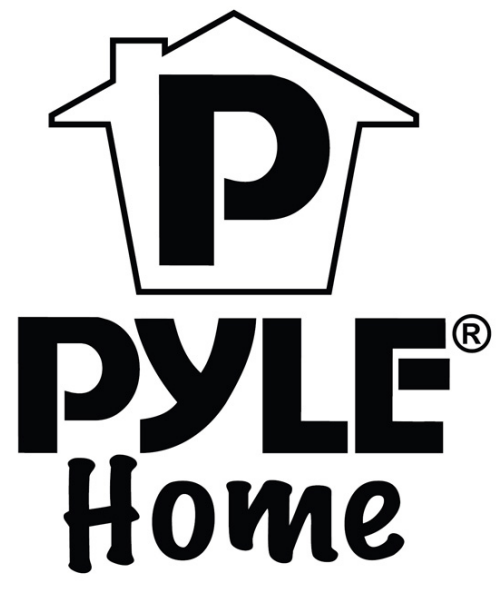

# **Indoor Wireless/Wired P2P IP Network Camera PIPCAM5**

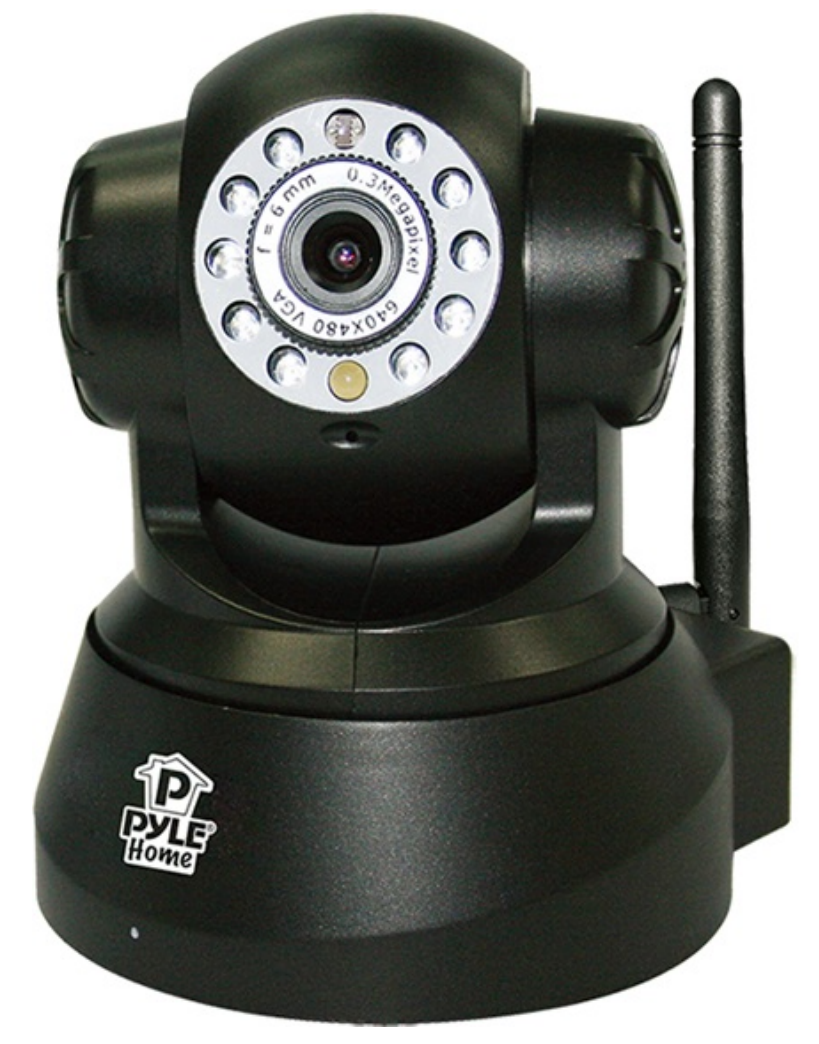

www.pyleaudio.com **Instruction Manual**

# **Pyle IP Cam Mobile App Setup Instructions Find FAQs including setup video and support online at [http://www.pipcamwireless.com](http://www.pipcamwireless.com/)**

This Guide covers the following models -PIPCAM5 -PIPCAM12 -PIPCAM15

Before you begin… Setup should be done in the same room as the wireless router in your home.

Note: All links in the document can be found in the support section at [www.pipcamwireless.com](http://www.pipcamwireless.com/) using search.

### **Prepare the camera**

1) Plug your camera into power

2) Attach the wireless antenna to your camera (If applicable)

3) Plug your camera directly into your router with wired Ethernet wire

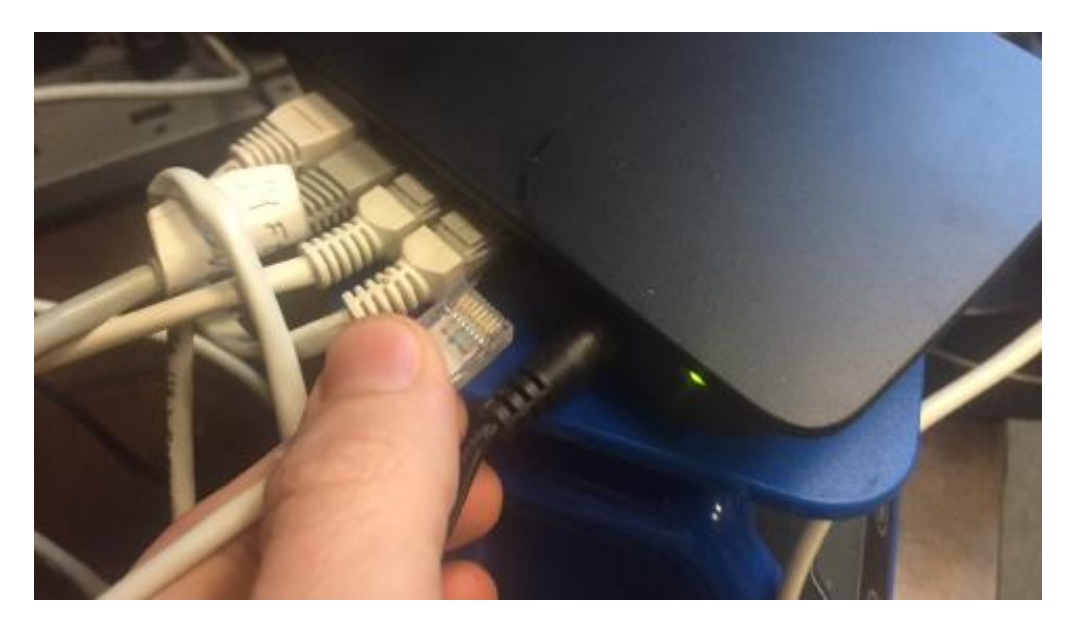

4) Wait 2-3 minutes for camera to boot

-Wait 2-3 minutes for camera to boot. You will see the camera run through a full range of pan and tilt motion.

-When boot up completes, your camera's Ethernet port will show a solid green

and blinking yellow light indicating the camera is connected to your router.

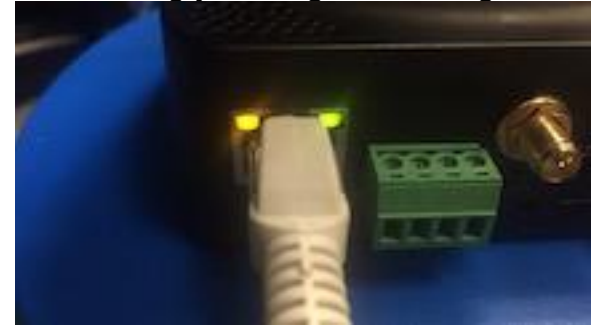

If you do not see the flickering lights - DO NOT CONTINUE

Please refer to the FAQ online

[https://pyleaudio.helpshift.com/a/pyle-ip/?s=general&f=the-green-and-yellow](https://pyleaudio.helpshift.com/a/pyle-ip/?s=general&f=the-green-and-yellow-lights-at-the-back-of-my-camera-do-not-flash-when-plugged-into-power-and-ethernet)[lights-at-the-back-of-my-camera-do-not-flash-when-plugged-into-power-and](https://pyleaudio.helpshift.com/a/pyle-ip/?s=general&f=the-green-and-yellow-lights-at-the-back-of-my-camera-do-not-flash-when-plugged-into-power-and-ethernet)[ethernet](https://pyleaudio.helpshift.com/a/pyle-ip/?s=general&f=the-green-and-yellow-lights-at-the-back-of-my-camera-do-not-flash-when-plugged-into-power-and-ethernet)

### **Add the Camera in the Mobile App**

#### **1) Check your mobile phone is connected to WiFi**

-Navigate to the system setting in your smartphone and verify you are connected to the same wireless router that the camera is currently plugged into

### **2) Download the Mobile App - "Pyle IP Cam"**

We have a few different Pyle Mobile apps Make sure you get the "Pyle IP Cam" App with the gray background The other versions will not work 100% for these camera models

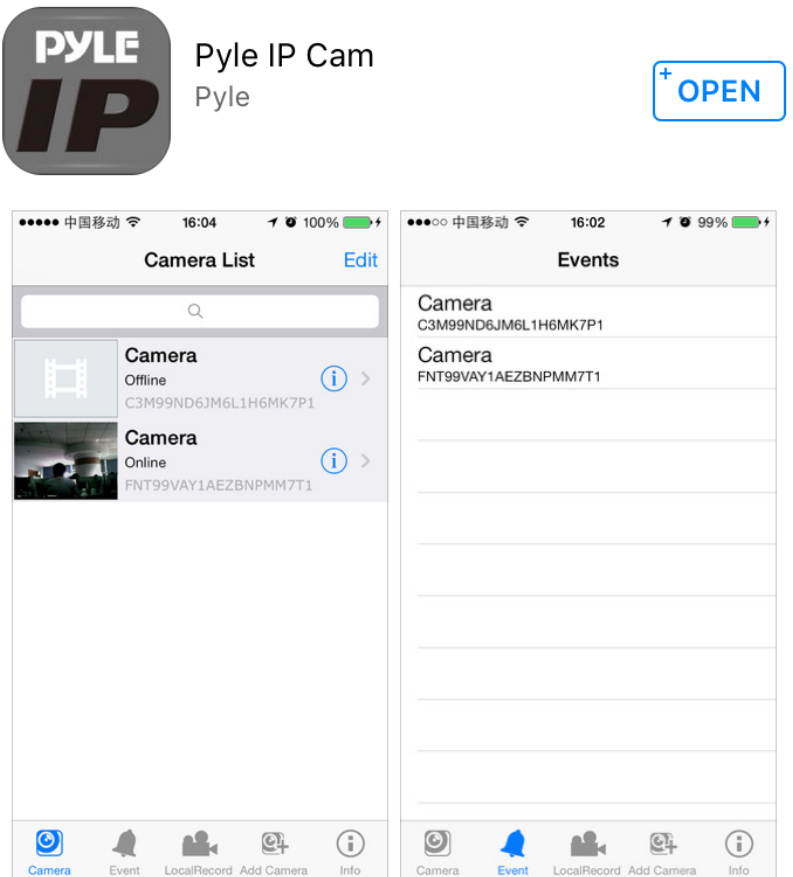

3) Select the "Add Camera" tab - Then select "QRCode"

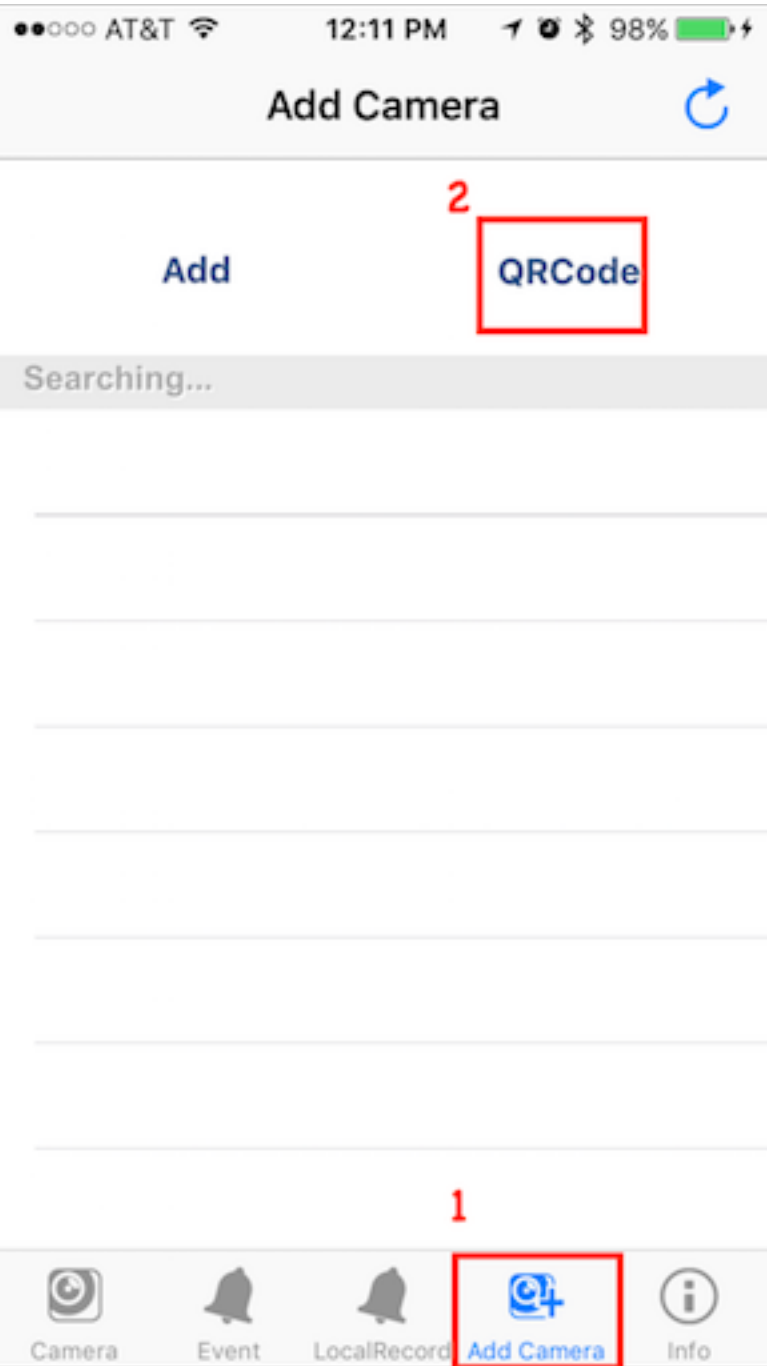

4) Scan the QR code on the bottom or body of the camera -If multiple stickers make sure to scan the one with the unique code printed on the bottom (not the website name)

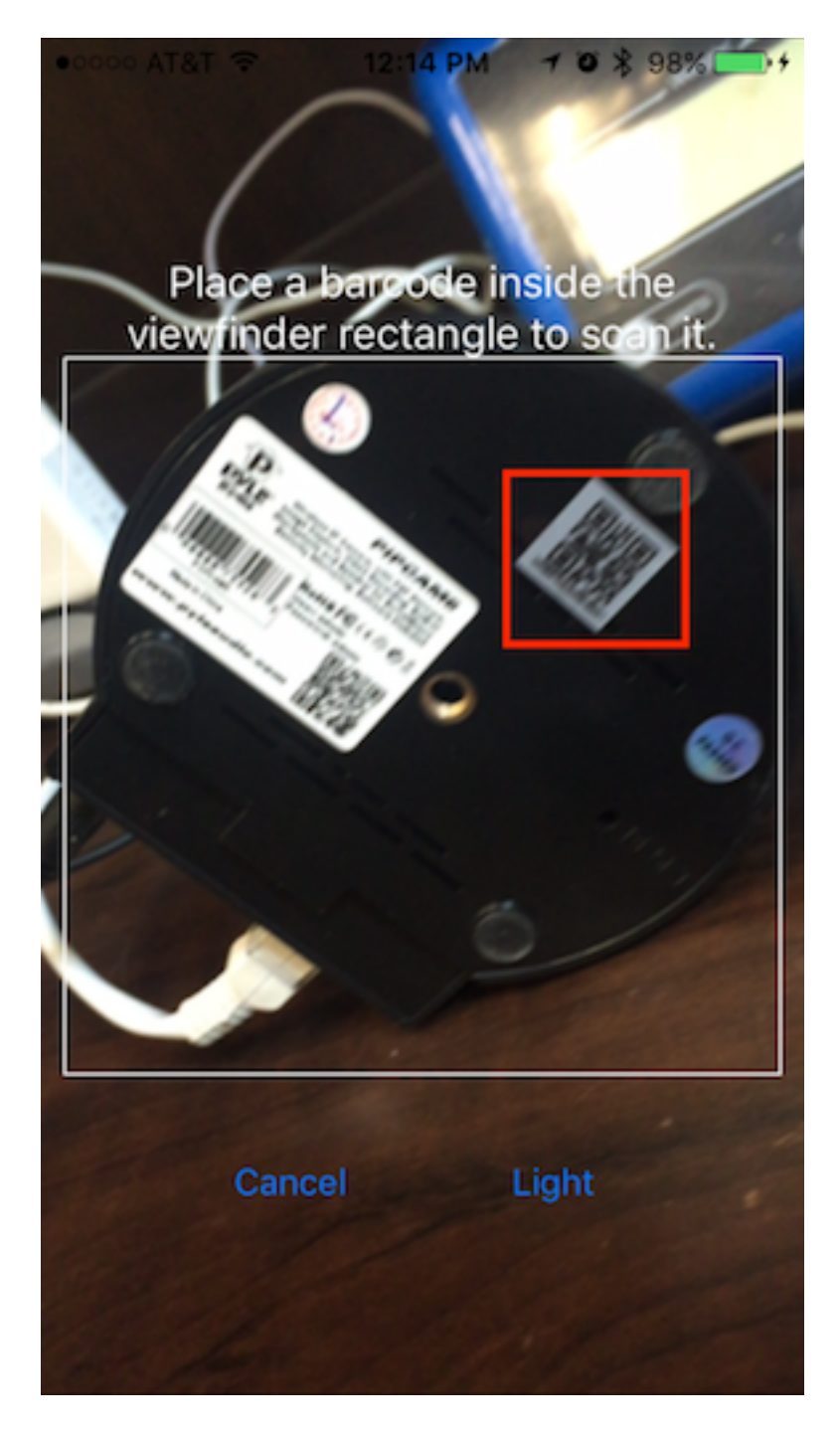

5) Type the camera's default password "pylecam" OR "000000" *(This will depend on your camera's release version)*

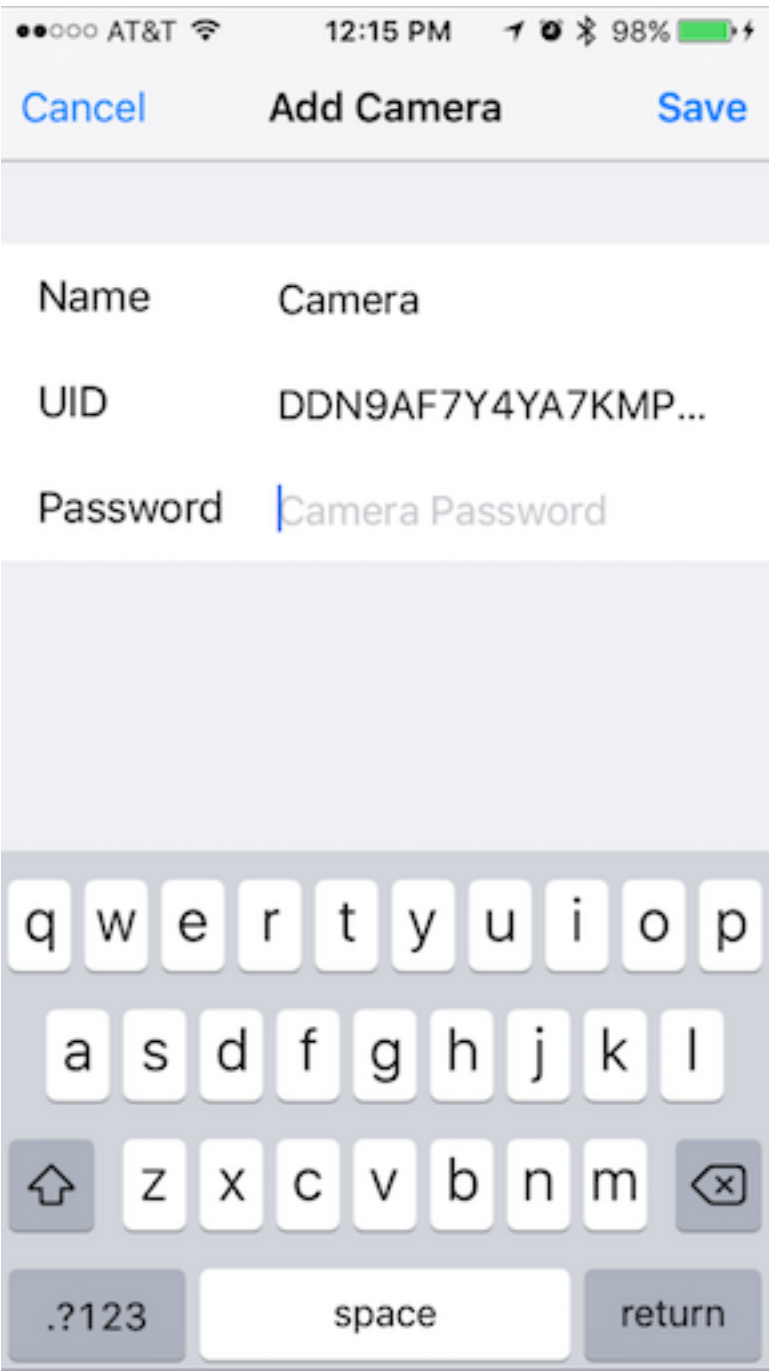

Note:

If neither password is not accepted - Do a hardware reset to reset the camera back to factory default

[http://pyleaudio.helpshift.com/a/pyle-ip/?s=general&f=how-can-i-hardware-reset](http://pyleaudio.helpshift.com/a/pyle-ip/?s=general&f=how-can-i-hardware-reset-my-camera)[my-camera](http://pyleaudio.helpshift.com/a/pyle-ip/?s=general&f=how-can-i-hardware-reset-my-camera)

6) Go back to the "Camera" tab and select the preview image to view it!

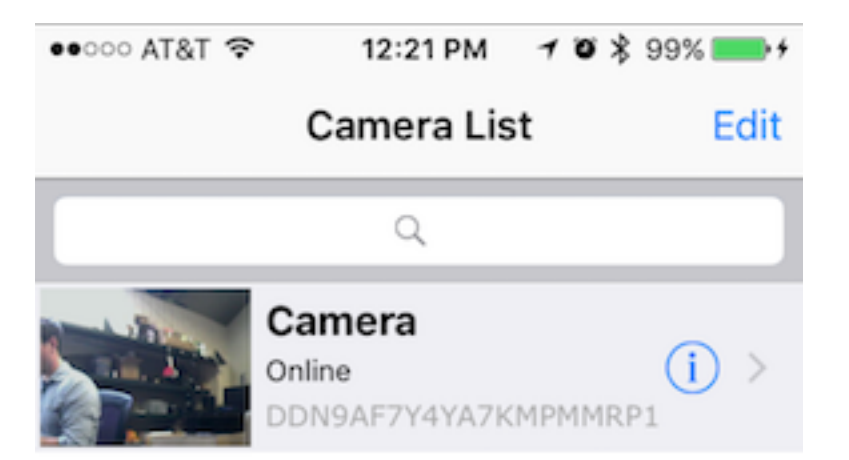

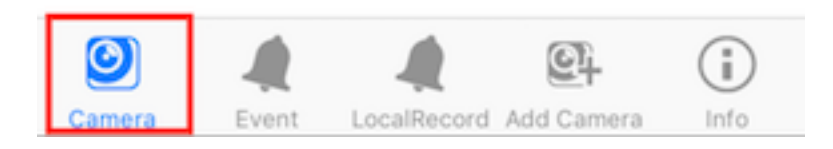

### **Wireless Setup**

After checking the connection works on a wired connection - we are ready to setup wireless

1) Select the "i" icon to access the cameras settings

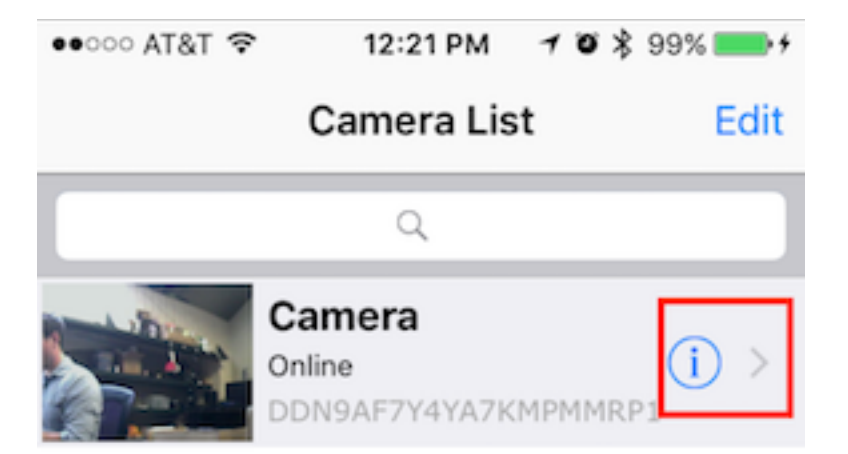

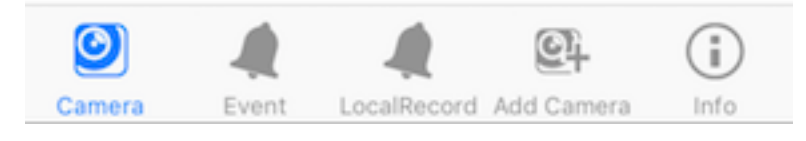

2) Select "Advanced Setting" > "WiFi"

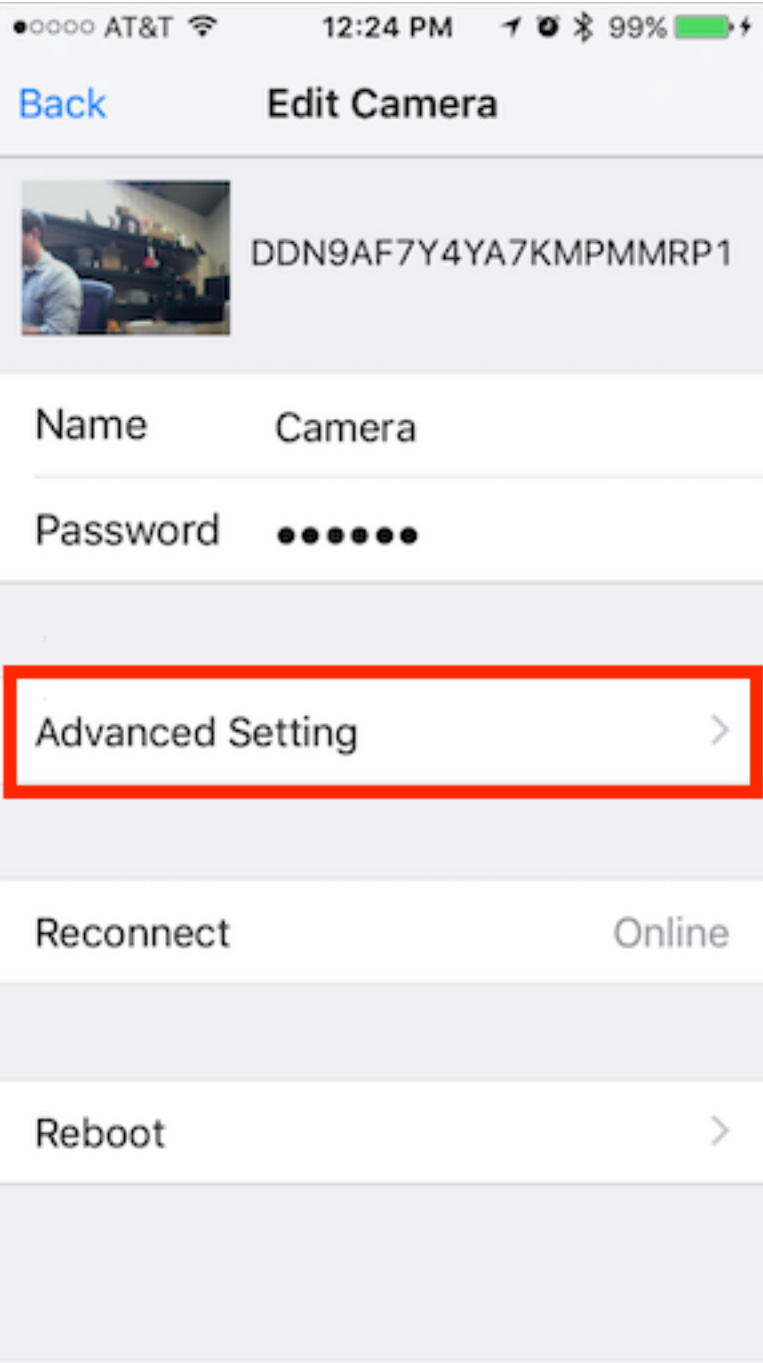

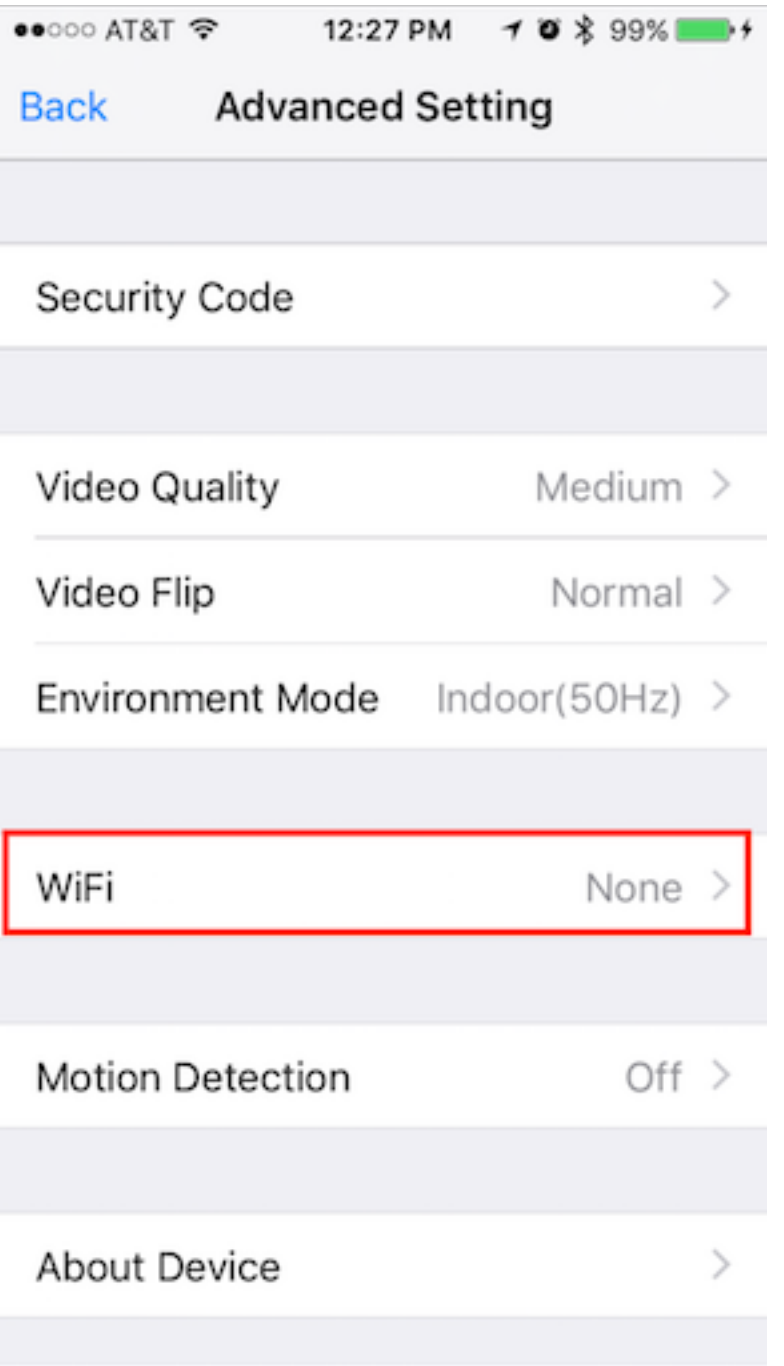

3) Now you should see a list of all the wireless networks detected by your camera<sup>-</sup>

-Select your home wireless network - input the password - select join

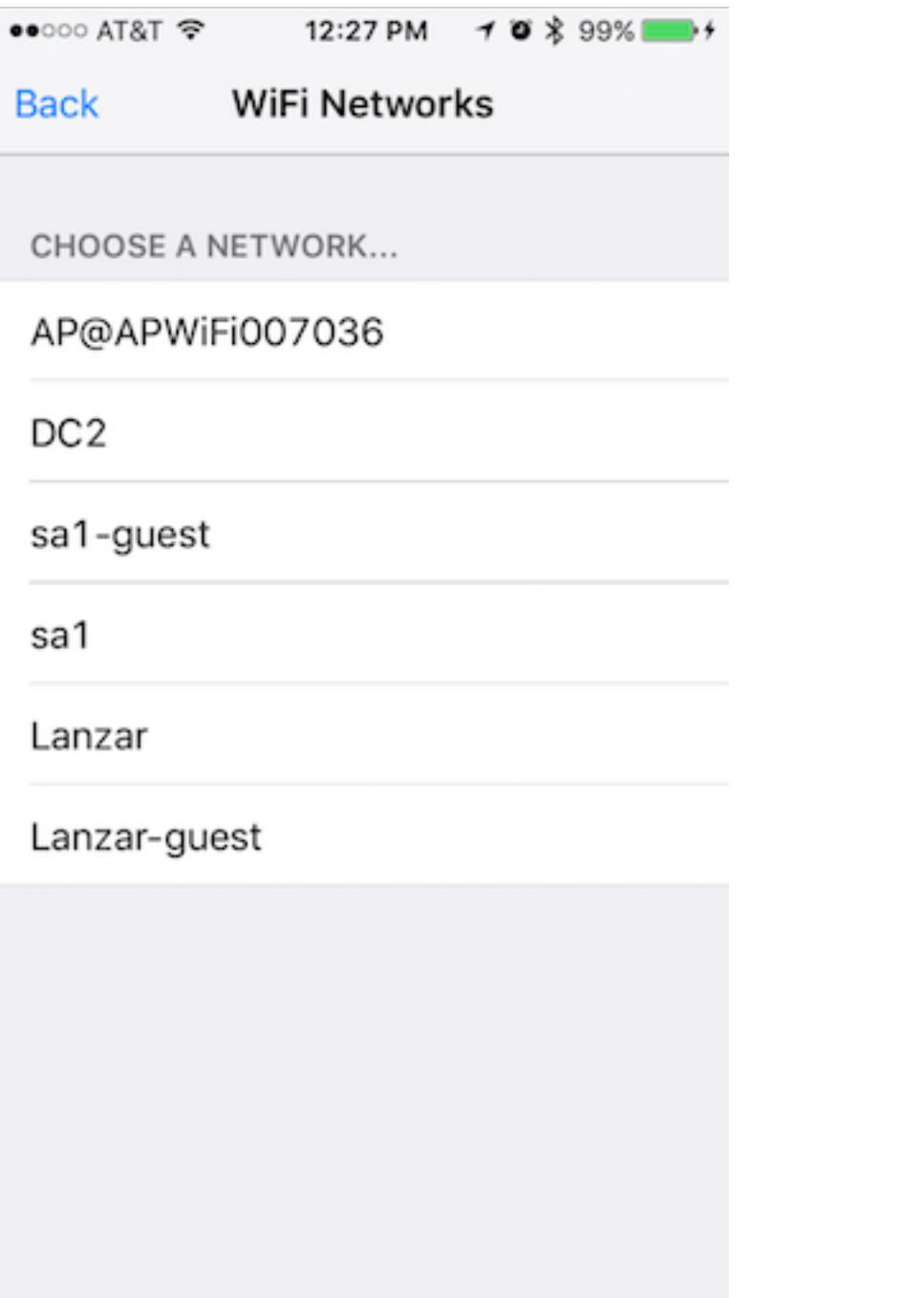

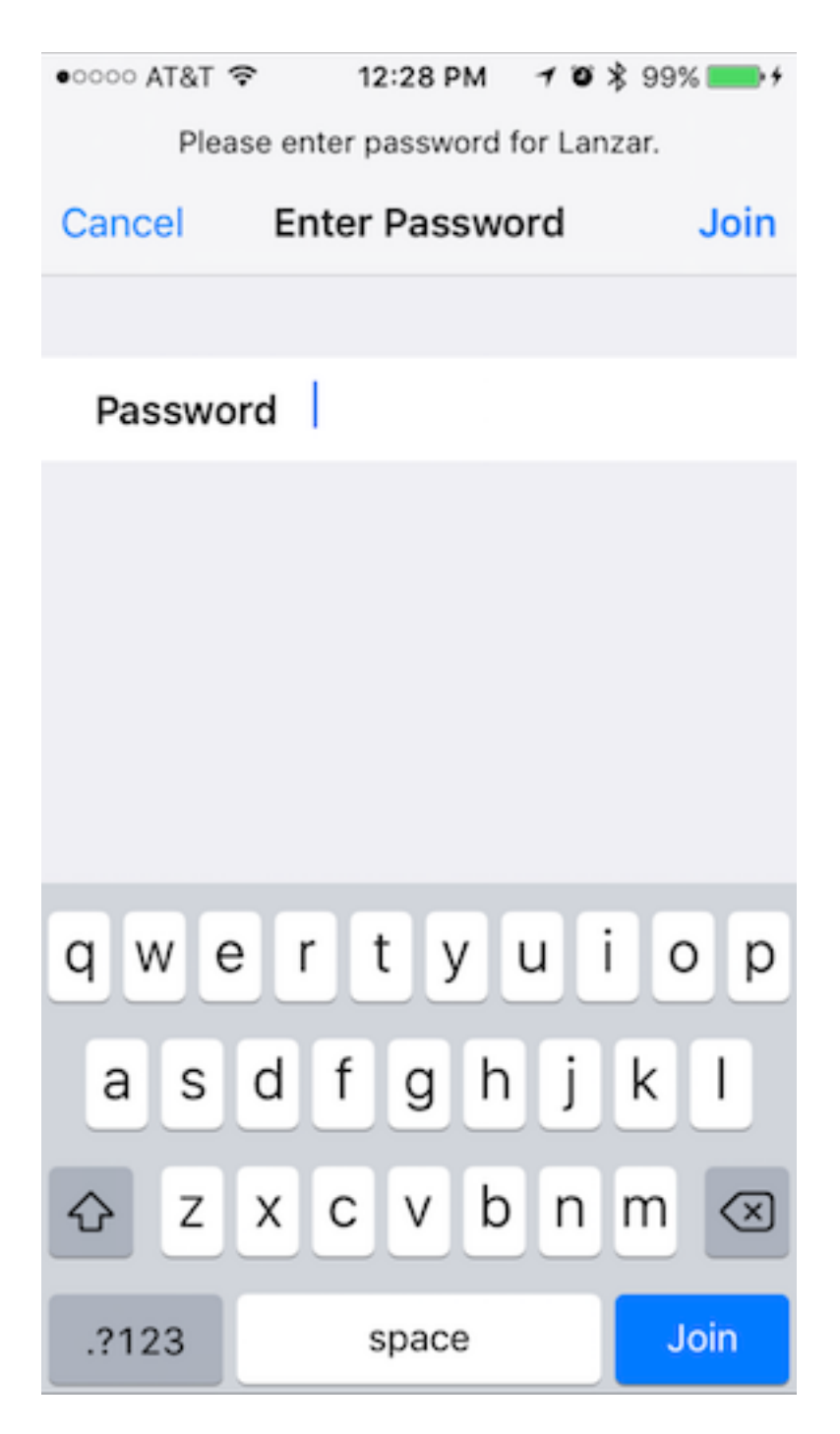

No Networks Detected? See FAQ online [https://pyleaudio.helpshift.com/a/pyle-ip/?s=general&f=i-don-t-see-any-networks](https://pyleaudio.helpshift.com/a/pyle-ip/?s=general&f=i-don-t-see-any-networks-detected-when-setting-up-wifi)[detected-when-setting-up-wifi](https://pyleaudio.helpshift.com/a/pyle-ip/?s=general&f=i-don-t-see-any-networks-detected-when-setting-up-wifi)

Or go to the FAQ on pipcamwireless.com and search "I don't see any networks detected"

DON'T UNPLUG YOUR CAMERA DATA CABLE YET 4) Lets double check that your setting is entered and saved in the app -Wait a full minute to allow the camera to load -Back out to the first window of the camera settings -Tap "Advanced Setting"

-Look for your router's name to appear next to the WiFi setting

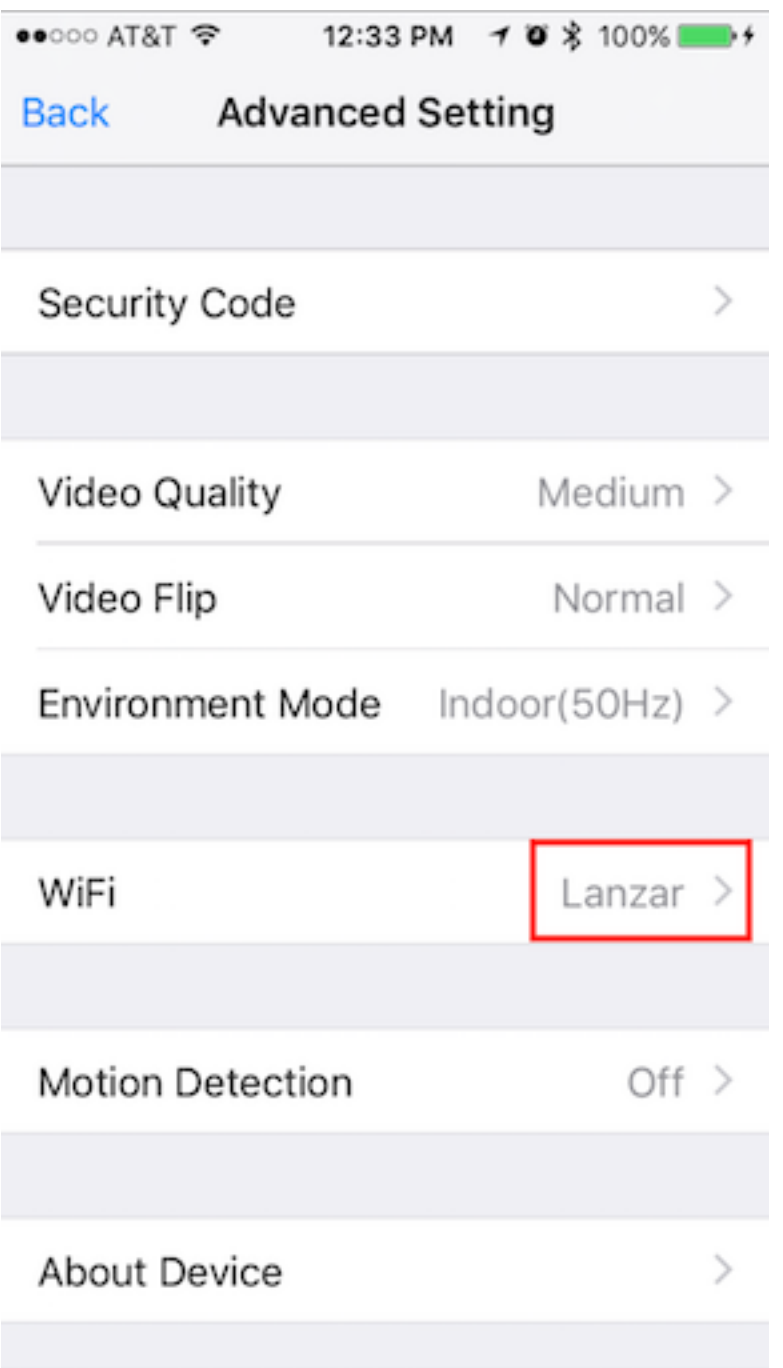

5) Now let's test the wireless connection in the same room as your wireless

router before moving the camera to the final location -Leaving the power plugged in - Disconnect the wired Ethernet cable -

6) Wait 2-3 minutes for the camera to reboot -I know - it doesn't look like it is doing anything… But wait a bit before trying to adjust the camera or refresh the app

#### PIPCAM5

You should see the white LED indicator go out as soon as you pull out the network cable - after 1-2 min the LED indicator should come back on rapidly flashing

#### *Troubleshooting*

If the camera does not connect wireless after 2-3 mins un-pluged from the data cable - Reconnect the wired Ethernet cable and try 1) Setting the wireless password again

-Check password is entered correctly - Passwords are case sensitive - the app will not give you "incorrect wifi password" indication

2) Try a hardware reset Instructions available on our FAQ online [http://pyleaudio.helpshift.com/a/pyle-ip/?s=general&f=how-can-i-hardware-reset](http://pyleaudio.helpshift.com/a/pyle-ip/?s=general&f=how-can-i-hardware-reset-my-camera)[my-camera](http://pyleaudio.helpshift.com/a/pyle-ip/?s=general&f=how-can-i-hardware-reset-my-camera)

3) Try setting the password from the web UI *-Refer to desktop setup QSG*

#### **Other features**

Check the FAQ online in the section with your model number to get started with [www.pipcamwireless.com](http://www.pipcamwireless.com/)

-Disabling the LED flashing indicator -Recording -Motion Detection -3rd Party Apps -Email Alerts

#### **Don't forget to claim your free 1 year warranty by registering your camera with us online!**

#### **Find help and support with us online!**

[http://www.pipcamwireless.com](http://www.pipcamwireless.com/)

# **Pyle MJPEG Solution Desktop Setup QSG Find FAQs including setup video and support online at [http://www.pipcamwireless.com](http://www.pipcamwireless.com/)**

This guide covers the following models -PIPCAM5 -PIPCAM12 -PIPCAM15

#### **Before you begin**

\*Setup should be done in the same room as the wireless router in your home. \* Camera and PC must share the same network. Verify the setup PC is on the SAME network as the wireless router in your home.

1) Plug your camera into power

2) Attach the wireless antenna to your camera (If Applicable)

3) Plug your camera directly into your router with wired Ethernet wire

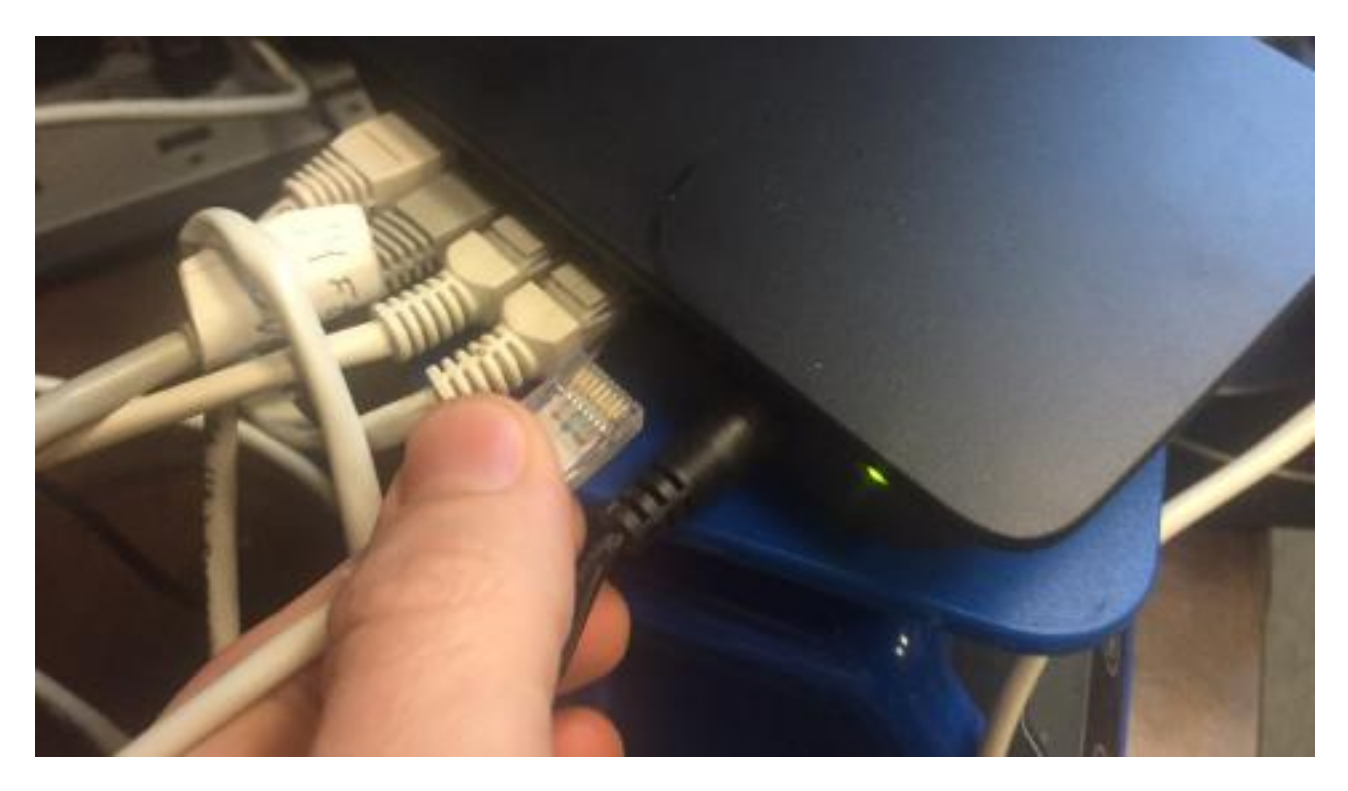

4) Wait 2-3 minutes for camera to boot -You will see the camera run through a full range of pan and tilt motion. -When boot up completes, your camera's Ethernet port will flash yellow and green lights indicating the camera is connected to your router.

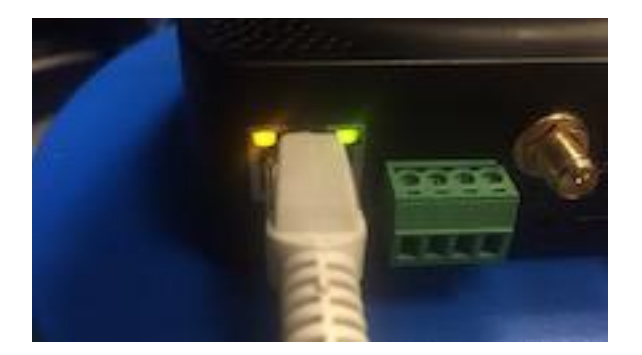

If you do not see the flickering lights - DO NOT CONTINUE

please refer to the FAQ online [https://pyleaudio.helpshift.com/a/pyle-ip/?s=general&f=the-green-and-yellow](https://pyleaudio.helpshift.com/a/pyle-ip/?s=general&f=the-green-and-yellow-lights-at-the-back-of-my-camera-do-not-flash-when-plugged-into-power-and-ethernet)[lights-at-the-back-of-my-camera-do-not-flash-when-plugged-into-power-and](https://pyleaudio.helpshift.com/a/pyle-ip/?s=general&f=the-green-and-yellow-lights-at-the-back-of-my-camera-do-not-flash-when-plugged-into-power-and-ethernet)[ethernet](https://pyleaudio.helpshift.com/a/pyle-ip/?s=general&f=the-green-and-yellow-lights-at-the-back-of-my-camera-do-not-flash-when-plugged-into-power-and-ethernet)

5) Copy/Paste or type the link below into your Internet browser to Download the software package online

[www.pyleaudio.com/manuals/drivers/pipcam5.zip](http://www.pyleaudio.com/manuals/drivers/pipcam5.zip)

6) Unzip the zip file and select Mac or the other folder depending on your OS

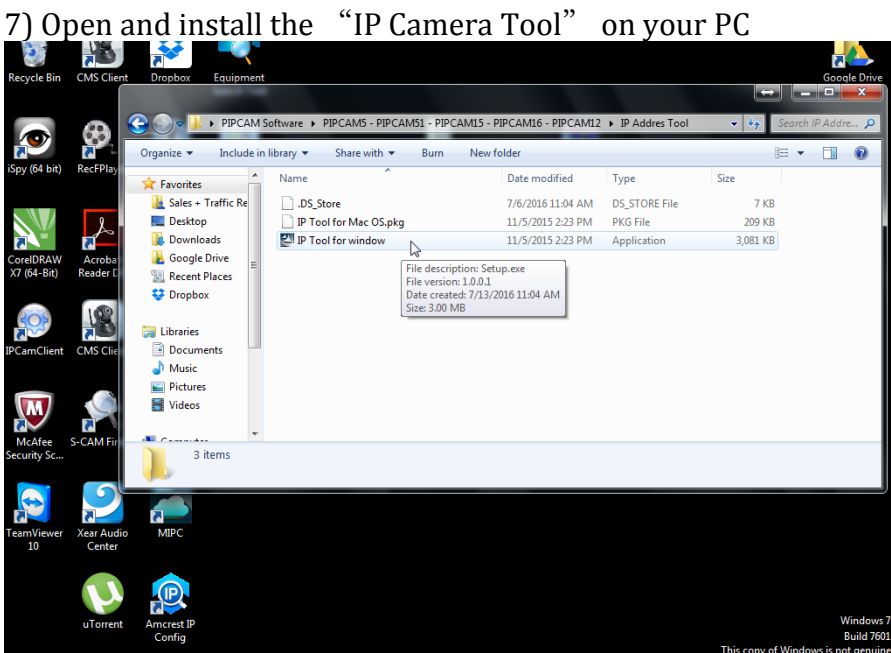

8) Once installed – open the "IP Camera Tool" app

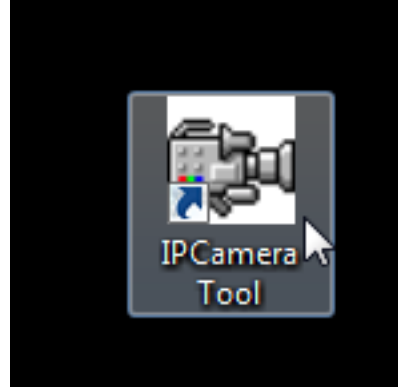

then right click the white window and select the "refresh Camera List" option to search for the camera

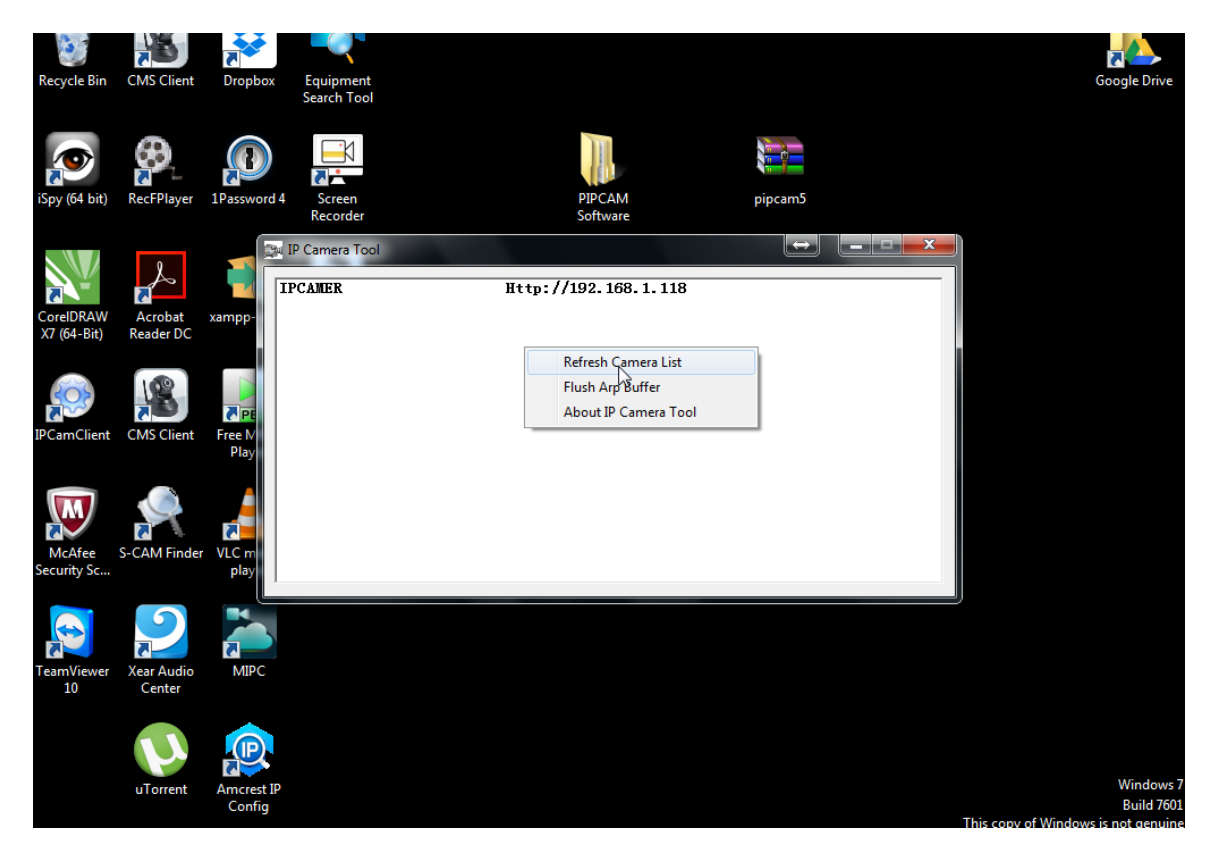

#### *No Camera Detected?*

-Check again your PC and camera are connected to the same wireless network -Verify you do not have any network security settings that will hide the network -Try a hardware reset by holding in the camera reset switch for 10 seconds with a pin and retry steps 1 – 4

9) Double Click the Http://XXX.XXX… address in the IP Camera tool or copy paste the address into your internet browser

-I recommend using Google Chrome for fast initial wireless setup – to continue setting up using Internet Explorer, skip to the link at the end of the guide to learn how to install the Active X plugin – then resume step 12 for wireless configuration

10) Select the login option appropriate for your browser -Google Chrome: Server Push Mode -Internet Explorer: ActiveX Mode -Safari/Firefox: VLC Mode

iavascript:server\_push();<br>iavascript:server\_push();

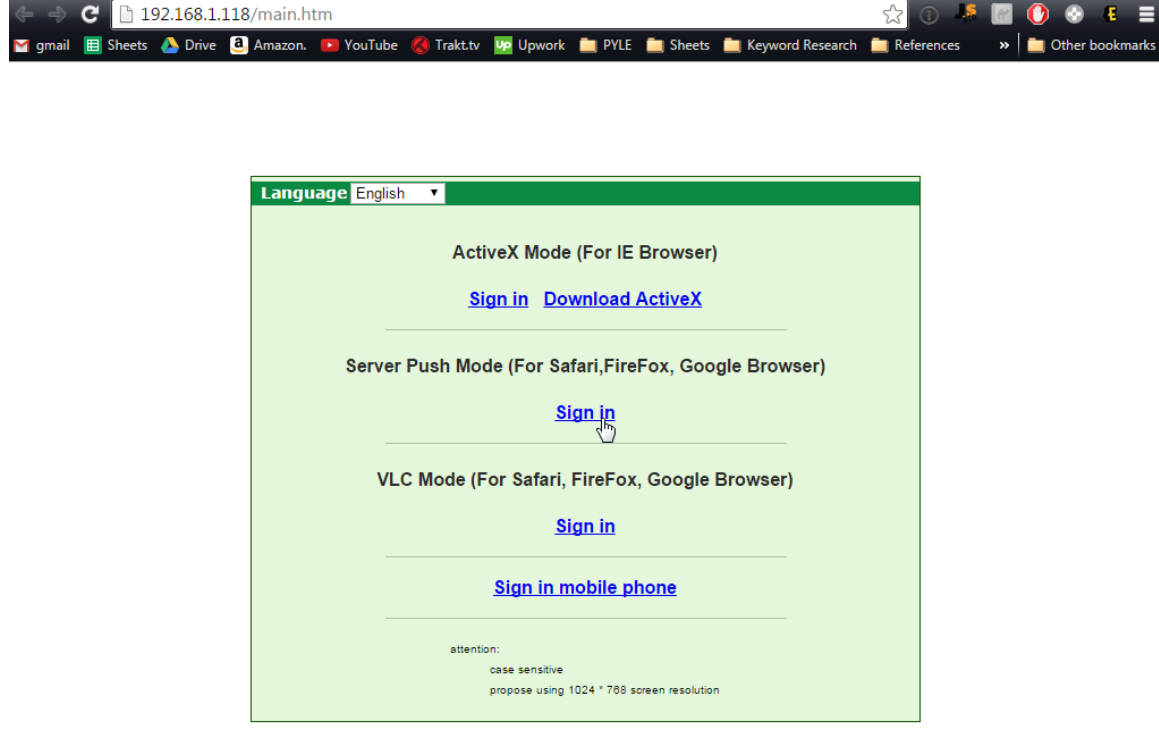

11) Log in using your camera's default user name and password USER: admin PASS: "pylecam" OR "admin"

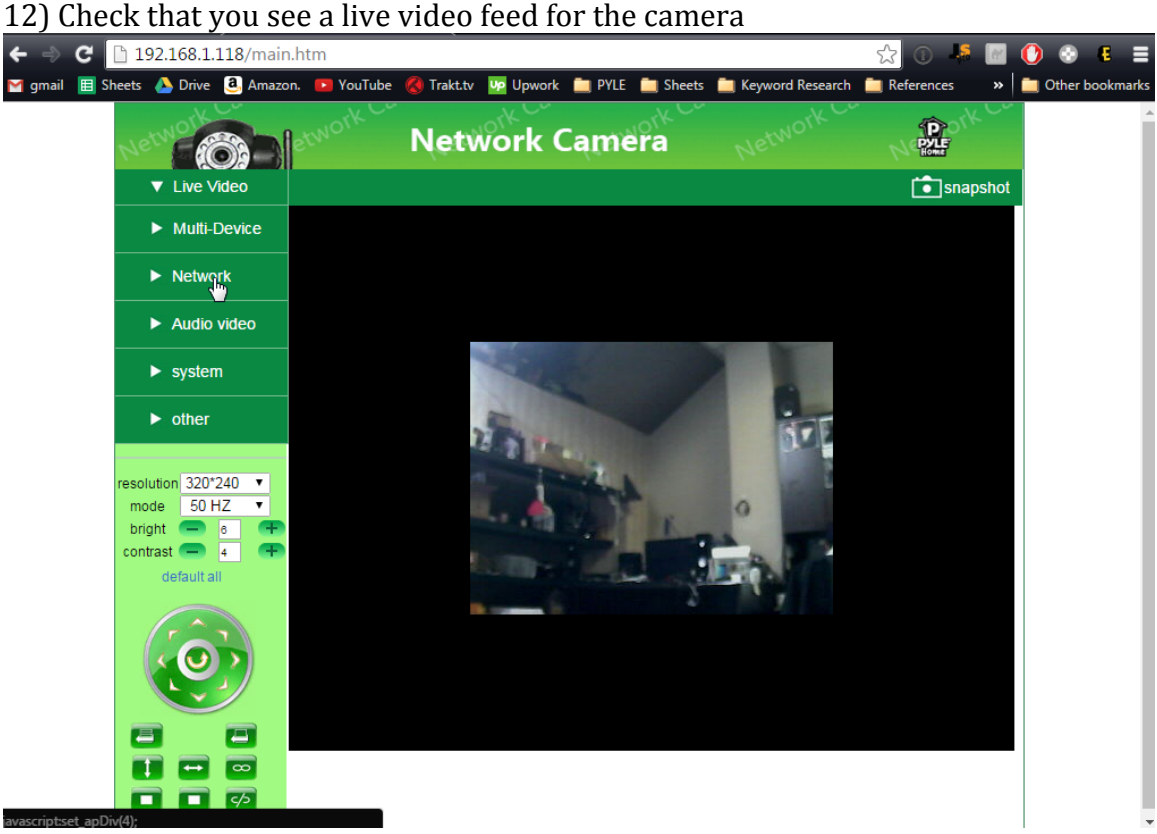

#### *No Video?*

-If you aren't using Google Chrome – back up to step 9 and try logging in using Google chrome in server push mode now

-Your login password may be incorrect – try both default passwords suggested step 11

-If still no video – do a hardware reset to make sure the camera password is set back to default passwords

IE Issues

-Refer to main manual to check computer security settings

-Make sure Activex is installed

-Right click the Internet browser and click "Run as Administrator"

#### **Now we can configure WiFi**

1) In the left column - click "Network" > "Wireless Lan Settings"

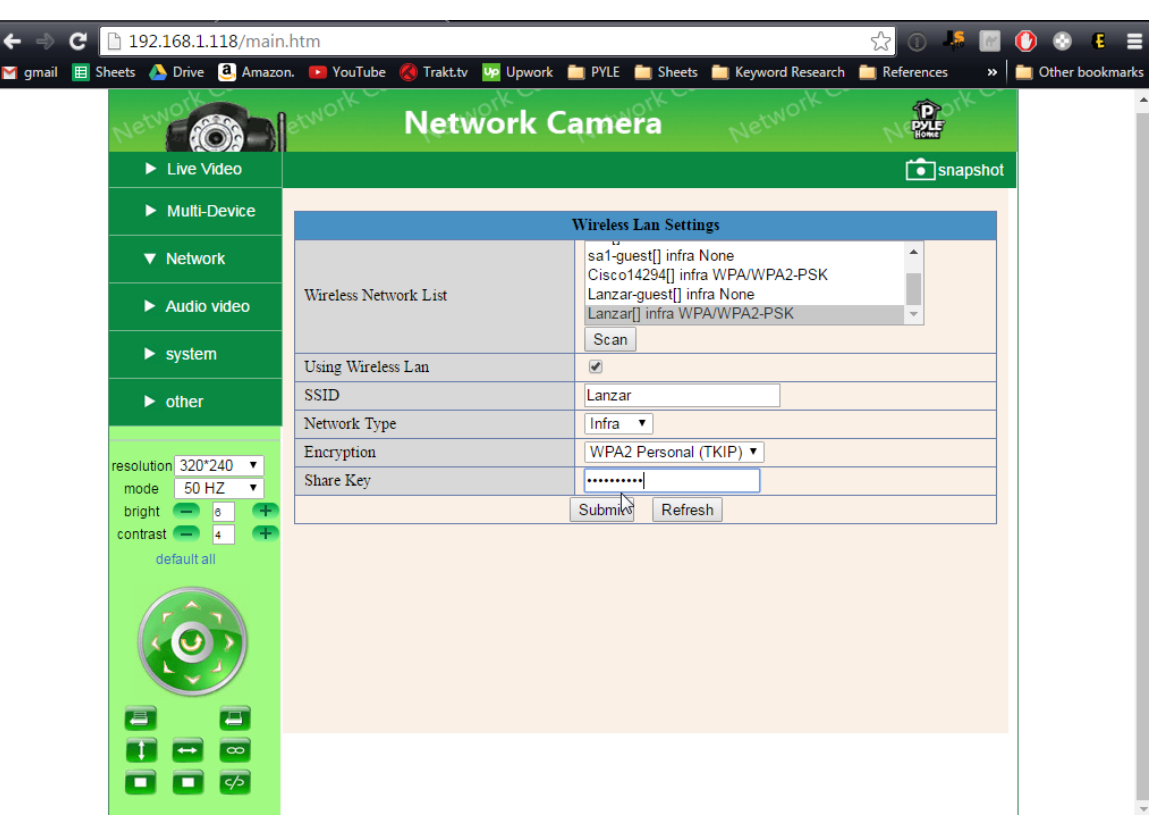

2) Click the "Scan" button to search any wireless networks in range

No Networks Detected? See FAQ online [https://pyleaudio.helpshift.com/a/pyle-ip/?s=general&f=i-don-t-see-any-networks](https://pyleaudio.helpshift.com/a/pyle-ip/?s=general&f=i-don-t-see-any-networks-detected-when-setting-up-wifi)[detected-when-setting-up-wifi](https://pyleaudio.helpshift.com/a/pyle-ip/?s=general&f=i-don-t-see-any-networks-detected-when-setting-up-wifi)

Or go to the FAQ on pipcamwireless.com and search the FAQ "I don't see any networks detected"

3) Click on your router's name in the list – then enter your router's wireless password in the "Share Key" field

4) Allow the camera to load – wait for the countdown to run before adjusting the camera or web browser

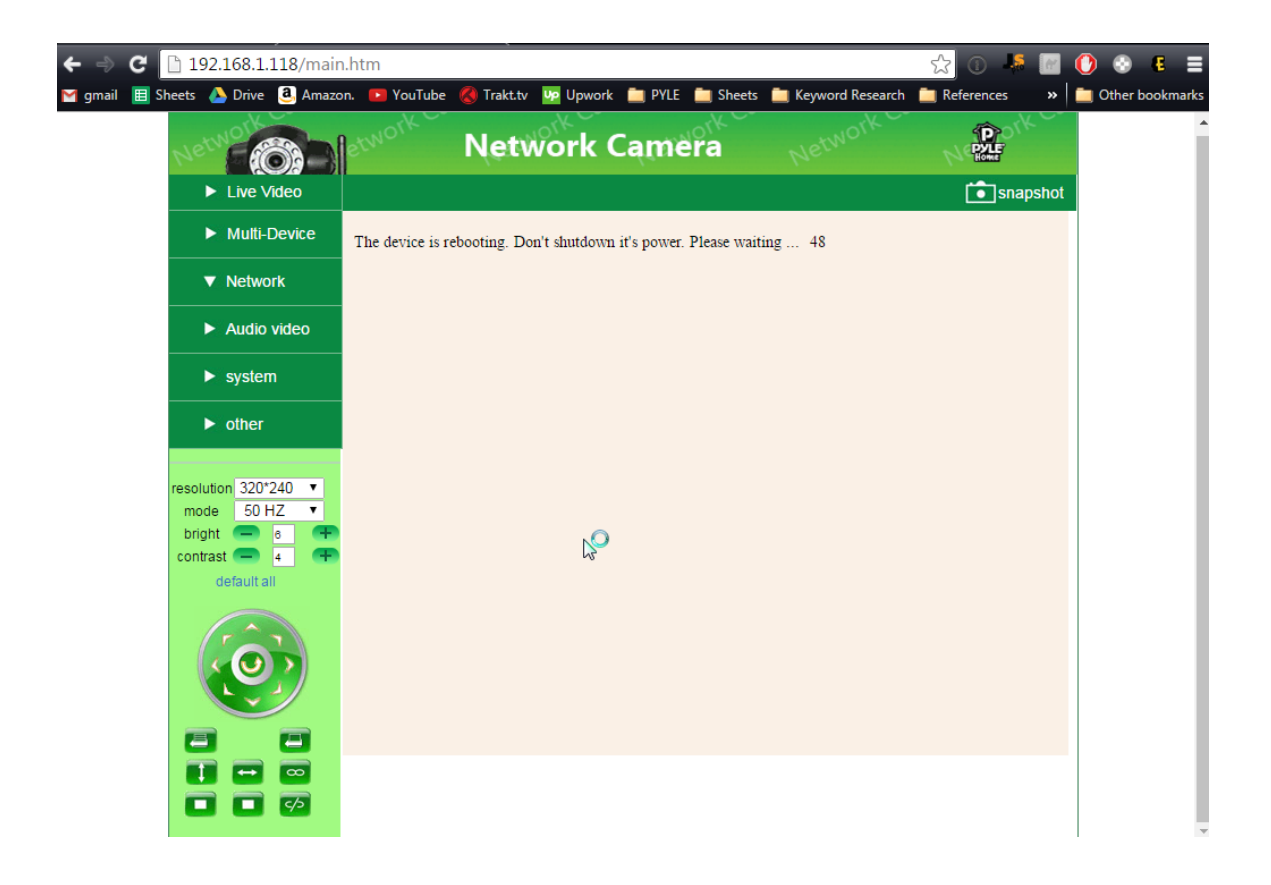

### DON'T UNPLUG YOUR CAMERA POWER CABLE YET

5) Now let's test the wireless connection in the same room as your wireless router before moving the camera to the final location -Leaving the power plugged in - Disconnect the wired Ethernet cable and wait

#### 6) Wait 2-3 minutes for the camera to reboot

-I know - it doesn't look like it is doing anything… But wait a bit before trying to adjust the camera or refresh the app

#### PIPCAM5

You should see the white LED indicator go out as soon as you pull out the network cable - after 1-2 min the LED indicator should come back on rapidly flashing

#### *Troubleshooting*

If the camera does not connect wireless after 2-3 mins un-pluged from the data cable - Reconnect the wired Ethernet cable and try

1) Setting the wireless password again

-Check password is entered correctly - Passwords are case sensitive - the app will not give you "incorrect wifi password" indication

2) Try a hardware reset Instructions available on our FAQ online [http://pyleaudio.helpshift.com/a/pyle-ip/?s=general&f=how-can-i-hardware-reset](http://pyleaudio.helpshift.com/a/pyle-ip/?s=general&f=how-can-i-hardware-reset-my-camera)[my-camera](http://pyleaudio.helpshift.com/a/pyle-ip/?s=general&f=how-can-i-hardware-reset-my-camera)

3) Try setting the password from the web UI *-Refer to desktop setup QSG*

#### **Additional setup**

Please note that remote access to your camera via PC is not possible until you set up DDNS and port forwarding in your router. [https://pyleaudio.helpshift.com/a/pyle-ip/?s=pipcam5-pipcam12-pipcam15](https://pyleaudio.helpshift.com/a/pyle-ip/?s=pipcam5-pipcam12-pipcam15-pipcam25&f=how-do-i-set-up-web-ui---ddns-remote-viewing---recording---multi-camera) [pipcam25&f=how-do-i-set-up-web-ui---ddns-remote-viewing---recording---multi](https://pyleaudio.helpshift.com/a/pyle-ip/?s=pipcam5-pipcam12-pipcam15-pipcam25&f=how-do-i-set-up-web-ui---ddns-remote-viewing---recording---multi-camera)[camera](https://pyleaudio.helpshift.com/a/pyle-ip/?s=pipcam5-pipcam12-pipcam15-pipcam25&f=how-do-i-set-up-web-ui---ddns-remote-viewing---recording---multi-camera)

Also online – find full instructions to set the following features -Disabling the LED flashing indicator -Recording -Motion Detection -3rd Party Apps -Email Alerts

**Don't forget to claim your free 1 year warranty by registering your camera with us online!**

#### **Find help and support with us online!**

[http://www.pipcamwireless.com](http://www.pipcamwireless.com/)

# **CONTENTS**

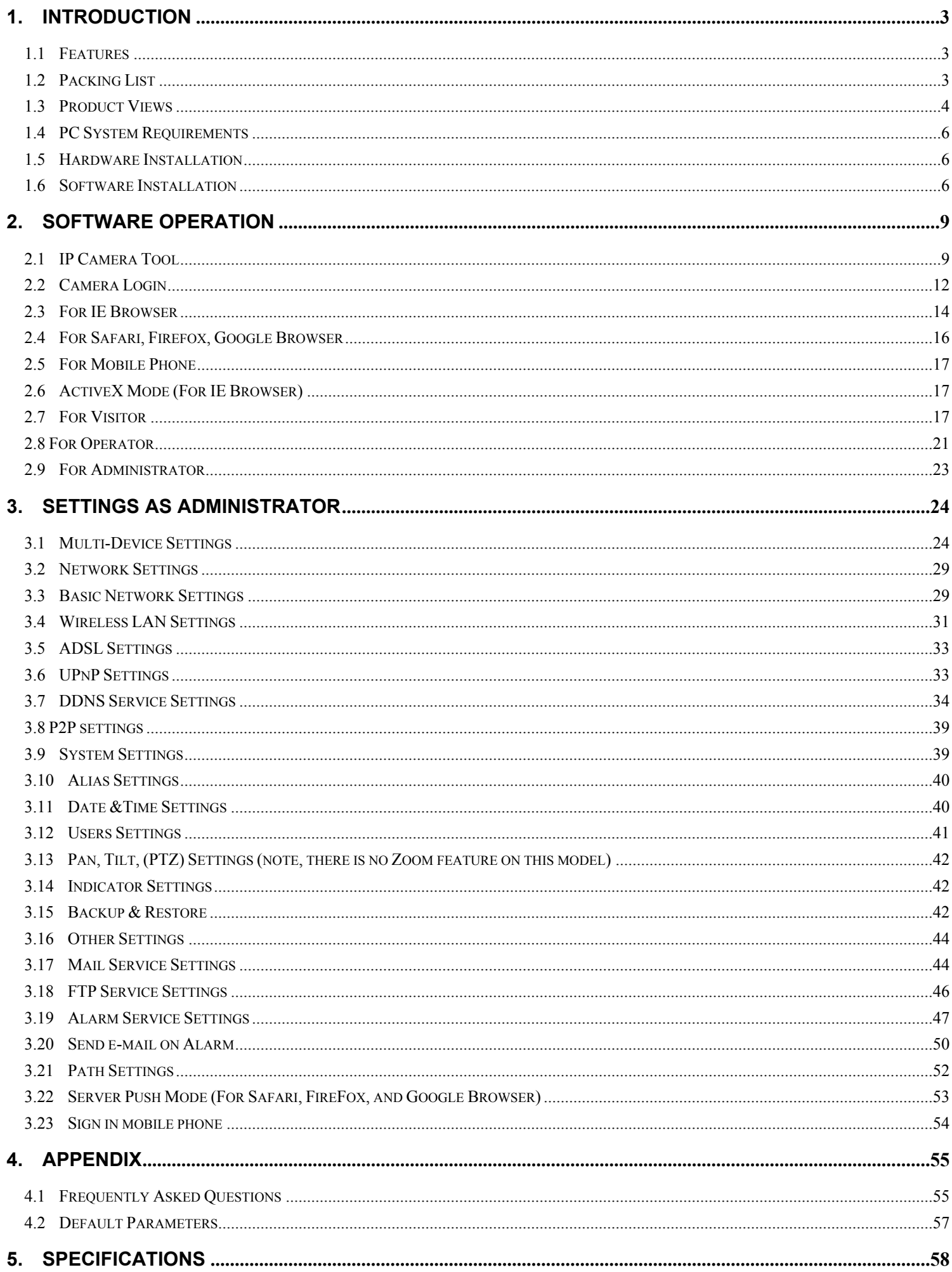

<span id="page-24-0"></span>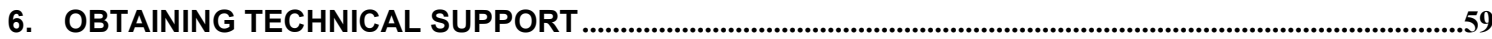

# **1. INTRODUCTION**

This is an integrated wireless IP Camera solution. It combines a high quality digital Video Camera with network connectivity and a powerful web server to bring clear pictures to your Desktop from anywhere on your local network or over the Internet.

The main function of the camera is to transmit remote video over IP network. The high quality video image can be transmitted with 30fps speed on the LAN/WAN by using MJPEG hardware compression technology. It is based on the TCP/IP standard, build-in WEB server which supports Internet Explorer. Therefore the management and maintenance of your camera becomes simple by using the network to achieve the remote configuration, start-up and to upgrade firmware.

You can use your IP Camera to monitor your home or your office. Also, controlling and managing images are simple by visiting the web site.

#### <span id="page-24-1"></span>**1.1 Features**

- $\hat{\varphi}$  Powerful high-speed video protocol processor
- $\hat{\varphi}$  High-sensitivity 1/4" CMOS sensor
- $\hat{x}$  Picture total 300K pixels
- $\hat{x}$  Supports Pan and Tilt (PT) control, Pan 270°, Tilt 120°
- $\hat{\varphi}$  Optimized MJPEG video compression for transmission
- ☆ Multi-level user management and passwords definition
- $\hat{x}$  Embedded Web Server for users to visit by IE
- ☆ Supports wireless network (WI-FI/802.11/b/g)
- ☆ Supports Dynamic IP (DDNS) and UPNP LAN and Internet (ADSL, Cable Modem)
- $\hat{\varphi}$  Gives an alarm in case of motion detection
- $\hat{x}$  Supports image snapshot
- $\hat{x}$  Supports multiple protocols: HTTP TCP/IP UDP SMTP DDNS SNTP DHCP FTP
- ☆ Supports WEP/WPA/WPA2 encryption
- ☆ Supports 3G phone, Smart phone control and surveillance
- ☆ Supports IE, Firefox, Safari, and Google chrome browsers

# <span id="page-25-0"></span>**1.2 Packing List**

Please check that the following items are included:

- IP Camera
- Wi-Fi Antenna
- User Manual & Quick Setup Guide
- DC Power Supply
- $\bullet$  CD
- Network Cable
- Mounting bracket

# <span id="page-25-1"></span>**1.3 Product Views**

### **1.3.1 Front View**

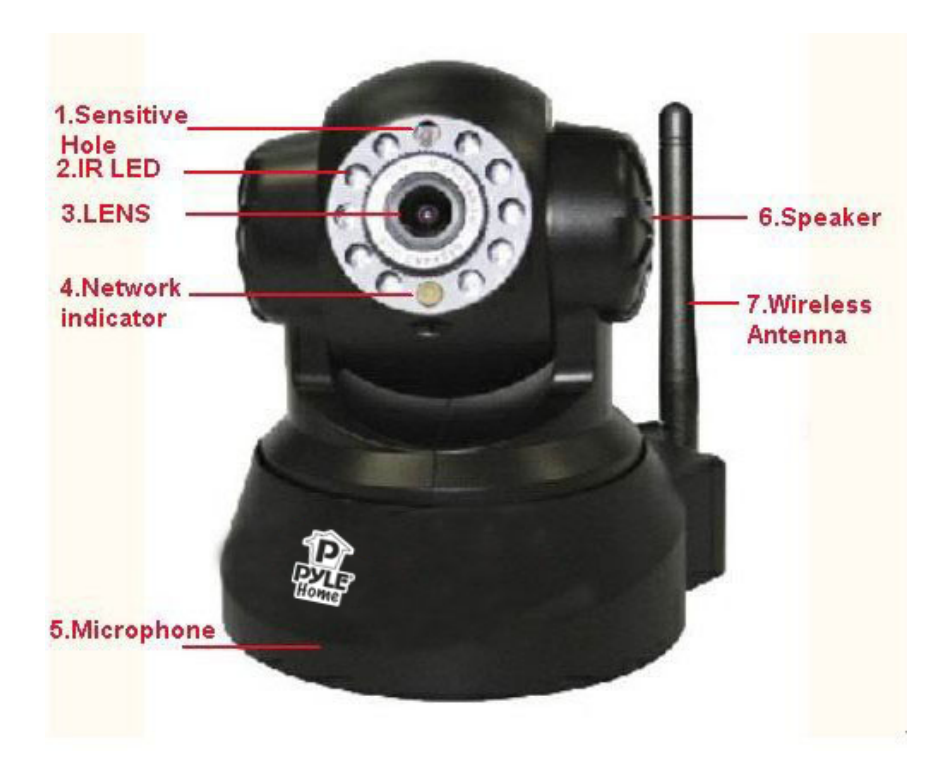

Figure 1.1

- **1 Light Sensitive Hole:** For light sensitive photocell
- **2 Infrared LED:** 10 LEDs
- **3 LENS:** CMOS sensor with fixed focus lens. (Default is 6mm, 3.6mm optional)
- **4 Network Indicator LED:** If there is network activity, the LED will blink
- **5 Microphone:** Built-in microphone
- **6 Speaker:** Built-in speaker
- **7 Wireless Antenna:** WI-FI Antenna

# **1.3.2 Rear Panel**

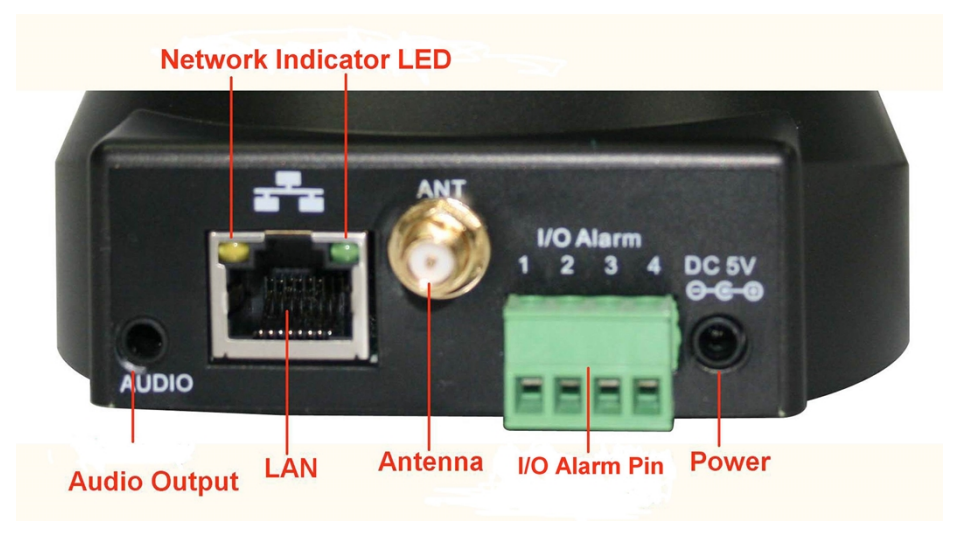

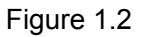

**LAN:** RJ-45/10-100 base T

**Power:** DC 5V/2A power supply

**Network Light:** The green LED is on when connected to the network, the yellow LED blinks when data is transferred.

**Audio Output:** The jack is used to connect an external speaker

**I/O PINS:** 1: Output A 2: Output B 3: Alarm input 4: Input (GND)

### **1.3.3 Bottom View**

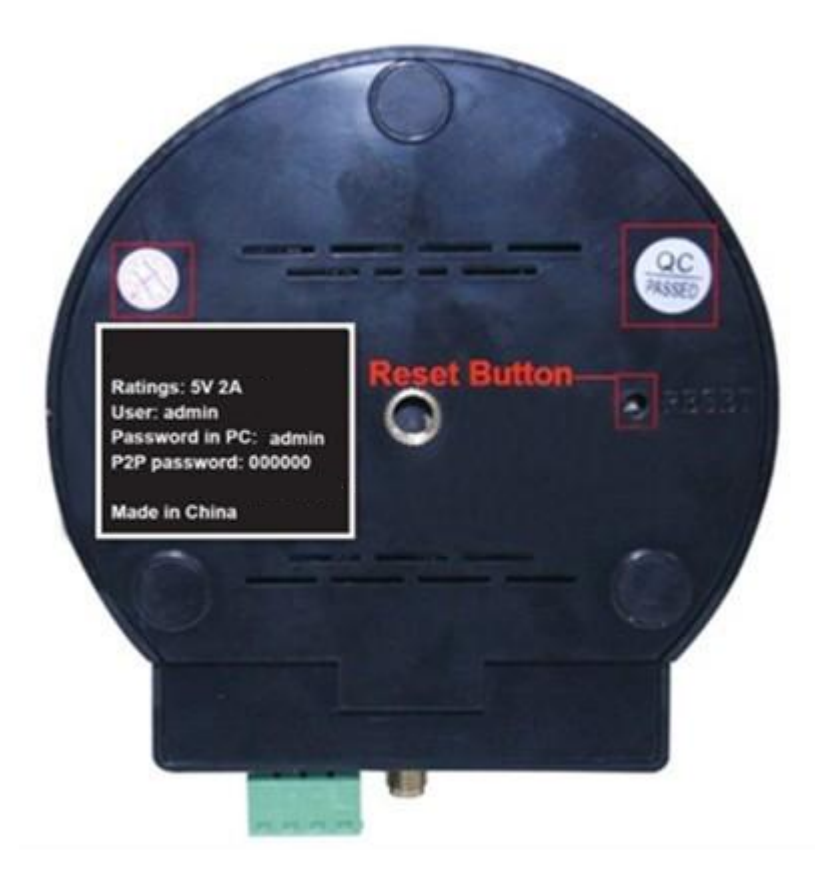

Figure 1.3

Please note the unique MAC and DDNS addresses on the bottom of the camera (different for every camera). **RESET BUTTON:** Press and hold the RESET BUTTON for 30 Seconds to reset the camera back to the factory default settings. (Please keep the power on when doing a RESET)

# <span id="page-27-0"></span>**1.4 PC System Requirements**

**System configuration requirements: CPU:** 2.06 GHZ or above. **Memory**: 256M or above. **Network Card:** 10M or above. **Display Card**: 64M or above memory. **Recommended Operating system:** Windows XP, Windows Vista, Windows 7.

# <span id="page-27-1"></span>**1.5 Hardware Installation**

Follow the steps below to set up your camera hardware.

- 1. Install the Wi-Fi antenna.
- 2. Plug the power adaptor into the camera and into an AC outlet.
- 3. Plug the network cable into the camera and router/switch.

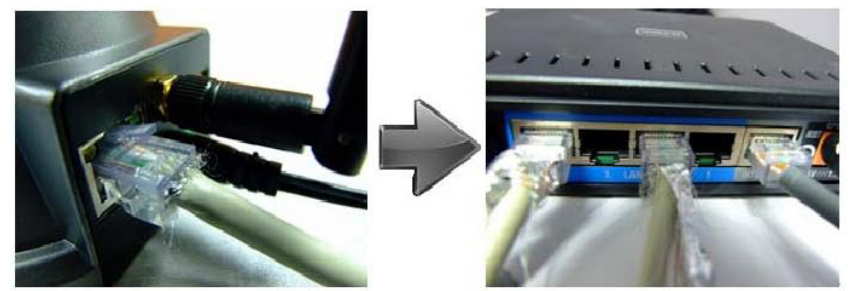

- 4. It takes approx 30 seconds to boot up the camera, then you will find the IP address from "IP Camera Tool" (Figure 2.1).
- 5. When the power is on and the network cable is connected, the green LED on the rear panel will stay on. The yellow LED will keep flashing, and the Indicator LED on the front of the camera will flash. (The indicator LED can be controlled by software).

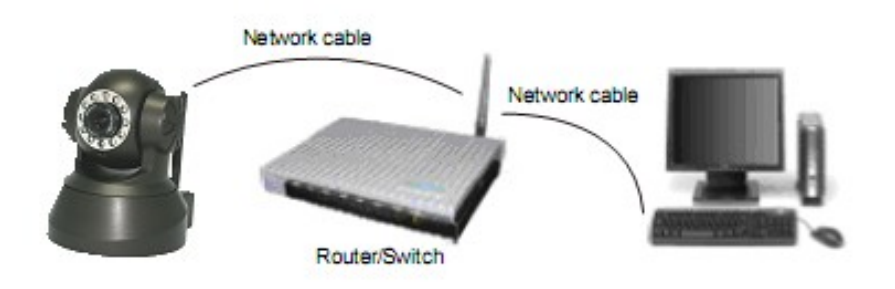

Figure 1.4

# <span id="page-28-0"></span>**1.6 Software Installation**

Attention: In order to make the installation correctly, we suggest that you turn off your Firewall and Antivirus software before installing ActiveX. Correct software installation is essential to the successful use of this product. Install the following software:

**1. IP Camera Tool**: Open the CD, double click "**IPCamSetup.exe**" then click **next** to complete the software installation. (Figure 1.6, 1.7, 1.8).

**2. ActiveX**: Double click "**Appinstall.exe**"—"**Next**"—"**Install**"—"**Finish**".

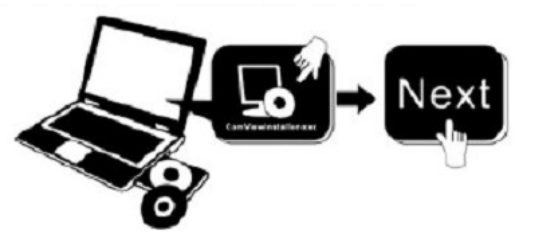

Figure 1.5

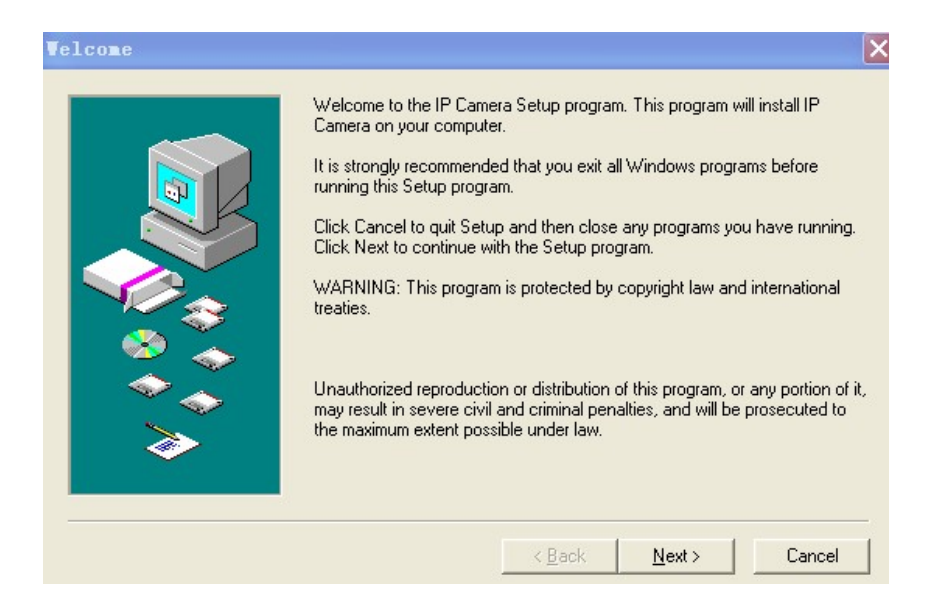

#### Figure 1.6

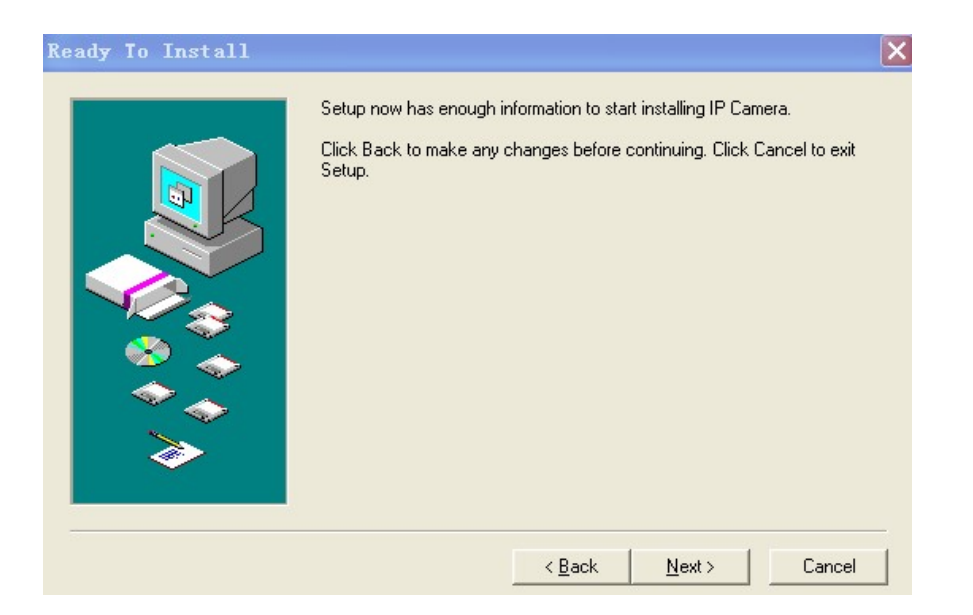

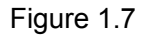

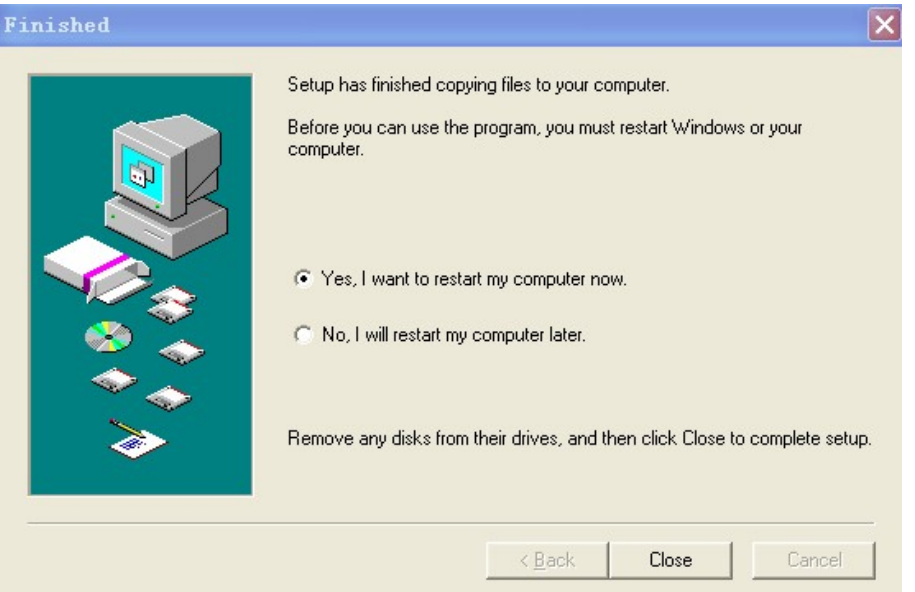

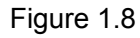

駒

After this is done, the icon "IP Camera Tool" IP Camera Tool will be displayed on your desktop.

**CAUTION:** Before installing and using the product, please read the following precautions carefully and make sure they are fully understood.

Use only the power adaptor included with the product. Use of an unauthorized power adapter may cause damage to your IP Camera.

The IP Camera should be installed indoors only.

Do not touch the lens of the IP Camera. The optimum focus range has been set for you. If you turn the lens, it may cause incorrect focus and blurry images.

Do not turn the Pan/Tilt by force, it may cause damage to internal components of the Pan/Tilt mechanism.

For firmware upgrading or connection with an external device, refer to detailed instructions contained in the CD.

# <span id="page-30-0"></span>**2. SOFTWARE OPERATION**

# <span id="page-30-1"></span>**2.1 IP Camera Tool**

When the Device has been mounted properly, you can double-click the Icon "IP Camera Tool"

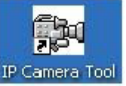

and a dialog box shown in Figure 1.9 will pop up.

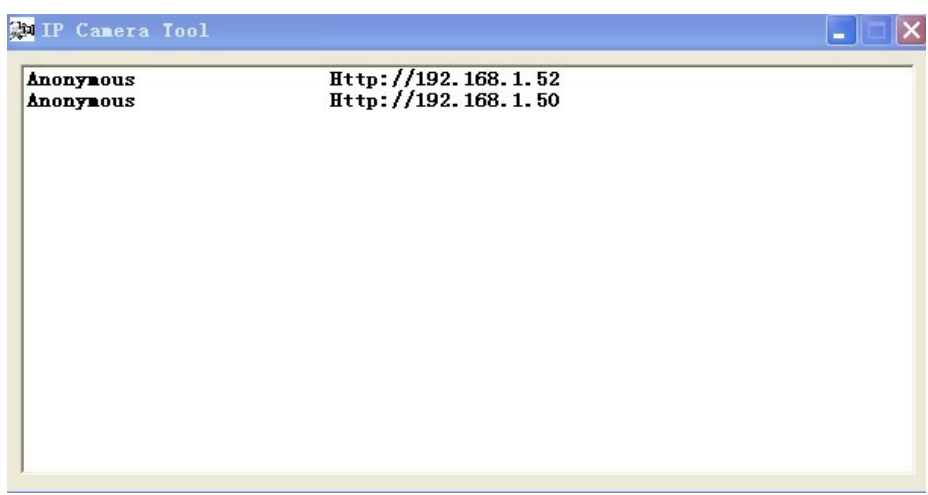

Figure 1.9

**Note:** The software searches IP Servers automatically over your LAN. There are 3 cases:

- 1. No IP Cameras found within LAN. After about 1 minute search, the Result Field will show "not found IP Server" and the program shut down automatically.
- 2. IP Cameras have been installed within LAN. All the IP Cameras will be listed and the total number is displayed in the result field as shown in Figure 1.9.

3. The IP Cameras installed within LAN do not share the same subnet with the monitoring PC. A prompt will be shown in result field (prompt: **Subnet doesn't match, double click to change**!). Click the left mouse button to choose the prompt and click the right mouse button, choose **Network Configuration** to set the static IP address of the Camera to the same subnet as your LAN. (Figure 2.3).

**NOTE**: If it shows" **Subnet doesn't match, double click to change**!" you can also choose "**Obtain IP from DHCP Server**" to get a dynamic IP. (Figure 2.2).

# **2.1.1 Six Options**

Choose the IP Camera list and Click the right mouse button, there are six options: (Figure 2.0). **Basic Properties**, **Network Configuration**, **Upgrade Firmware**,

**Refresh Camera List**, **Flush Arp Buffer**, **About IP Camera Tool**.

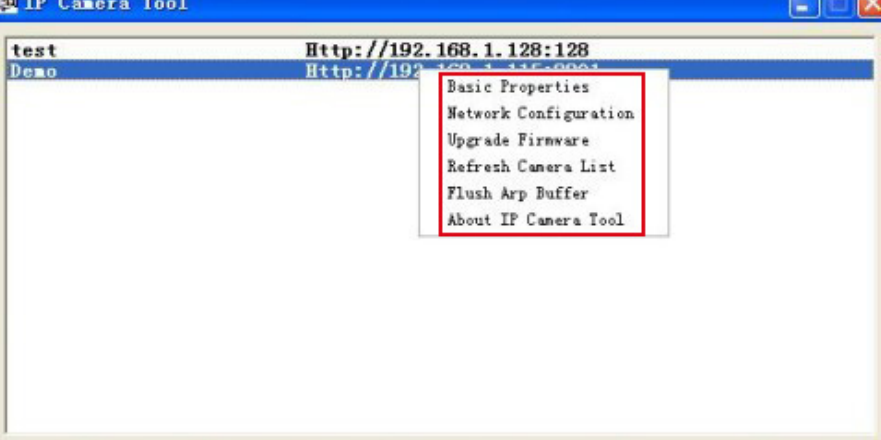

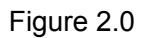

# **2.1.1 .1 Basic Properties**

There is some device information in the Basic Properties, such as **Device ID, System Firmware Version, and Web UI Version.**(Figure 2.1).

The **Device ID** is the camera's **MAC ID,** which should be the same as shown on the sticker on the bottom of the camera. Every camera has a unique MAC ID. So if there are many IP addresses shown in the list, check the MAC ID on the bottom of the camera, so you can ensure which camera it is.

Sometimes, if there is no IP address shown on the IP Camera tool, it could be blocked by a firewall, in this case you need to add the MAC ID to the router, and give it a fixed IP or add the MAC ID as a trusted site. There are two MAC Addresses, one is the Device MAC ID, the other is the WIFI MAC ID.

**WIFI MAC ID**, you can find it on the sticker on the bottom of the camera, you can also login to your WIFI router, check the host status, which will show all the WIFI devices connected to your router, you can also find the IPCAM's WIFI MAC ID there.

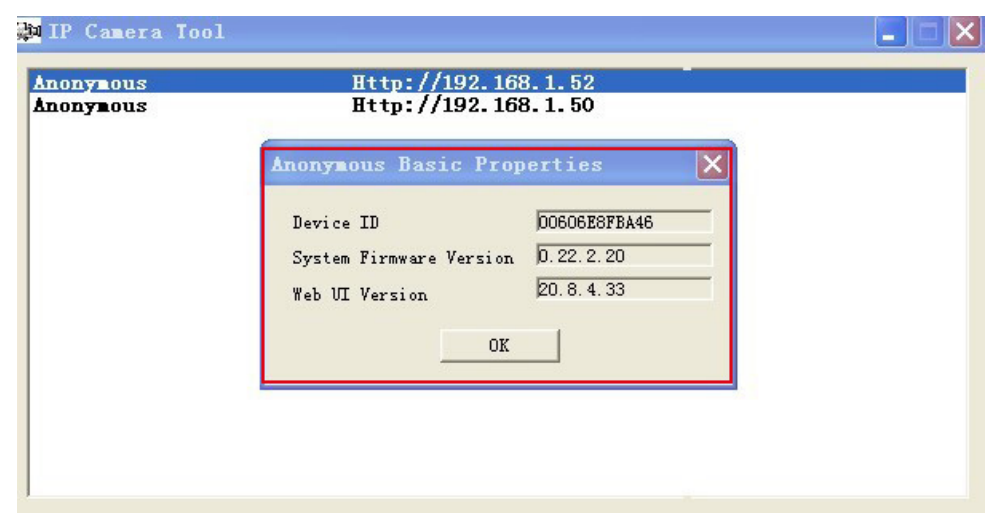

Figure 2.1

# **2.1.1.2 Network Configuration**

Below shows how you can configure the Network parameters.

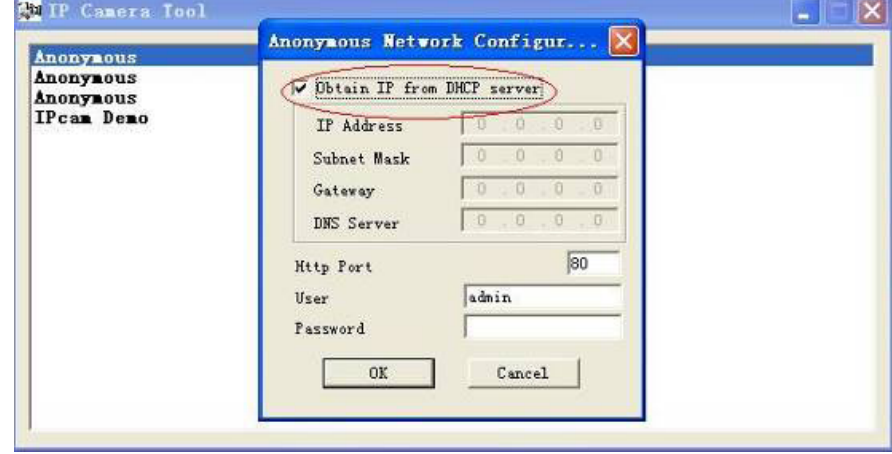

Figure 2.2

**Obtain IP from DHCP server:** If clicked, the device will obtain IP from DHCP server. In other words, the camera will have a dynamic IP. (Make sure the Router which the camera connects to has DHCP function and DHCP is enabled). (Figure 2.2).

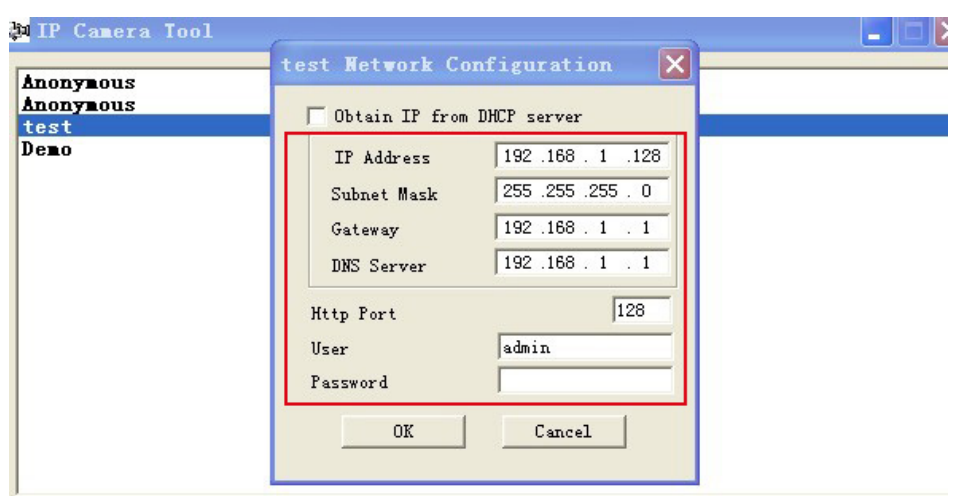

Figure 2.3

**IP address:** Fill in the IP address assigned and make sure it is in the same subnet as the **Gateway**, and the subnet should be the same as your computer or router. (I.e. the first three sections are the same). **Subnet Mask:** The default subnet mask of the equipment is: 255.255.255.0. You can find the subnet mask from your PC or router.

**Gateway:** Make sure it is in the same subnet with PC's IP address .Here gateway is the LAN IP of your router. **DNS Server:** IP address of ISP network provider. You can also set it to the same as the Gateway.

**NOTE**: You can find the **Subnet Mask**, **Gateway**, **DNS Server** from your router, or check the local connection status of your computer, to get all the parameters. Normally two DNS servers are optional.

**Http Port:** LAN port assigned for the equipment, default is 80. You could set another port number like 81, 801, 8001 etc.

**User:** Default administrator username is: **admin** (please make sure all are lowercase letters). **Password:** Default administrator password is: pylecam(please make sure all are lowercase letters)

**NOTE:** If the prompt "subnet doesn't match, double chick to change!" appears, please set the **IP Address**, **Subnet Mask**, **Gateway**, **DNS Server** once again, or enable **Obtain IP from DHCP server.**

### **2.1.1.3 Upgrade Firmware**

Enter the correct User and Password to upgrade system Firmware and Web UI. Please **upgrade system firmware first** and **then upgrade Web UI** or it may damage the camera.(Figure 2.4).

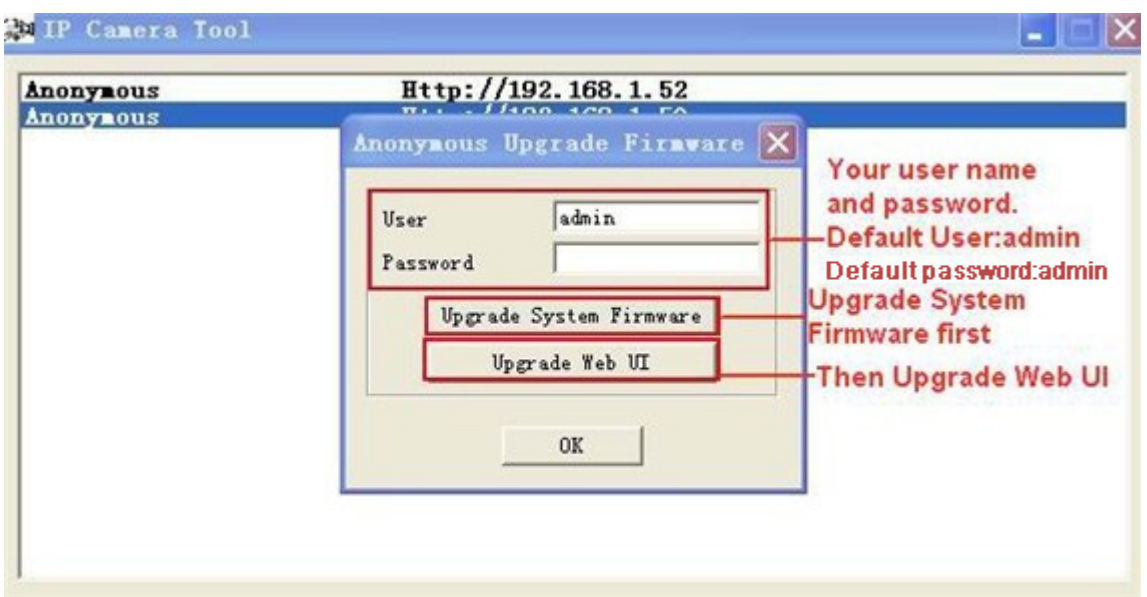

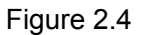

Please download the firmware package for the correct type of your camera before you upgrade. Follow the upgrade document carefully to upgrade. Please see readme file first before you upgrade.

**CAUTION:** You should not upgrade the firmware unnecessarily. It is possible to damage the camera if a mistake is made during the upgrade. If your camera works well with the current firmware, we recommend that you don't upgrade it.

**NOTE:** When doing an upgrade, remember you must keep the power on, and it's best to use wired mode, connected via the network cable.

### **2.1.1.4 Refresh Camera List**

Refresh camera list manually.

# **2.1.1.5 Flush Arp Buffer**

When cable network and wireless network of the device are fixed IP address, you may encounter a problem where you can search the camera IP but can't open the camera web page. In this case use Flush Arp Buffer.

# **2.1.1.6 About IP Camera Tool**

Check the IP Camera Tool Version and IP Camera ActiveX Control Version here.

# <span id="page-34-0"></span>**2.2 Camera Login**

You can access the camera through **IP Camera Tool** or **IE, Firefox, Safari, Google Chrome** or other standard browser directly.

- 1. Double click the IP address of the IP Camera listed (Figure 1.9). The default browser you use will run automatically and go to the camera login interface. (Figure 2.6).
- 2. To access the camera by IE Browser directly, just type the camera's IP address, for example, if the camera's IP address is 192.168.1.123:

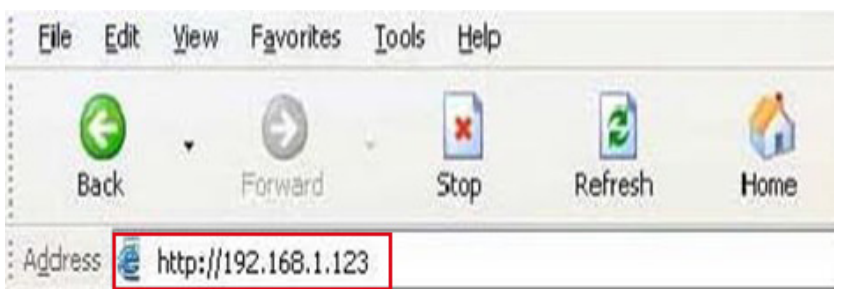

Figure 2.5

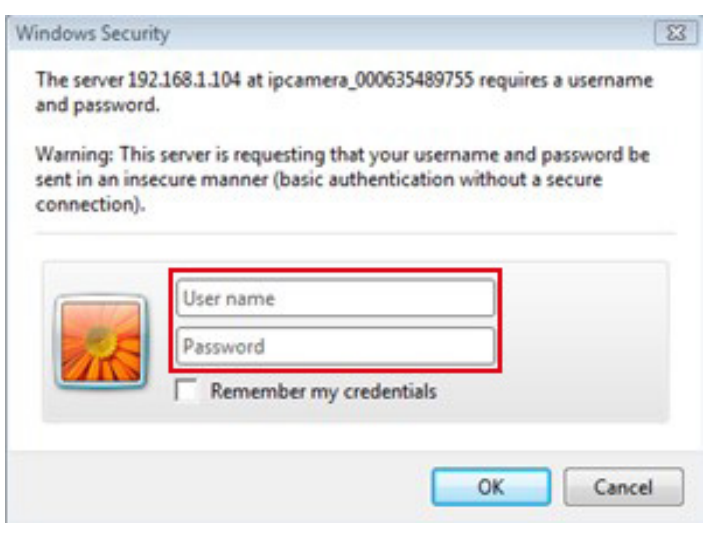

Figure 2.6

The default user name is **admin,** password is pylecam**.**

Input the correct user name and password, the Sign In interface will pop-up. There are three models to login (figure 2.7)**.**

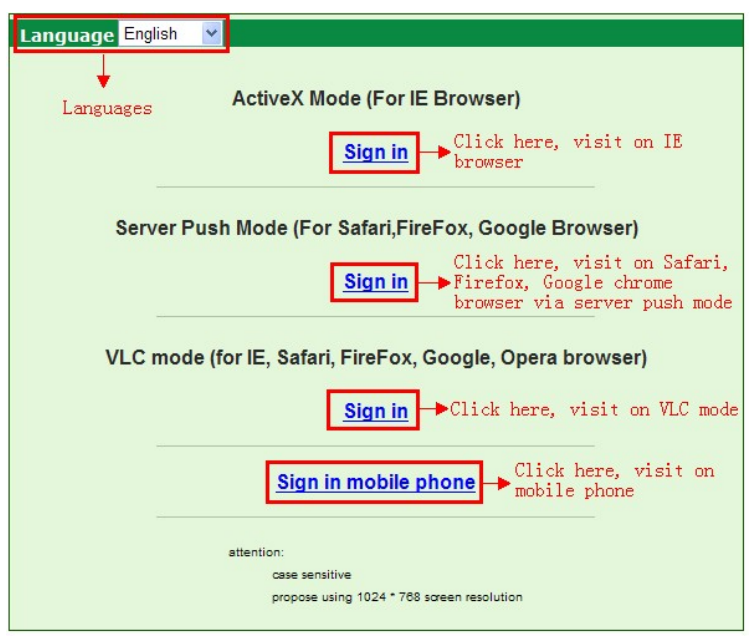

Figure 2.7

(1) Active Mode (For IE Browser): available in IE 6.0 or above.

(2) "Server Push Mode": available in Firefox, Safari, and Google Chrome browser.

(3) "Sign in mobile phone": available in Mobile phone.

# <span id="page-35-0"></span>**2.3 For IE Browser**

Choose **ActiveX Mode (For IE Browser)**, and sign in.

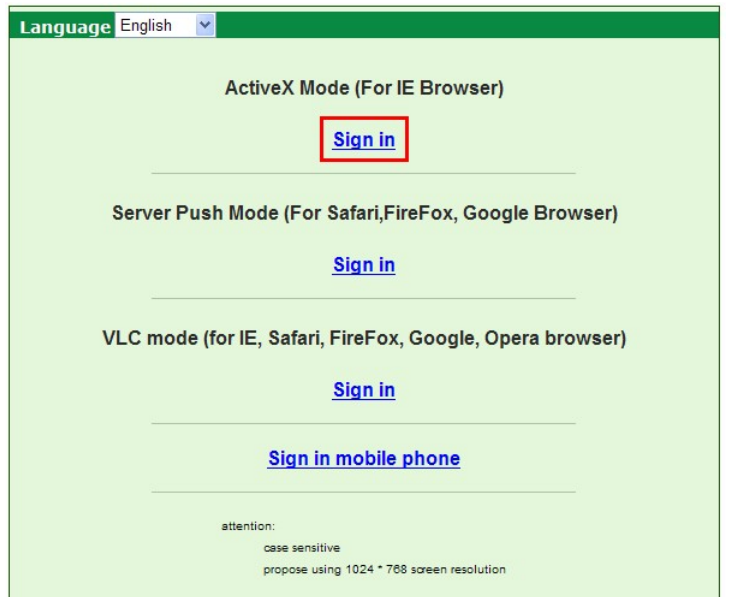

Figure 2.8
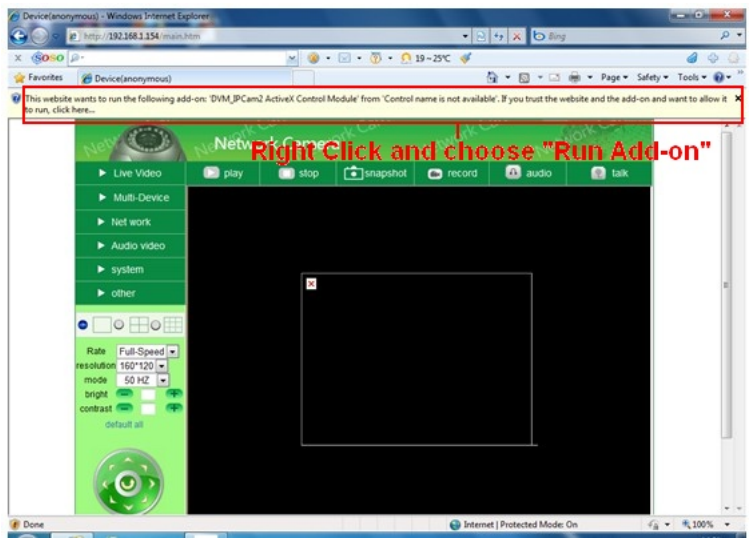

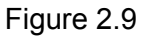

The first time you login to the camera, you might get an ActiveX prompt as in the picture above, please click the prompt and choose **Run Add-on,** refresh and login to the camera again, then will see live video, as below.

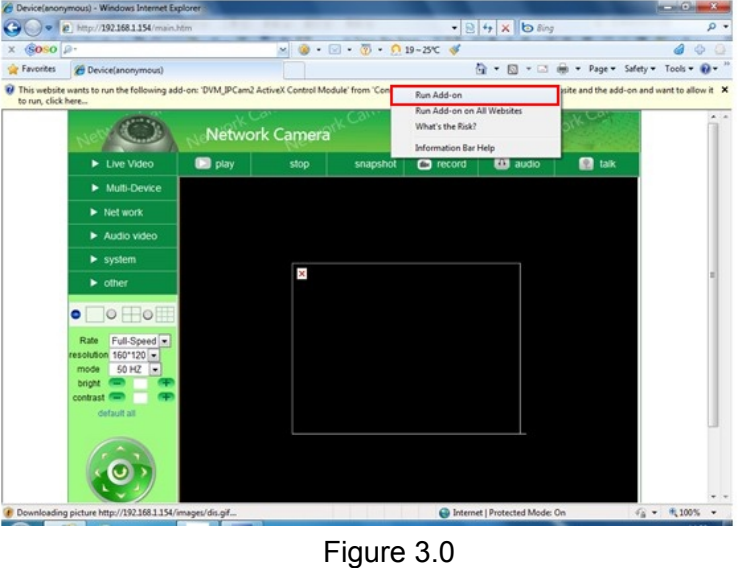

Note: If there is still no live video after you run ActiveX, and a red cross shows in the center of the screen, or even just a black screen, please try to enable the ActiveX options of IE security settings. Please do the following steps:

1. Close the firewall of your computer.

2. Change the ActiveX settings, "**IE**" browser > "**Tool**" > "**Internet Options**" > "**Security**"> "**Custom Level**" > "**ActiveX control and Plug-ins**", all the ActiveX options set to be "**Enable**":

Especially:

**Enable: Download unsigned ActiveX controls**

**Enable: Initialize and script ActiveX controls not marked as safe**

**Enable: Run ActiveX controls and plug-ins**

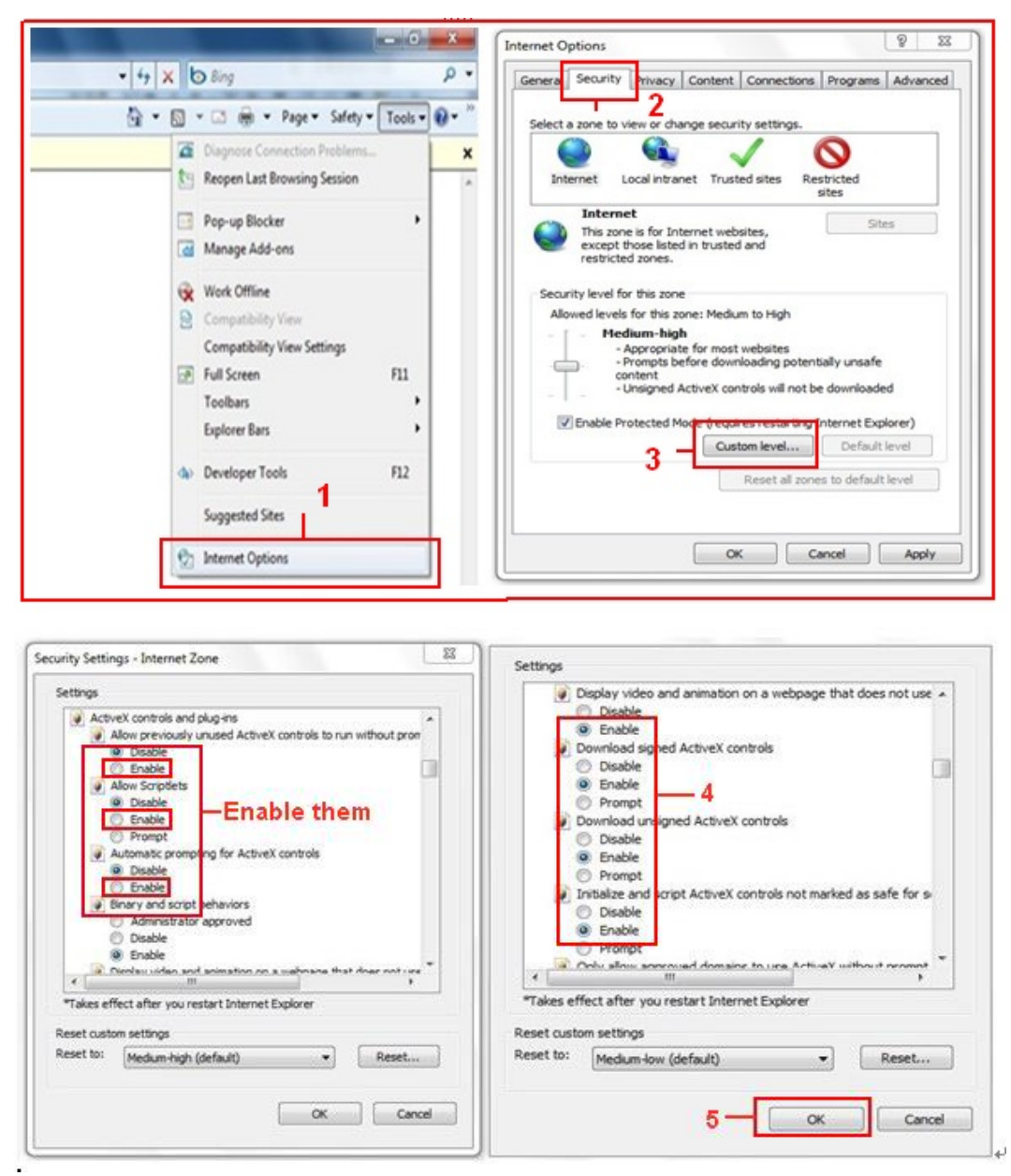

Figure 3.1

You can also click "**Start**" menu->"**Internet Explorer**", and choose "**Internet attributes**", or via "**Control Panel**" ->"**Internet Explorer**", to access Security settings.

If you allowed the ActiveX to run, but still cannot see live video, only a Red Cross in the center of the

video, and the device status light changed to yellow color **than the green**, please change to another port number. Don't use port 80, use another port such as 128, 1008 etc.

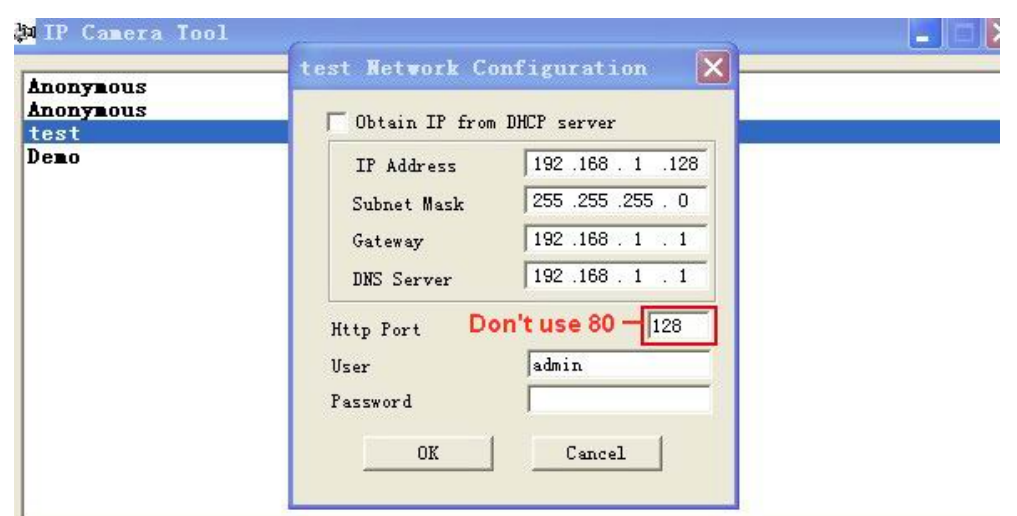

Figure 3.2

**NOTE**: Make sure that your firewall or anti-virus software doesn't block the software or ActiveX. If you couldn't see live video, please close your firewall or anti-virus software, and try again.

# **2.4 For Safari, Firefox, Google Browser**

#### Choose **Server Push Mode (For Safari, Firefox, Google Browser)**, and sign in.

Server Push Mode doesn't support ActiveX, so some functions are not available, such as **Play**, **Stop**, **Record**, **Audio**, **Talk** etc. If you want to use these functions, please use IE browser.

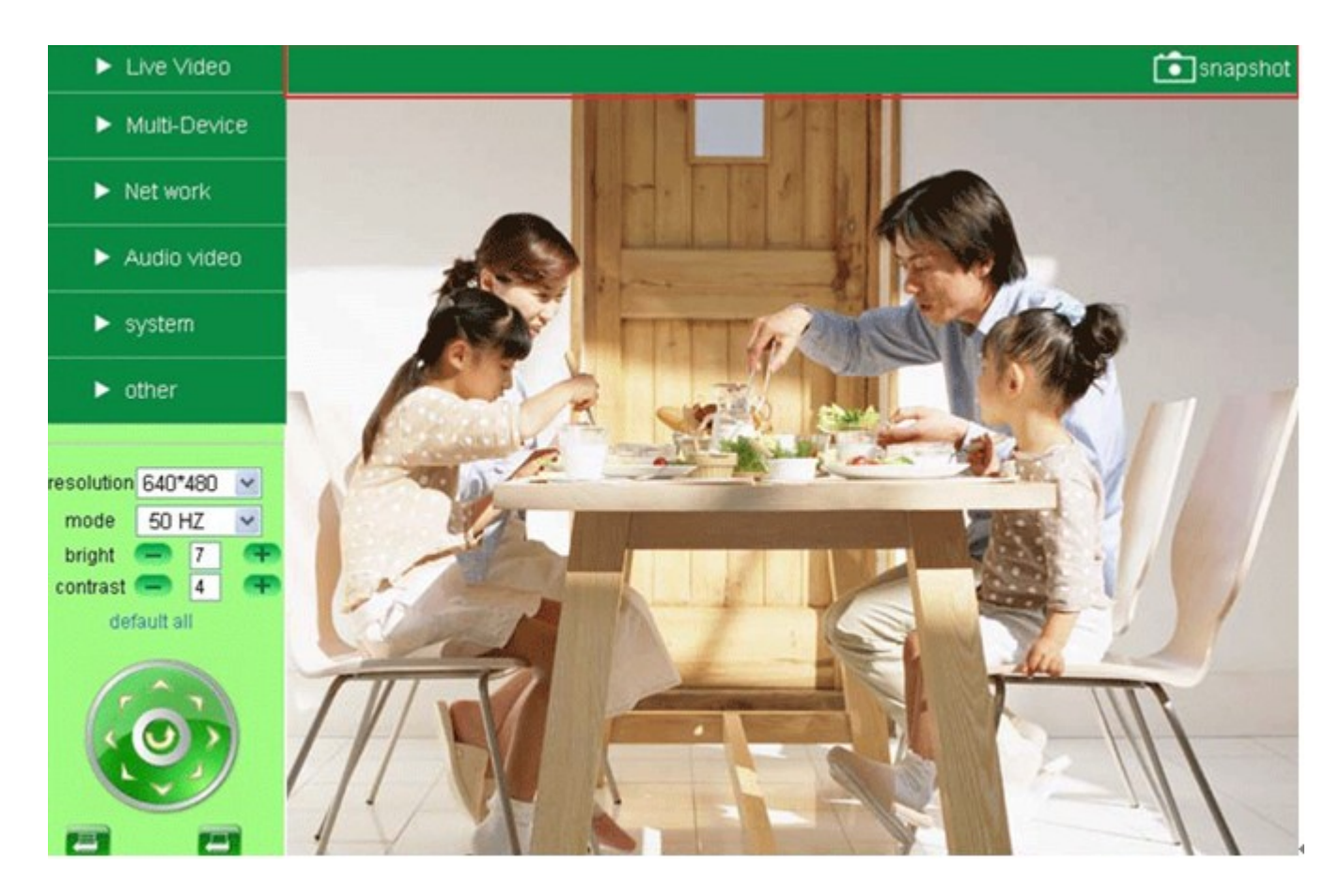

Figure 3.3

## **2.5 For Mobile Phone**

#### Choose **Sign in mobile phone**, and sign in.

Mobile phone doesn't support ActiveX, so only some basic functions are available in this mode.

It supports iPhone, Smart phone, 3G phone, etc. Normally, if the mobile phone supports network video, then it should work with your IP Camera.

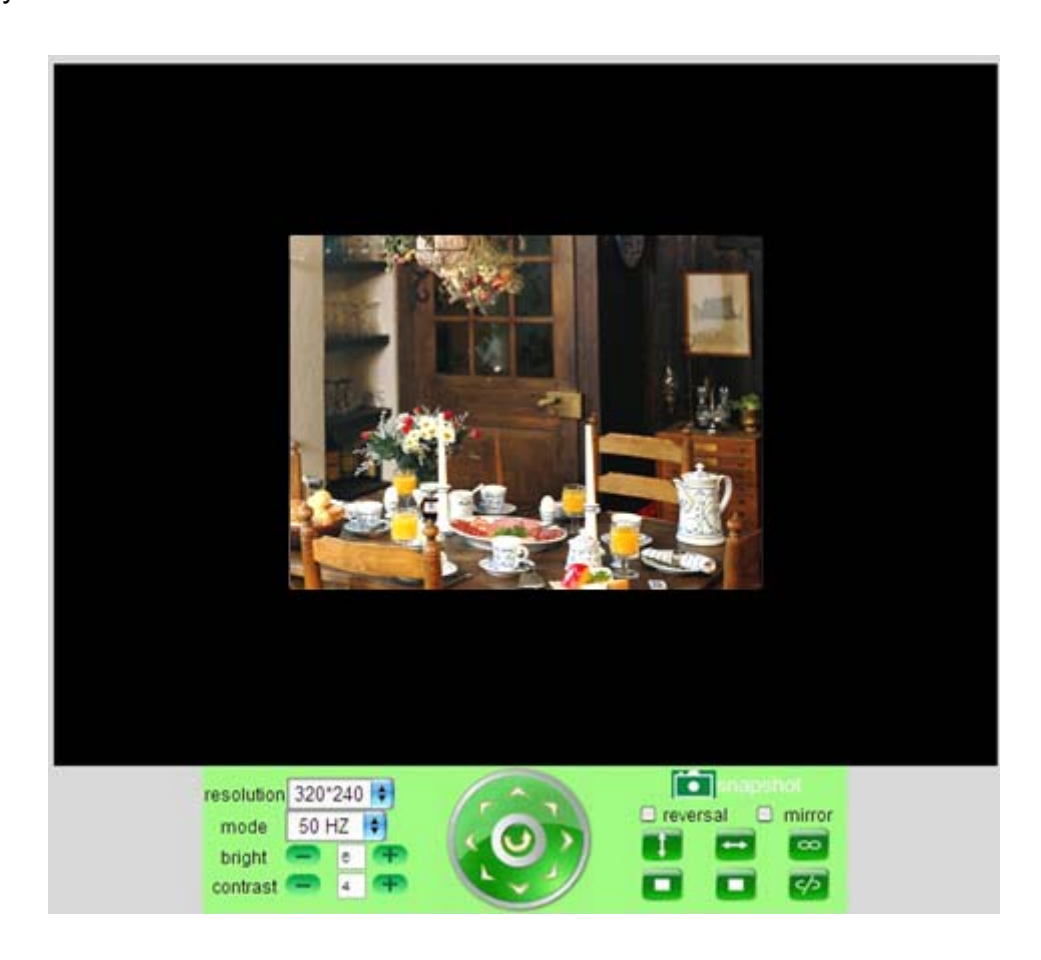

Figure 3.4

### **2.6 ActiveX Mode (For IE Browser)**

Login to the camera in ActiveX mode, the main User Interface is as below:

**NOTE:** There are 3 levels of users, **Visitor, Operator, Administrator**, if you login with different users, the use authority is different. (**See 3.11 User Settings**, Figure 8.5).

# **2.7 For Visitor**

When you login as Visitor, you can enter the IP Camera for visitor. Visitor is the lowest level with only some operation available.

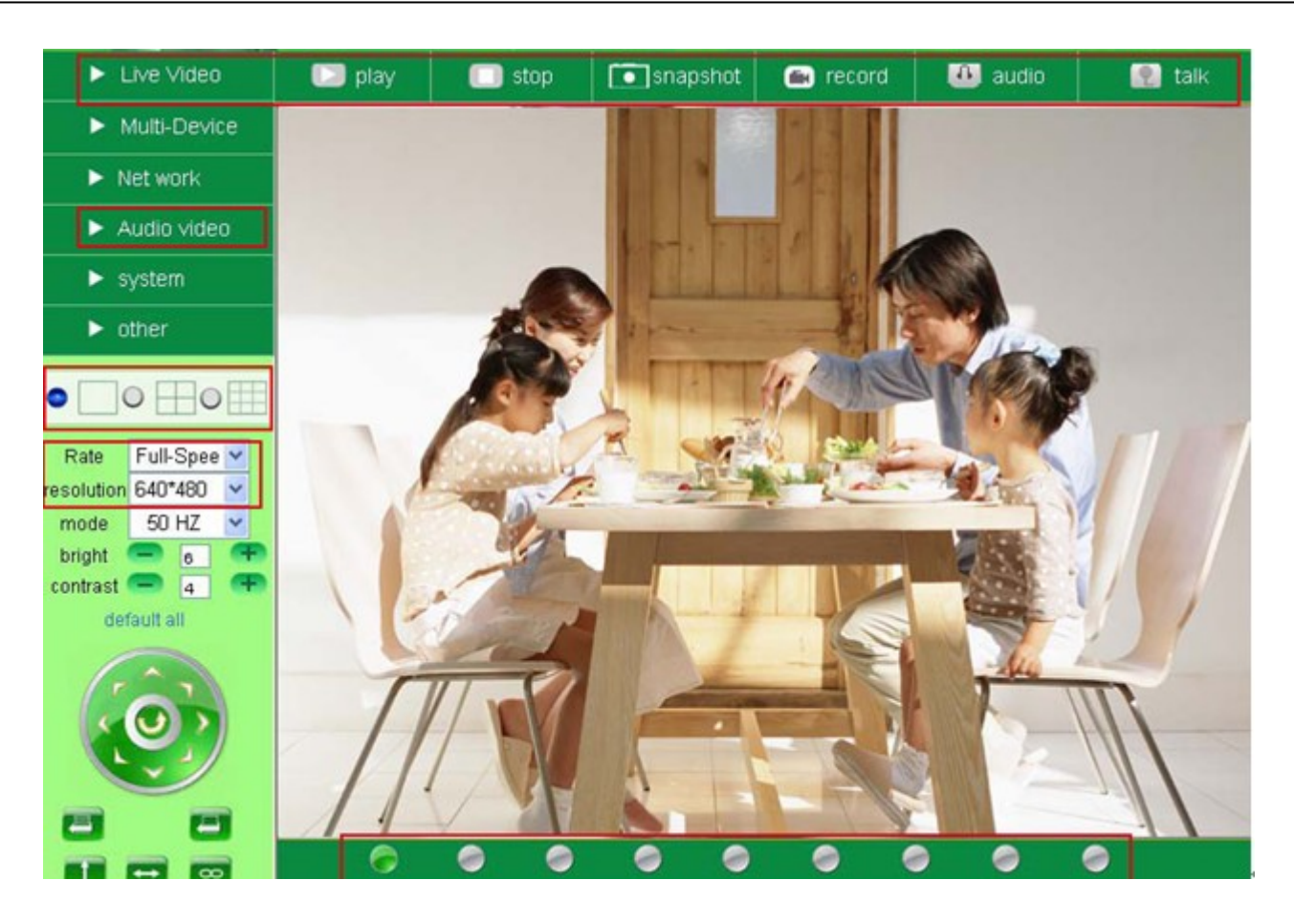

Figure 3.5

#### **Channels**:

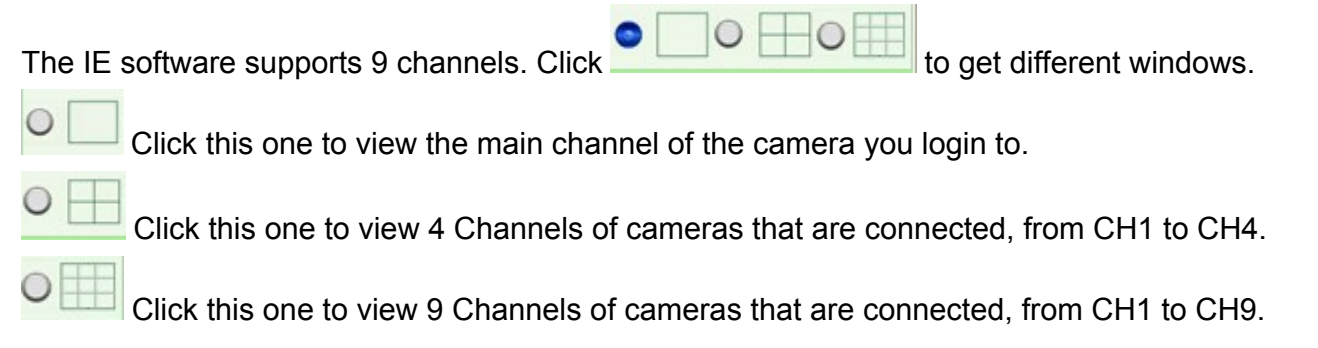

#### **NOTE**: **If you want to view 4/9 channels, you should set the Multi-Device first (See 3.1 Multi-Device Settings).**

#### **Status of Channels**:

There are 9 icons **at the bottom of the UI which show the status of each channel of the camera.** 

Grey color, means there is no device connected to the main device for this channel.

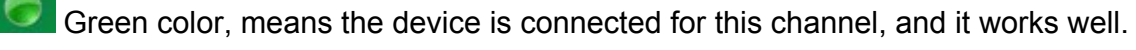

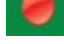

Red color, means the device for this channel is recording.

Yellow color, means this channel is set in multi-device already, but it fails to connect to the main device.

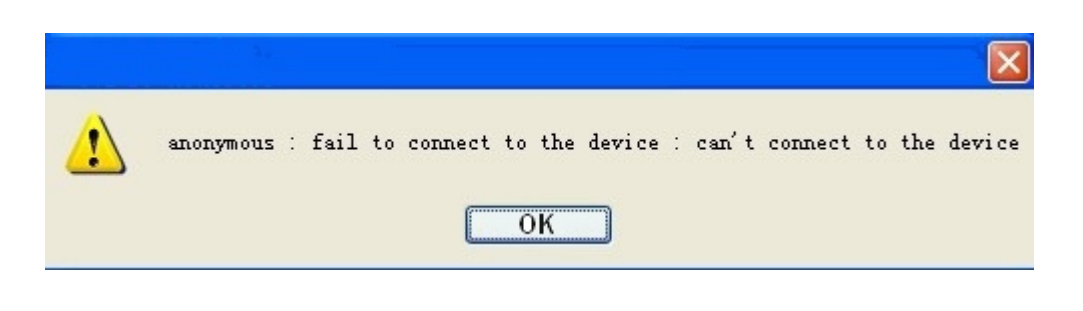

### **OSD Settings**:

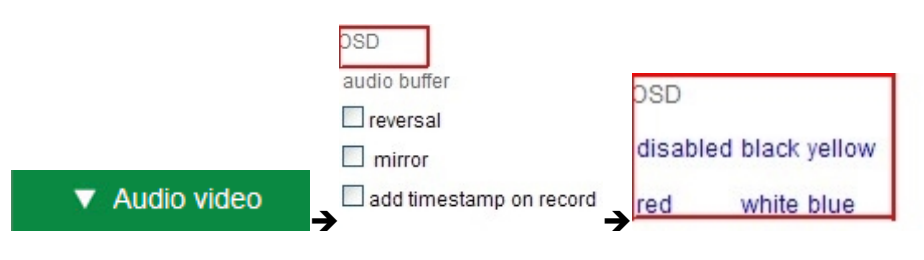

Figure 3.6

**OSD:** Means "On-Screen Display", click "**Audio video**" > "**OSD**", set display date and time on the video. **Disabled**: Clicking this one means clear the OSD.

**Color**: Can set the OSD text color as **black, yellow, red, white, blue** etc.

**Add time stamp on record:** if you click this, there will be time OSD on record video files.

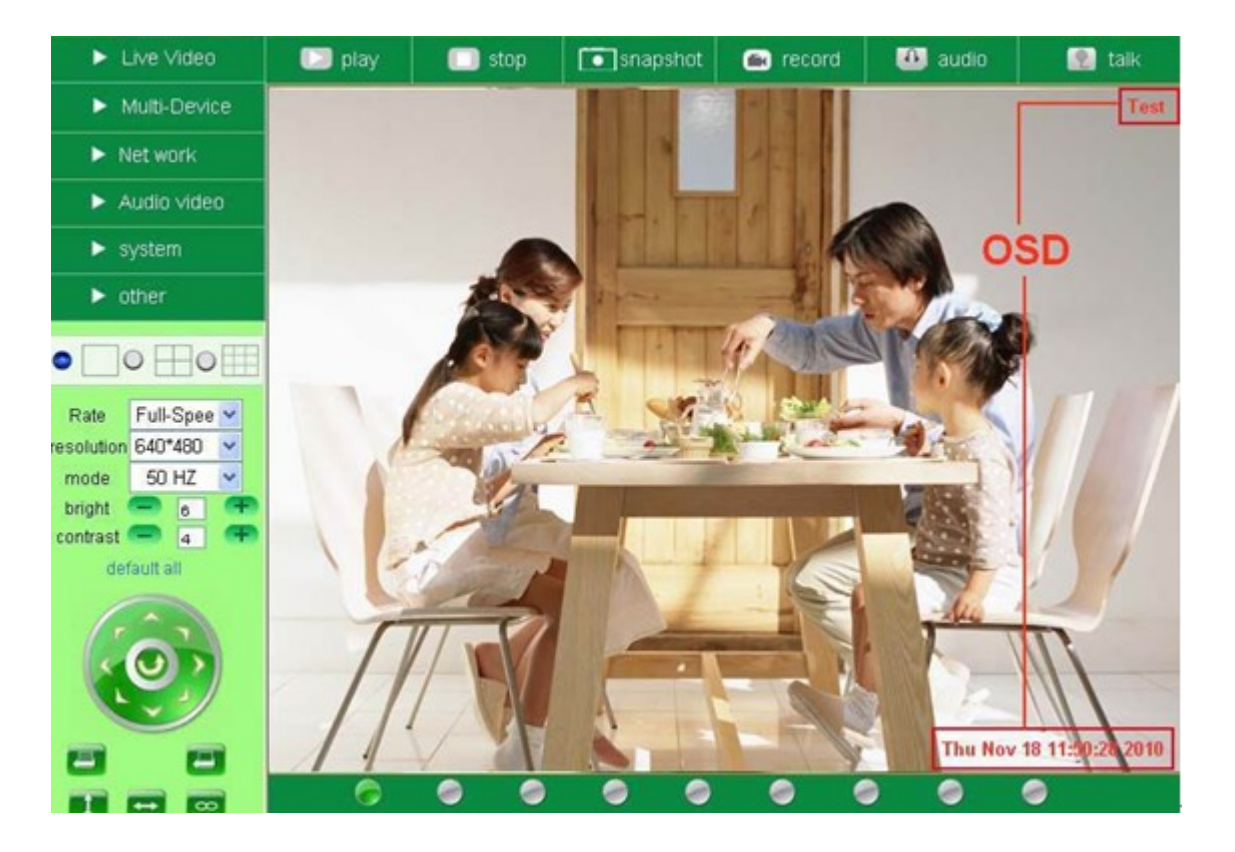

Figure 3.7

### **Rate and Resolution**:

**Rate**: Set video frame here, from "full-speed to 1fp/5s". (Figure 3.8). **Resolution:** Set the resolution to be 160\*120/ VGA (640\*480)/ QVGA (320\*240). (Figure 3.9). **NOTE: When doing recording, Rate and Resolution parameter settings is very helpful for getting smaller sized record files, lower the parameter to get a smaller file.**

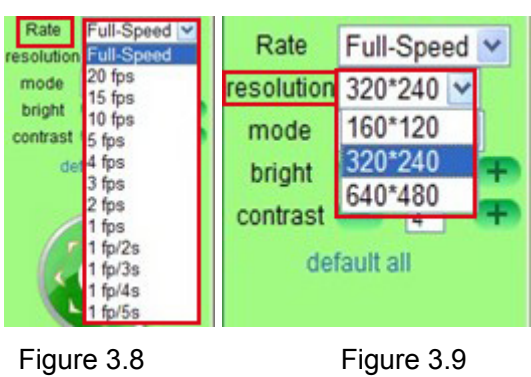

### **TOP Menu**:

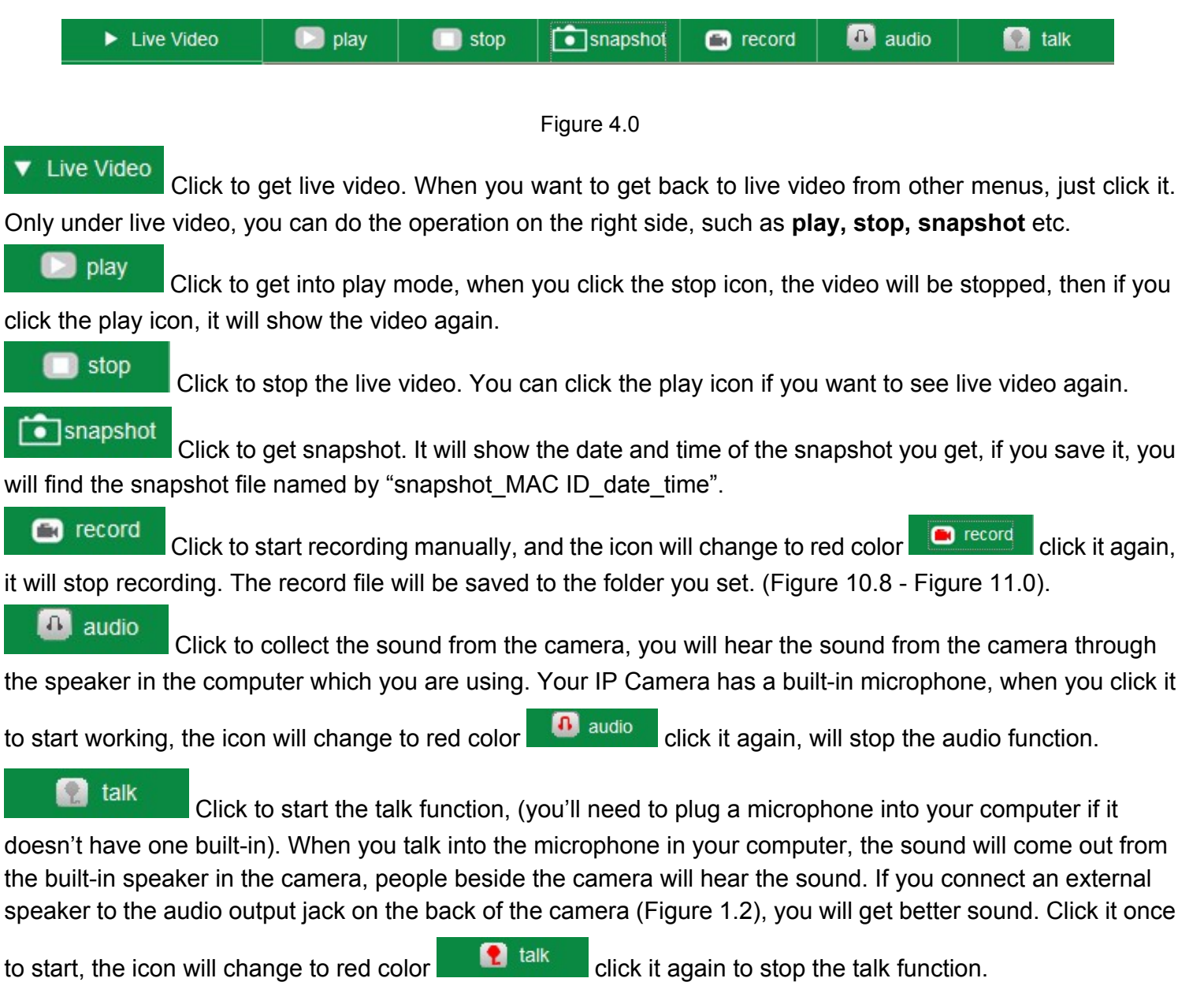

**NOTE:** For visitor, if you click other menus which visitors don't have the right to operate, there will be a pop-up for the login interface (Figure 2.6), please input the user name / password for at least 3 times to login again.

# **2.8 For Operator**

When you login as Operator, you can enter the IP Camera for Operator.

For operator, it not only supports all the functions for Visitor, but also supports these functions below:

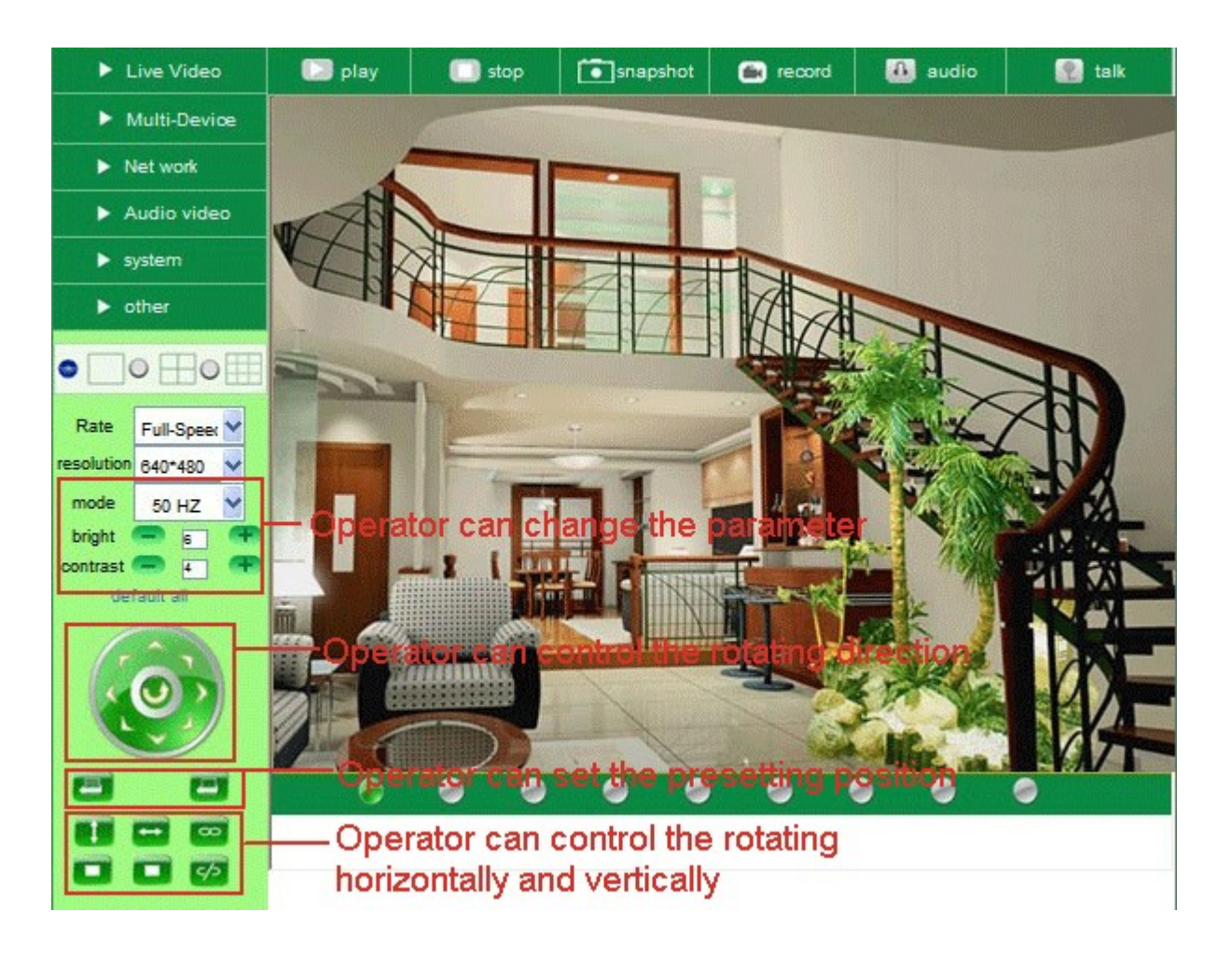

Figure 4.1

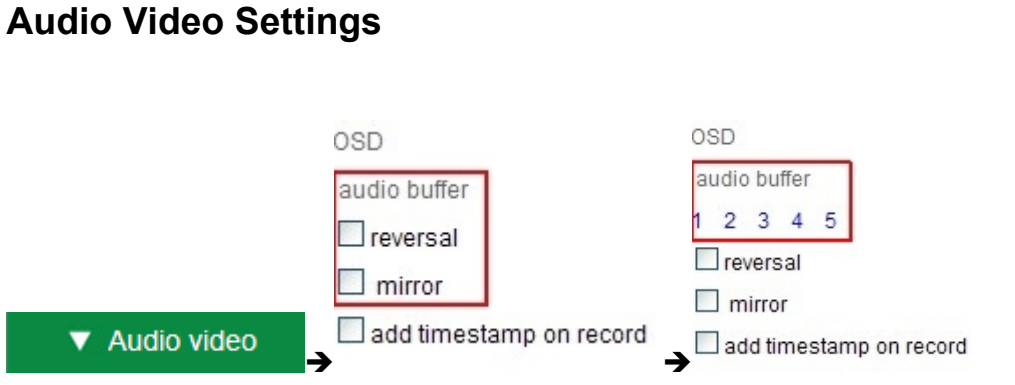

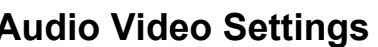

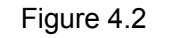

**Audio buffer**: Click this icon, it will show five numbers, which means 1/2/3/4/5 seconds buffer of audio. **Reversal**: Click this icon to reverse (flip) the image. Click again to go back to normal.

**Mirror**: Click this icon to see a mirror image. Click again to go back to normal.

**NOTE**: You can choose Reversal and Mirror function when you set up the camera in a special position (upside down for example).

#### **Mode, Bright, Contrast Settings**

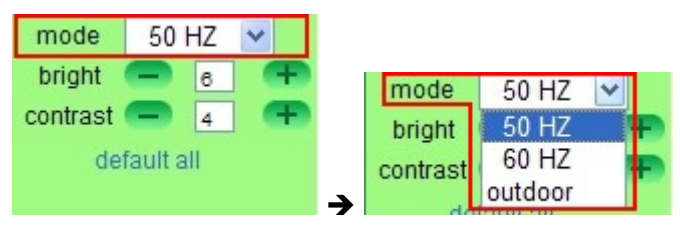

Figure 4.3

**Mode**: This mode is optional, 50HZ/60HZ for the users who use 50HZ/60HZ frequency, outdoor for users who want to use the camera to monitor towards an outdoor environment.

**NOTE**: The camera should be used in an indoor environment (unless protected from the elements).

**Bright**: Set the parameters to adjust the image quality of the video. Click **the set of adjust** the value.

**Contrast**: Set the parameters to adjust the image quality of the video. Click **the set of the value.** 

**Default all**: Click it to set all the parameters back to the factory setting.

**NOTE**: If you login to the camera, and there is no video displayed, or the parameter of bright/contrast is blank, you can try to click "default all" to set the parameters back to the factory setting to get live video.

#### **Pan/Tilt Control**

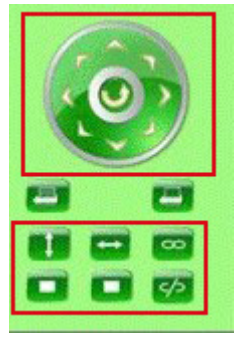

Figure 4.4

Click this icon, the camera will pan/tilt, and then stop at the center. Normally it will rotate 1 circle.

Click this icon, camera will move up, you can click one by one or hold it to control the movement.

Click this icon, camera will move down, you can click one by one or hold it to control the movement.

**NOTE: It is the same operation as left, right, up-left, up-right, down-left, down-right etc.**

Click this icon, camera will rotate up and down, i.e., vertical tilt, click  $\Box$  to stop it.

Click this icon, camera will rotate left and right, i.e., horizontal pan, click  $\Box$  to stop it.

Click this icon, IO output Switch ON. Click  $\frac{5}{2}$  to set it OFF.

#### **RECOMMENDATION:**

**Image PT function:** Image Pan/Tilt (PT) function is recommended, you can control the camera direction on the live video. Double click the right mouse on the live video to enable this function, and you will see a white &

transparent arrow on the live video, click left mouse to control direction, eight directions are available. This is very convenient for Pan/Tilt operation. Double click right mouse again to exit. **Preset Settings**

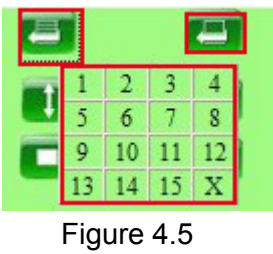

Set Preset Position. It supports 15 preset positions. To control the camera's rotation to a preset position,

click Set Preset Position button **it will pop-up a dialog frame** (Figure 4.5), choose the number (1-15) you want to set it to.

**NOTE:** if you set different positions with the same number, the camera will record the last position setting only.

Call Preset Position. It supports 15 preset positions. If you want to monitor an important area quickly and

precisely, just click **Call Preset Position** button **in the latelly is a dialoge frame** (Figure 4.5), choose the number, then the camera will rotate to the preset area automatically.

If you want to use **Call Preset Position**, you have to **Set Preset Position** first.

**NOTE:** For Operator, if you click other menus which operator doesn't have the right to operate, there will be a pop-up of login interface (Figure 2.6), please input the user name / password for at least 3 times to login again.

### **2.9 For Administrator**

.

For details see **Settings as Administrator** (3.1 - 3.22).

# **3. SETTINGS AS ADMINISTRATOR**

Administrator supports all the settings and operations of the camera. There are some special functions only for administrator as below:

| Live Video<br>►                               | play                                                                                                    | stop |  | $\bullet$ snapshot                              | record<br>$\blacksquare$     | $\sqrt{2}$<br>audio | talk |
|-----------------------------------------------|----------------------------------------------------------------------------------------------------|------|--|-------------------------------------------------|------------------------------|---------------------|------|
| Multi-Device                                  |                                                                                                    |      |  |                                                 |                              |                     |      |
|                                               |                                                                                                    |      |  |                                                 | <b>Multi-Device Settings</b> |                     |      |
| Net work                                      |                                                                                                    |      |  | J019(192.168.1.136)                             |                              |                     |      |
| Audio video                                   | Device List in Lan                                                                                                    |      |  | test(192.168.1.128)<br>anonymous(192.168.1.180) |                              |                     |      |
| $\blacktriangleright$ system                  |                                                                                                    |      |  | anonymous(192.168.1.154)<br>×<br>Refresh        |                              |                     |      |
| ▸                                             | The 1st Device                                                                                                    |      |  | This Device                                     |                              |                     |      |
| other                                         | The 2nd Device                                                                                                    |      |  | None                                            |                              |                     |      |
|                                               | The 3rd Device                                                                                                    |      |  | None                                            |                              |                     |      |
|                                               | The 4th Device                                                                                                    |      |  | None                                            |                              |                     |      |
| Full-Speed Y<br>Rate                          | The 5th Device.                                                                                                    |      |  | None                                            |                              |                     |      |
| solution 640*480 V                            | The 6th Device                                                                                                    |      |  | None                                            |                              |                     |      |
| 50 HZ<br>node<br>$\checkmark$<br>Ŧ            | The 7th Device                                                                                                    |      |  | <b>None</b>                                     |                              |                     |      |
| oright<br>6<br>Ŧ<br>ontrast<br>$\overline{4}$ | The 8th Device                                                                                                    |      |  | None                                            |                              |                     |      |
| default all                                   | The 9th Device                                                                                                    |      |  | None                                            |                              |                     |      |
|                                               | attention: If you want to access the device from internet, be sure the host and port that you set can be accessed<br>from internet. |      |  |                                                 |                              |                     |      |
|                                               |                                                                                                    |      |  | Submit                                          | Refresh                      |                     |      |

Figure 4.6

### **3.1 Multi-Device Settings**

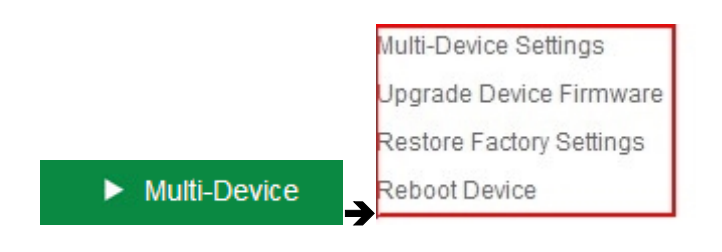

**Multi-Device Settings**

**This camera can support max. 9 device channels at the same time.**

### **3.1.1 Set Multi-Device in LAN**

In the Multi-Device Settings page, you can see all devices searched in LAN. The 1st device is the default one. You can add more cameras listed in LAN for monitoring. This web software supports up to 9 IP Cameras online simultaneously.

Click **The 2nd Device** and click the item in the **Device List in Lan**, it will fill the Alias, Host, Http Port automatically, then input the correct user name and password, click **Add**. Set more devices in the same way, after you're done, click **Submit**.

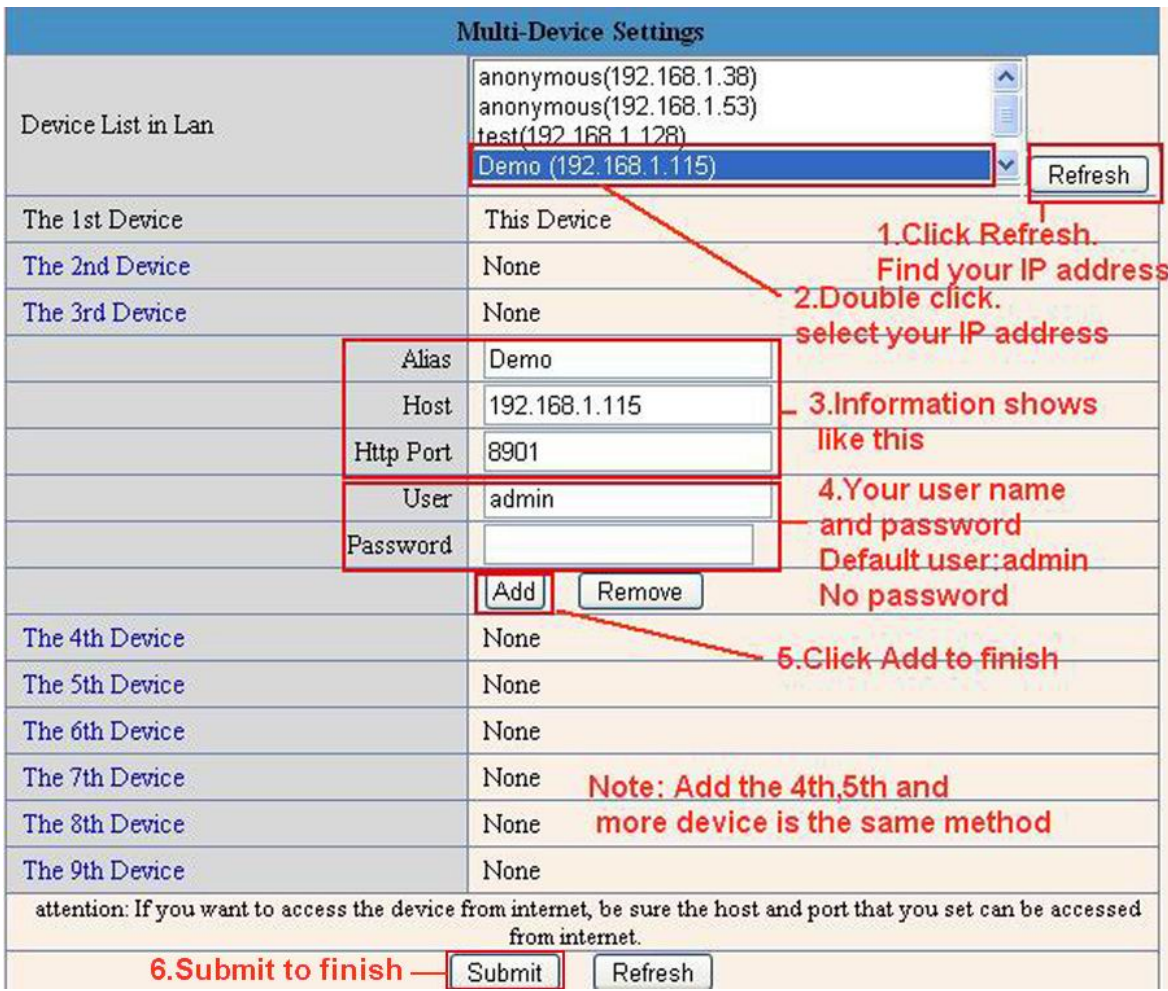

Figure 4.7

Click Live Video and then select **O Little** to see four channels, or click **O** to see nine channels.

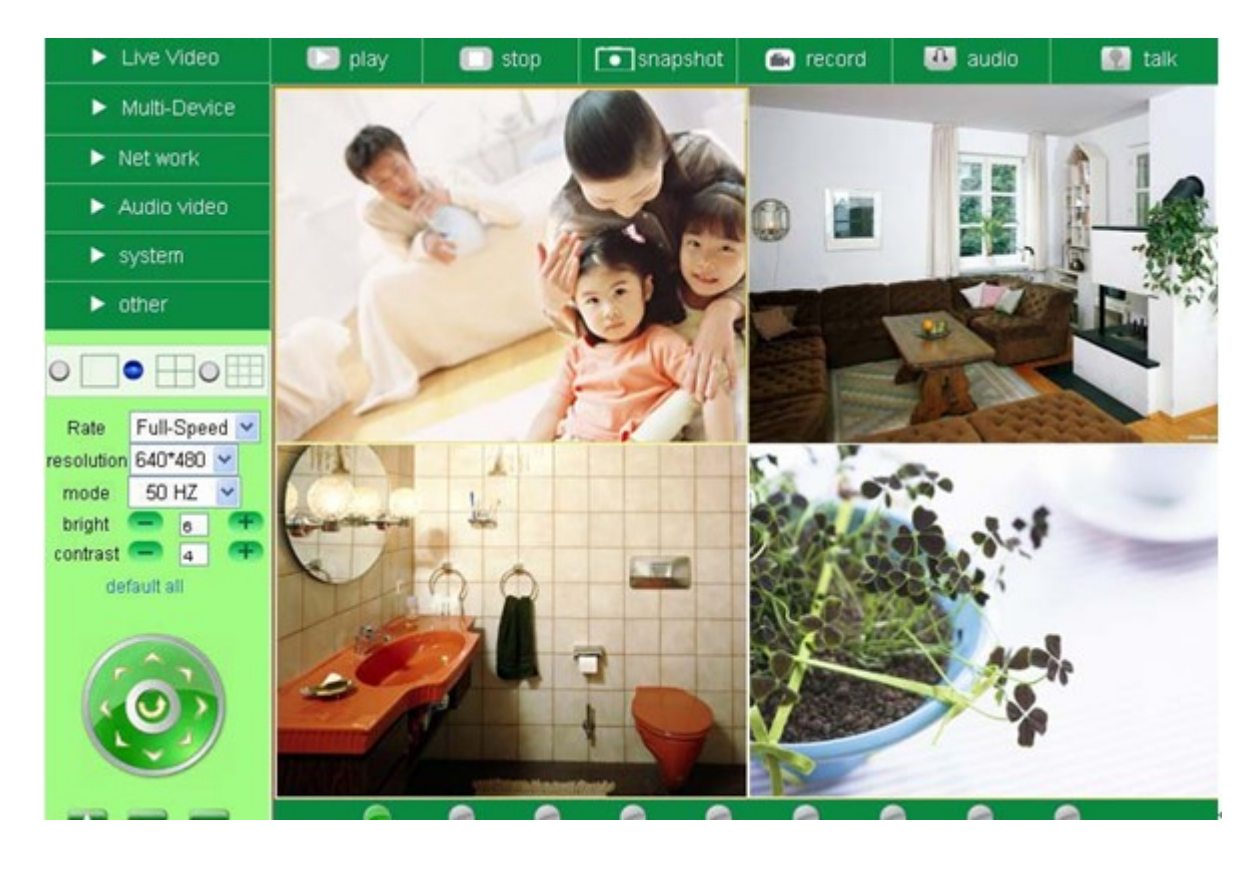

Figure 4.8

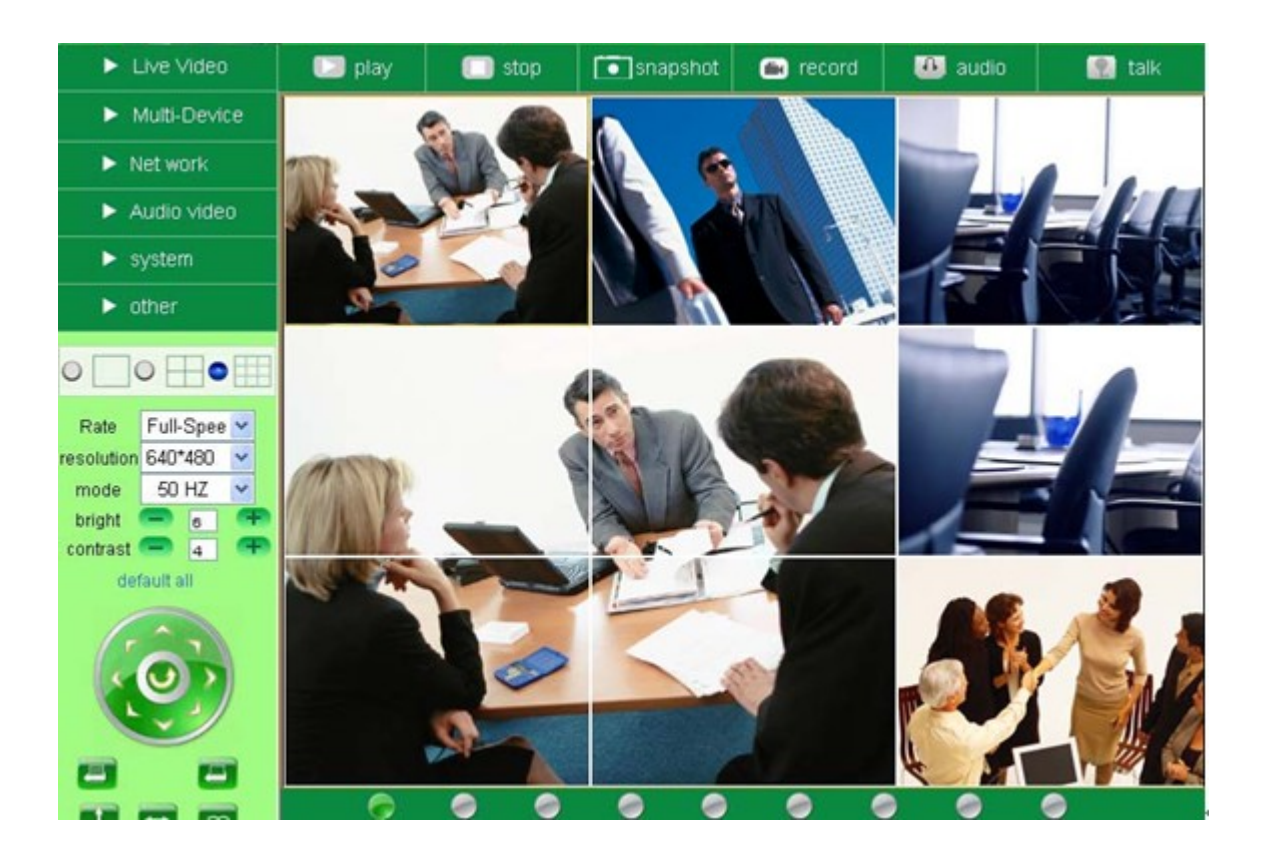

Figure 4.9

### **3.1.2 Set Multi-Device for WAN**

If you want to view cameras from the internet, you have to add these devices by DDNS domain name. Make sure all these cameras you want to add have DDNS set successfully. (See 3.7 **DDNS Service Settings**)

Login to the first camera by DDNS domain name and port, this camera will be as the host camera.

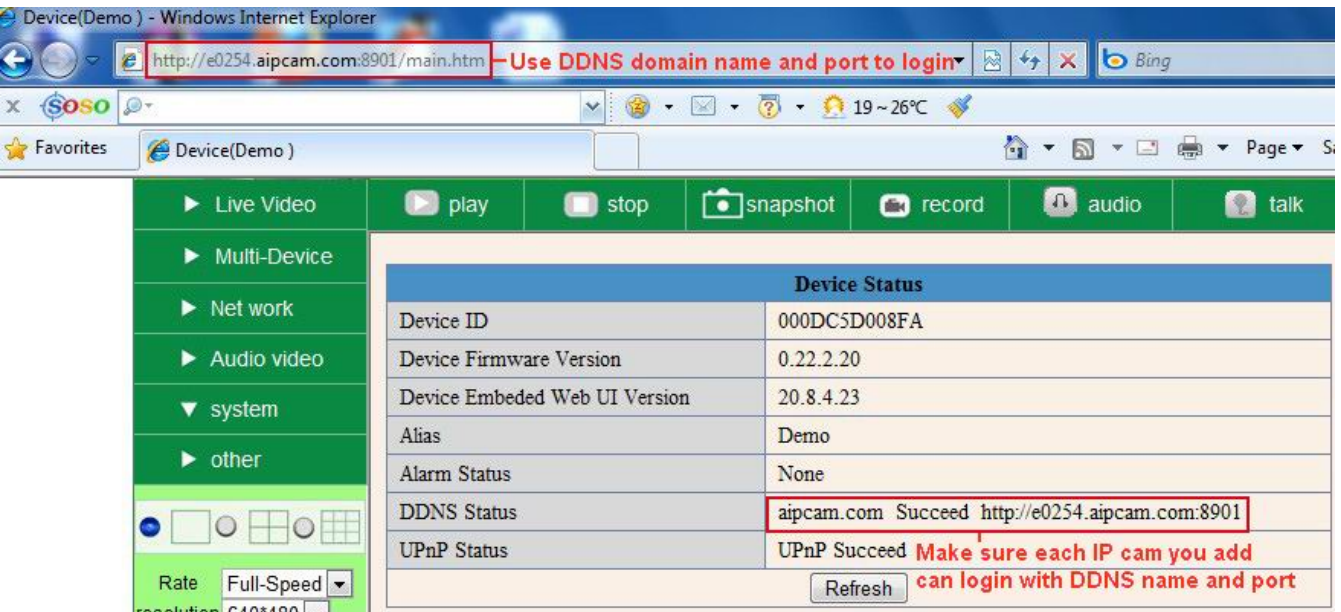

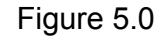

Click **Multi-Device**, select **Multi-Device Settings**. Choose **the 2nd Device;** fill in the 2nd camera's Alias, Host, Http Port, User, Password, click **Add**. Set more devices in the same way, after all done, click **Submit**. **NOTE:** The Alias is optional; you can set the alias as you wish. The Host must be the camera's DDNS domain name, and without "**http://**", it's not the LAN IP address. If you have several cameras, you can use the same

DDNS domain name, just set different port number for each different camera.

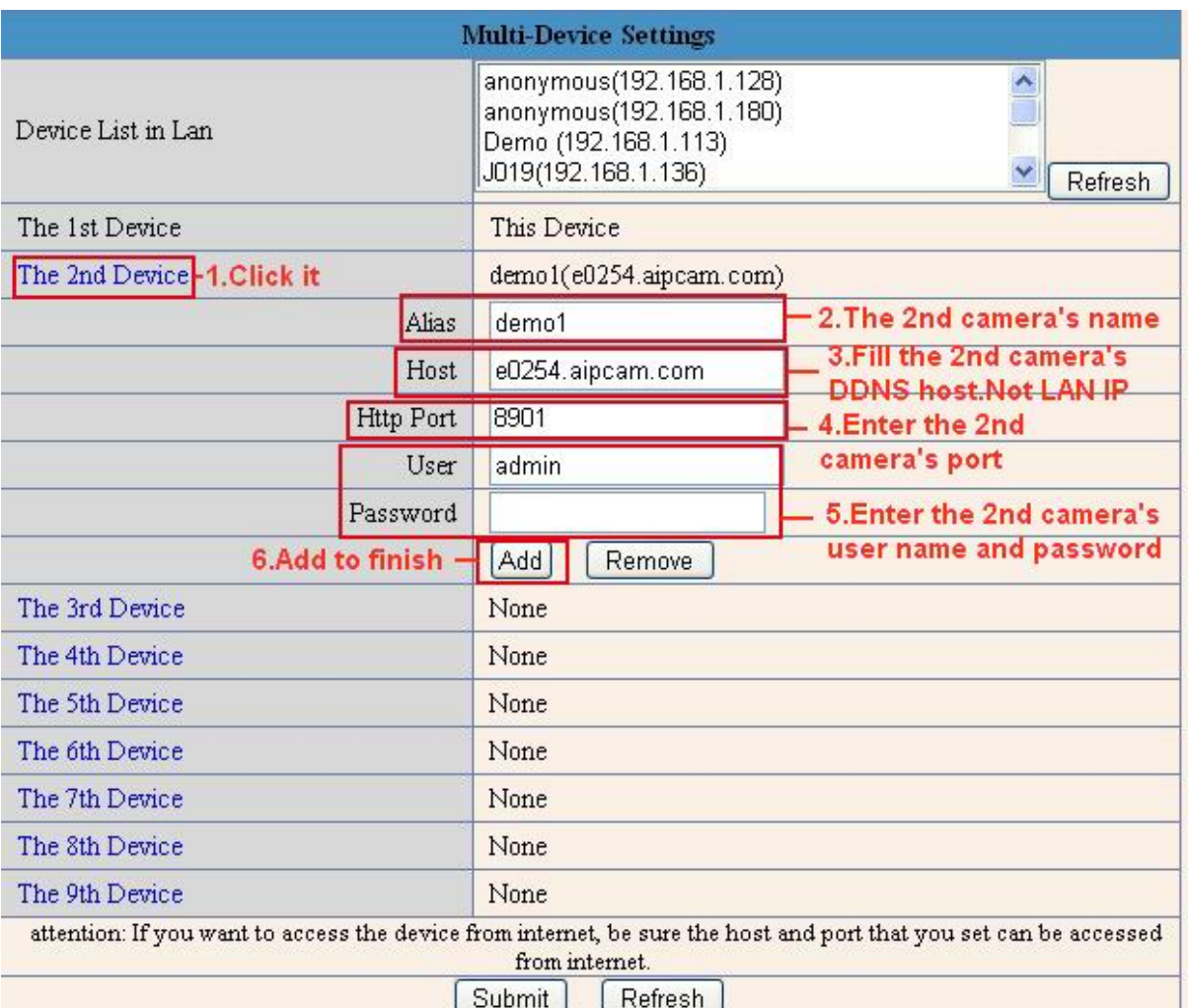

Figure 5.1

Note: Add the other camera in the same way, Click **submit** to add all of them.

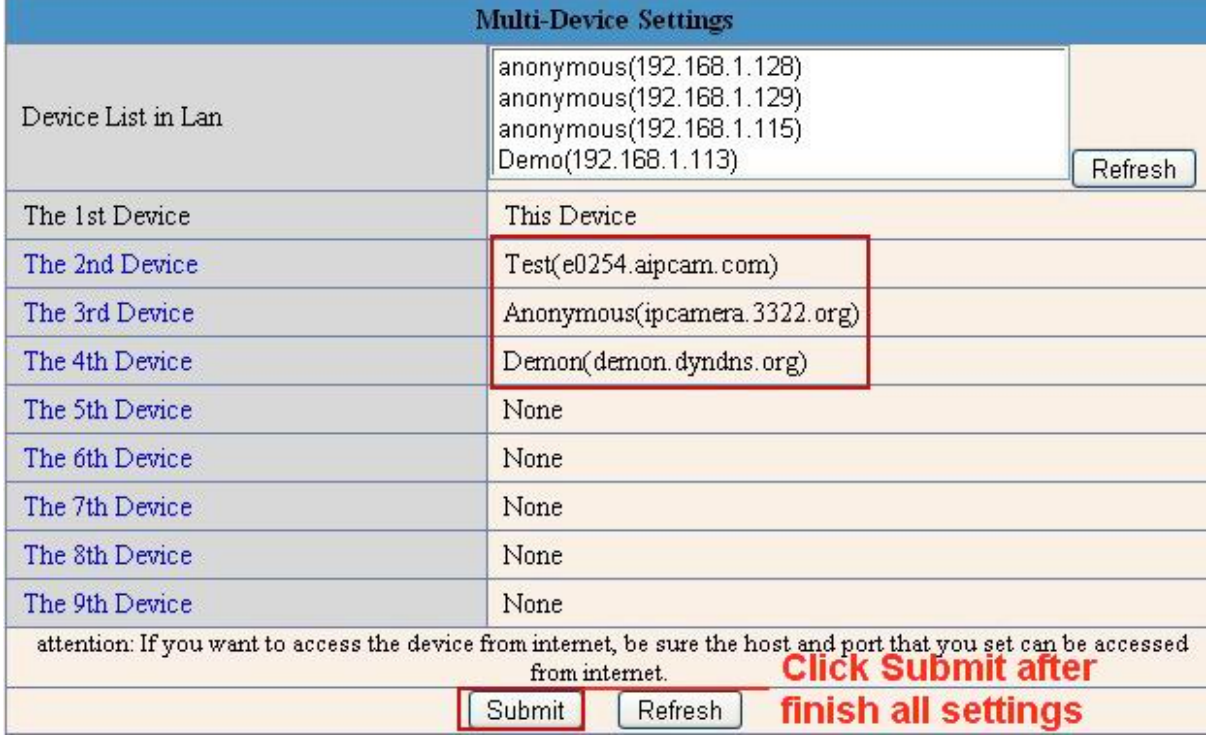

Figure 5.2

Click Live Video and then select **O H** to see four channels, or **O H** to see nine channels.

In this case, you can see all the cameras from a remote position by internet, for example, if you are on a business trip, you can use the first camera's (Host camera) DDNS to view all the devices via the internet.

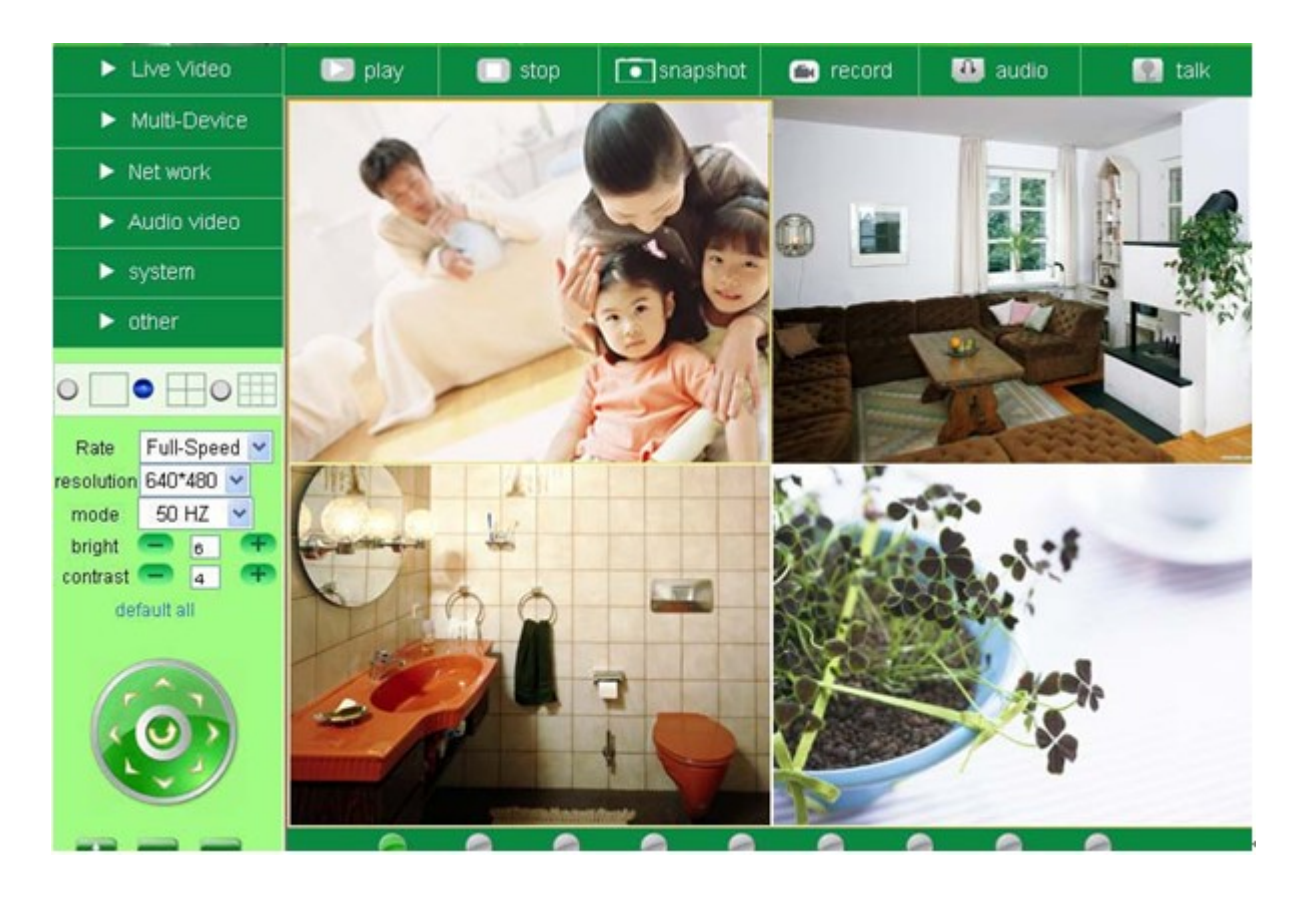

Figure 5.3

### **3.1.3 Upgrade Device Firmware**

If you want to upgrade the camera, please upgrade Device Firmware first, then upgrade Web UI.

Click **Browse** and choose correct bin file, then click **Submit** to do upgrading.

**NOTE**: Before doing an upgrade via Browser, please make sure the IP Camera Tool of your computer could find the camera's IP.

**Attention**: Please keep the power on during upgrading, and it's better to use wired mode via network cable. Please don't upgrade unnecessarily, wrong operation or incorrect upgrade bin file can damage the camera.

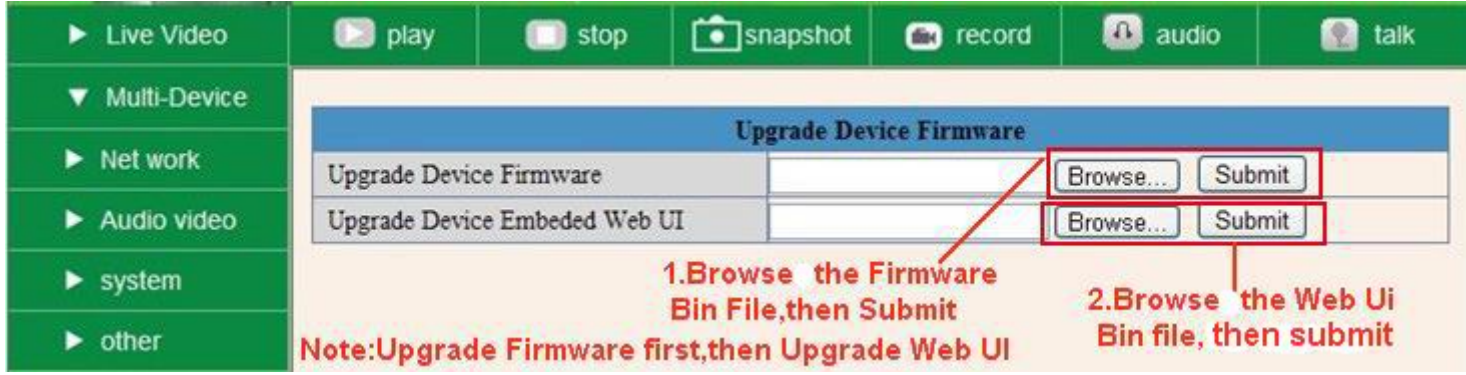

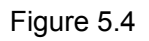

### **3.1.4 Restore Factory Settings**

Click **Restore Factory Settings**, will pop-up a prompt, select **OK**, all the parameter will be returned to factory settings, and the device will reboot.

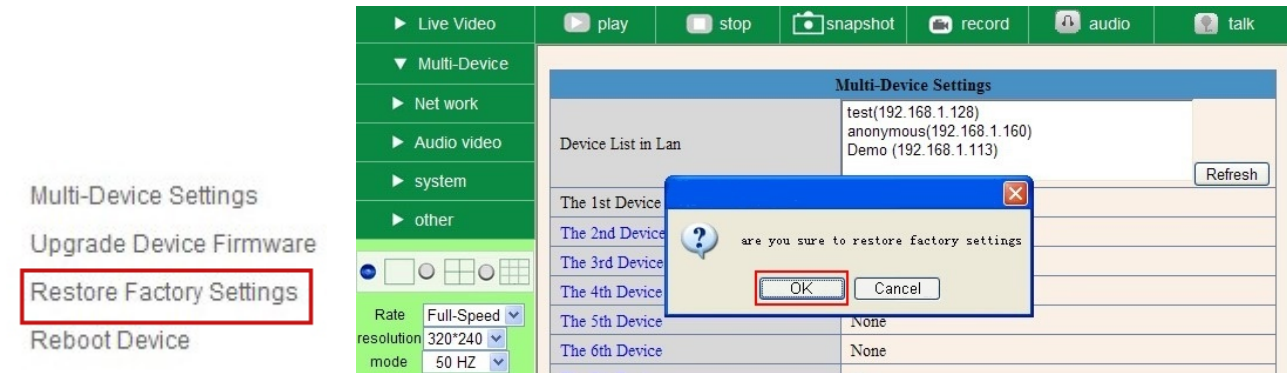

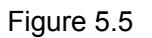

### **3.1.5 Reboot Device**

Click **Reboot the device**, will pop-up a prompt, select **OK**, then the device will reboot

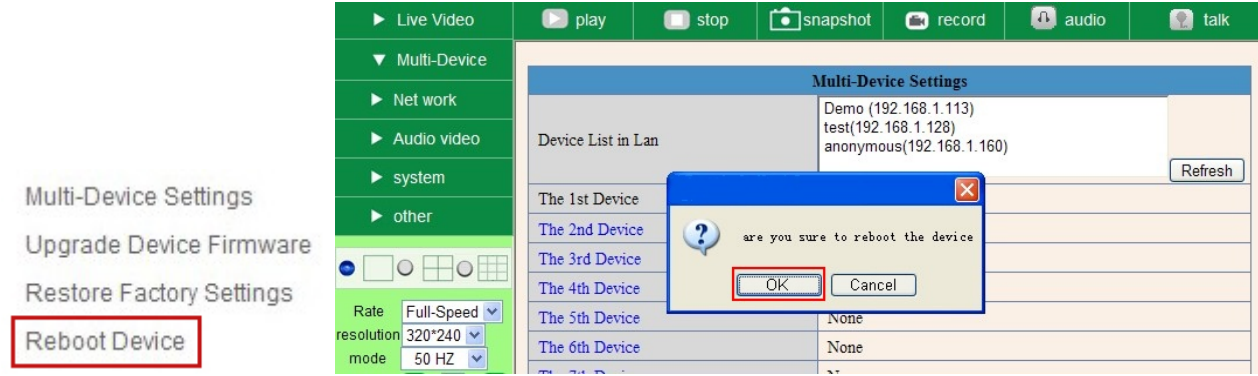

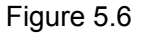

## **3.2 Network Settings**

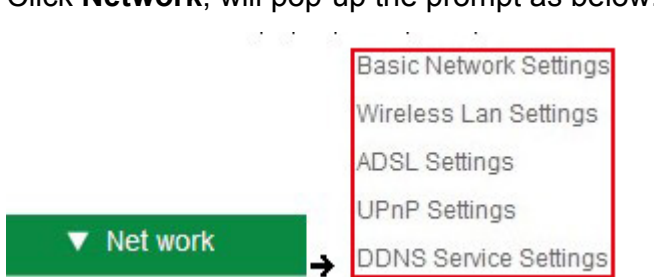

Click **Network**, will pop-up the prompt as below:

# **3.3 Basic Network Settings**

Here you can set the camera's IP address; i.e., set the static IP address of the camera manually. You can also do the same settings from IP Camera Tool. (Figure 2.3).

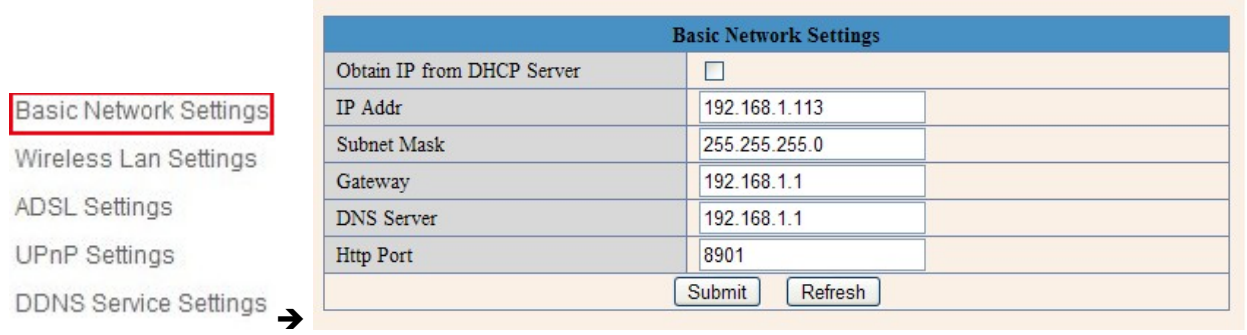

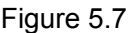

If you don't know the Subnet Mask, Gateway, DNS Server. Please check the Local Area Connection Status of your computer; it contains all this information, steps as below:

#### **1. Control Panel**-**Network Connections**-**Local Area Connections**- **Support** - **Details**

N. Notwerk Connections  $\Box$  $\Box$ He Edit View Favorites  $R$ Tools Advanced Back + 0 + 0 earch + Folders | 111 **Indiana** Network Connections **LAN or High-Speed Internet L. Local Area Connection St** Network Tasks  $\overline{(\mathbf{x})}$ Local Area Connection<br>Connected, Firewalled<br>In Realtek RTL8139/810x General Support Create a new Connection status Set up a home or small<br>office network Assigned by DHCP Address Type: 키  $\bullet$ .<br>Change Window<br>Firewall settings IP Address: 192.168.1.50 255.255.255.0 Subnet Mask: Disable this network Default Gateway 192.168.1.1  $\mathcal{O} \triangleq \mathcal{P}$ Repair this co Rename this connection Details... Click here View status of this Change settings of this did not del problems with thi<br>at connect, click Repair on. If you can  $\qquad \qquad \textcircled{\scriptsize a}$ Other Places Control Panel My Network Places My Computer  $\fbox{Close}$ Details  $\mathbf{\hat{z}}$ 

2. Find the local connection icon **Foll from taskbar**, left click it, choose **Support**  $\rightarrow$  **Details** 

Figure 5.8

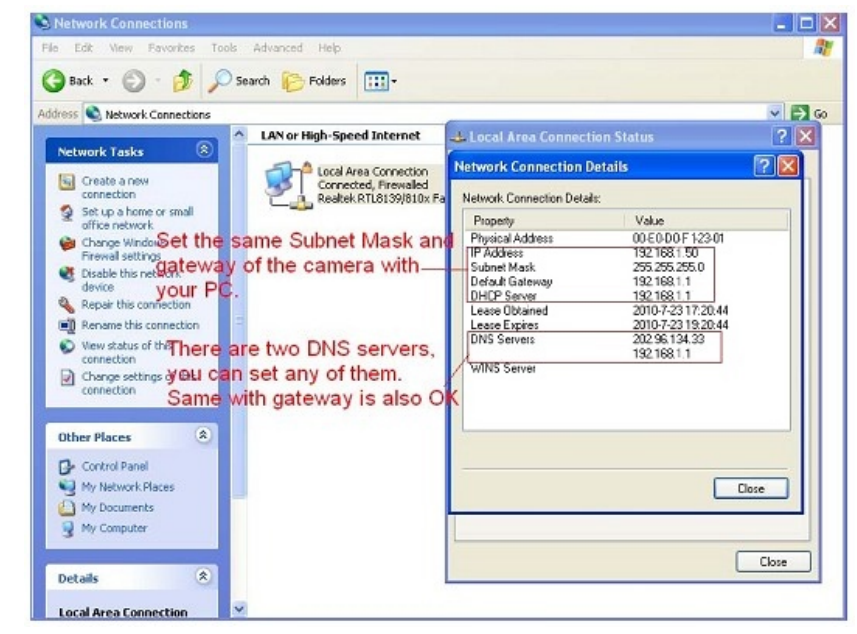

Figure 5.9 If you don't know the DNS Server, you can set it the same as Gateway.

If the router supports DHCP function, you can choose "Obtain IP from DHCP Server" to get dynamic IP.

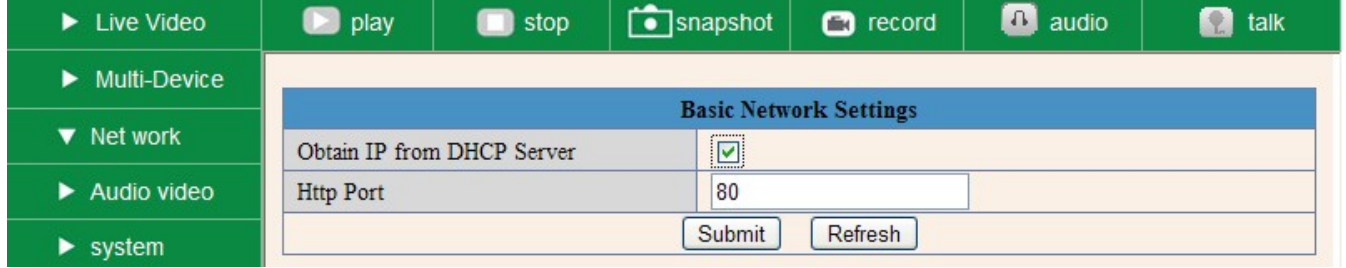

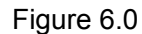

**Http Port:** In most cases, you can leave this value as-is. However, if your Internet Service Provider blocks this port, you may change it to another port number such as 8060.

# **3.4 Wireless LAN Settings**

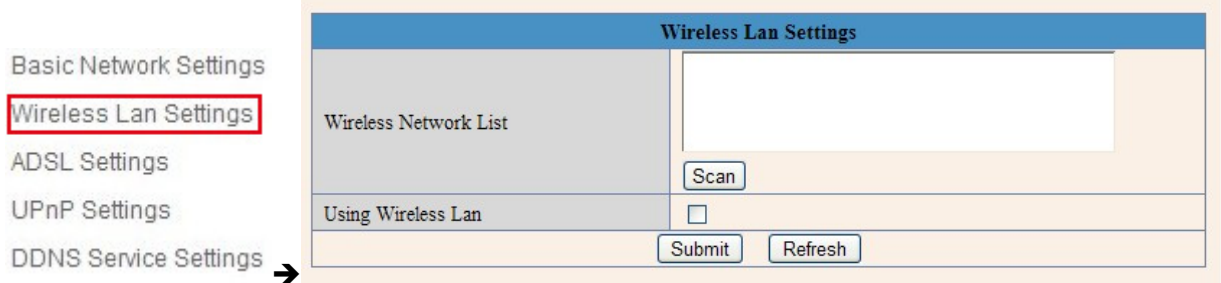

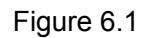

You should set up your camera using a wired connection before you attempt to use it wirelessly. (See Hardware Installation).

- 1. Make sure your router is a wireless router.
- 2. Make sure the Wi-Fi antenna is installed on the camera.
- 3. Determine if your router uses encryption, (see your router's owner's manual for how to do this), if it uses encryption, note the share key.
- 4. Login to the camera using the IP Camera Tool, like you did when setting up with a network cable.
- 5. When you see the screen in Figure 6.2, click "**Network**" then "**Wireless Lan Settings**" then click on "**Scan**", wait and then click it again, when you see your camera in the **Wireless LAN settings box**, click on it.
- 6. If there is no encryption, just click "**Submit**", if there is encryption, input the share key, then click "**Submit**".
- 7. Unplug the network cable and wait about 30 seconds while the camera reboots.

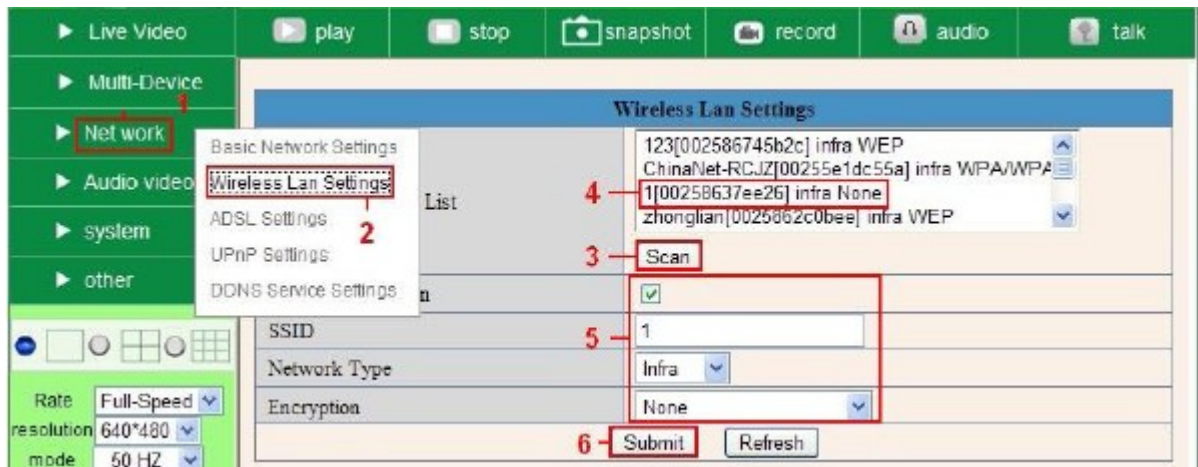

## Figure 6.2

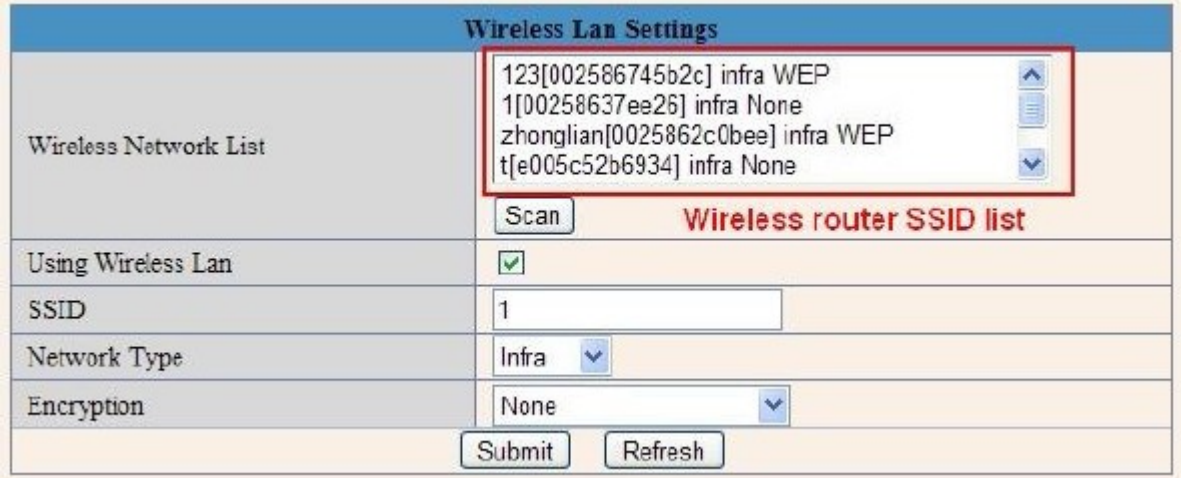

## Figure 6.3

| <b>Wireless Lan Settings</b>                                                                                                    |               |
|----------------------------------------------------------------------------------------------------|---------------|
| 123[002586745b2c] infra WEP<br>1[00258637ee26] infra None<br>zhonglian[0025862c0bee] infra WEP<br>t[e005c52b6934] infra None<br>Scan | E             |
|                                                                                                    |               |
|                                                                                                    |               |
| $\ddot{\phantom{0}}$<br>Infra                                                                                                    | No encryption |
| None                                                                                                    | V             |
|                                                                                                    |               |

Figure 6.4

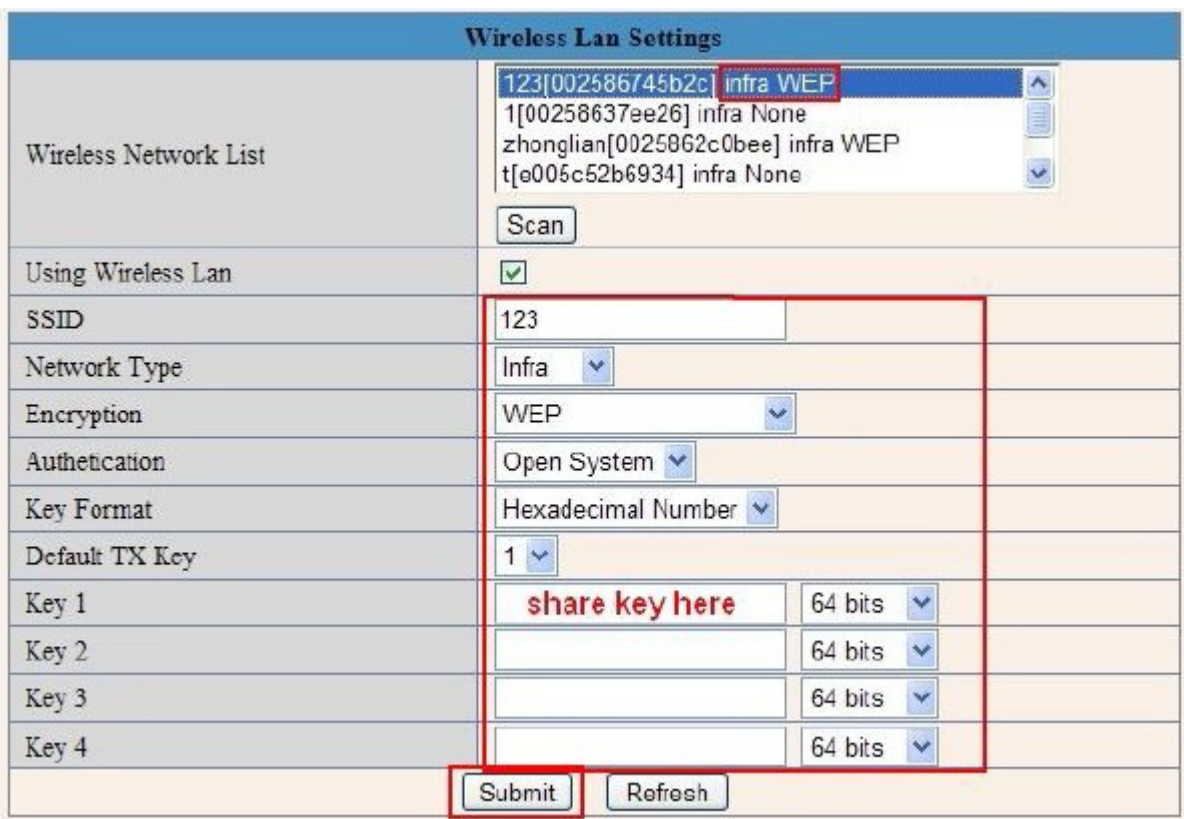

Figure 6.5

# **3.5 ADSL Settings**

Note: PPPoE feature blocked to save hardware flash; if you need this feature, pls contact us for firmware upgrade.

When connected to the Internet through ADSL directly, you can enter the ADSL username And password obtained from ISP.

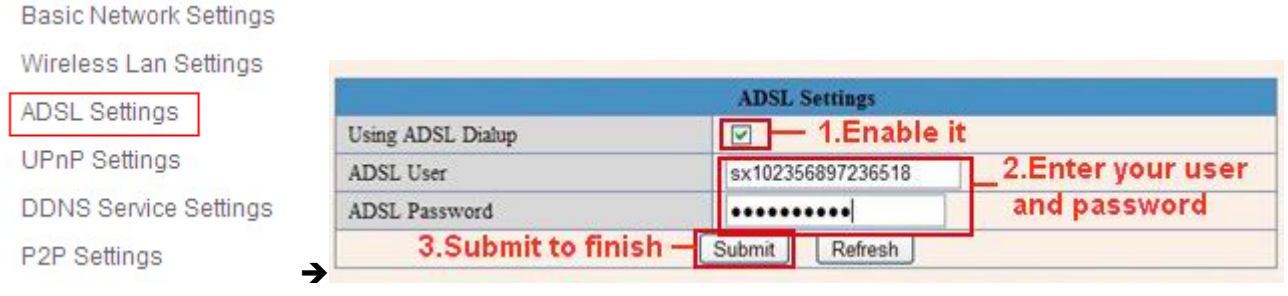

Figure 6.6 **Figure 6.7** 

# **3.6 UPnP Settings**

Click **UPnP Settings** to choose **Using UPnP to Map Port**:

| <b>Basic Network Settings</b>                 |                                                  |
|-----------------------------------------------|--------------------------------------------------|
| Wireless Lan Settings                         |                                                  |
| ADSL Settings                                 | <b>UPnP</b> Settings                             |
| UPnP Settings<br><b>DDNS Service Settings</b> | Г<br>Using UPnP to Map Port<br>Submit<br>Refresh |
| P2P Settings                                  |                                                  |

Figure 6.8

Select it and click **Submit**, then the camera will support UPnP port forwarding automatically. It's helpful for using DDNS. If your router supports UPnP, then you won't need do port forwarding in the router.

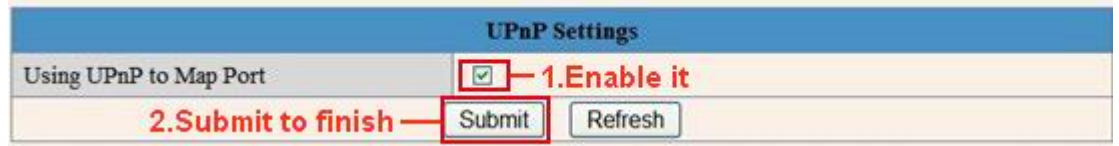

#### Figure 6.9

**NOTE**: Here UPnP is only for port forwarding. It relates to the security settings of your router, make sure the UPnP function of your router is ON.

**Attention**: If your router doesn't support UPnP function, it may show error information. So we recommend you do port forwarding manually in your router. (For details see Figures 7.4 - 7.9).

# **3.7 DDNS Service Settings**

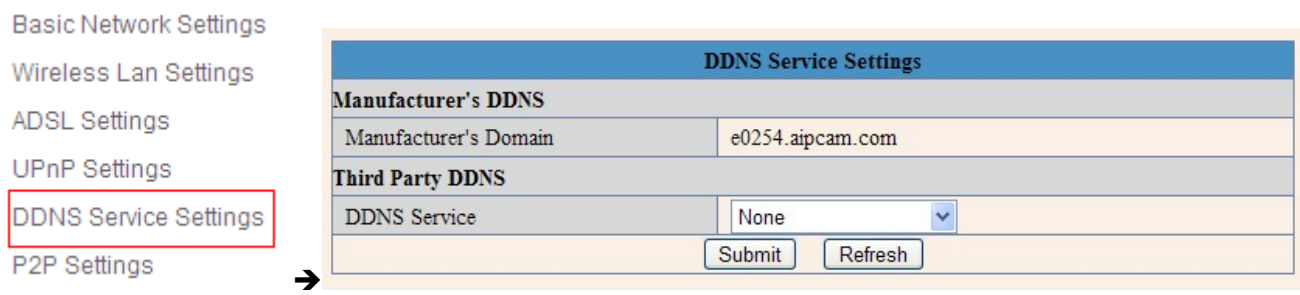

Figure 7.0

There are 2 options:

**Manufacturer's DDNS**: This domain is provided by the manufacturer. **Third Party DDNS**: This domain is provided by the third party, such as Dyndns, Oray, 3322 etc.

| <b>D</b> play              | stop | $\bullet$ snapshot | $\Box$ record                                                                                            | <sup>n</sup> audio | talk |
|----------------------------|------|--------------------|----------------------------------------------------------------------------------------------------|--------------------|------|
|                            |      |                    | <b>DDNS Service Settings</b>                                                                             |                    |      |
| <b>Manufacturer's DDNS</b> |      |                    |                                                                                                    |                    |      |
| Manufacturer's Domain      |      |                    | e0254.aipcam.com                                                                                         |                    |      |
| <b>Third Party DDNS</b>    |      |                    |                                                                                                    |                    |      |
| <b>DDNS</b> Service        |      | None               | v                                                                                                    |                    |      |
|                            |      | None<br>Oray.net   | DynDns.org(dyndns)<br>DynDns.org(statdns)<br>DynDns.org(custom)<br>3322.org(dyndns)<br>3322.org(statdns) |                    |      |

Figure 7.1

## **Third Party DDNS**

If you use third party DDNS, please choose the server you use, such as "3322.org" or "dyndns.org" as below:

| a5281.aipcam.com                                               |  |  |
|----------------------------------------------------------------|--|--|
|                                                                |  |  |
| The server you use<br>$\ddot{\phantom{0}}$<br>3322.org(dyndns) |  |  |
| jerryjwb                                                       |  |  |
|                                                                |  |  |
| jerryjwb.3322.org                                              |  |  |
|                                                                |  |  |

Figure 7.2

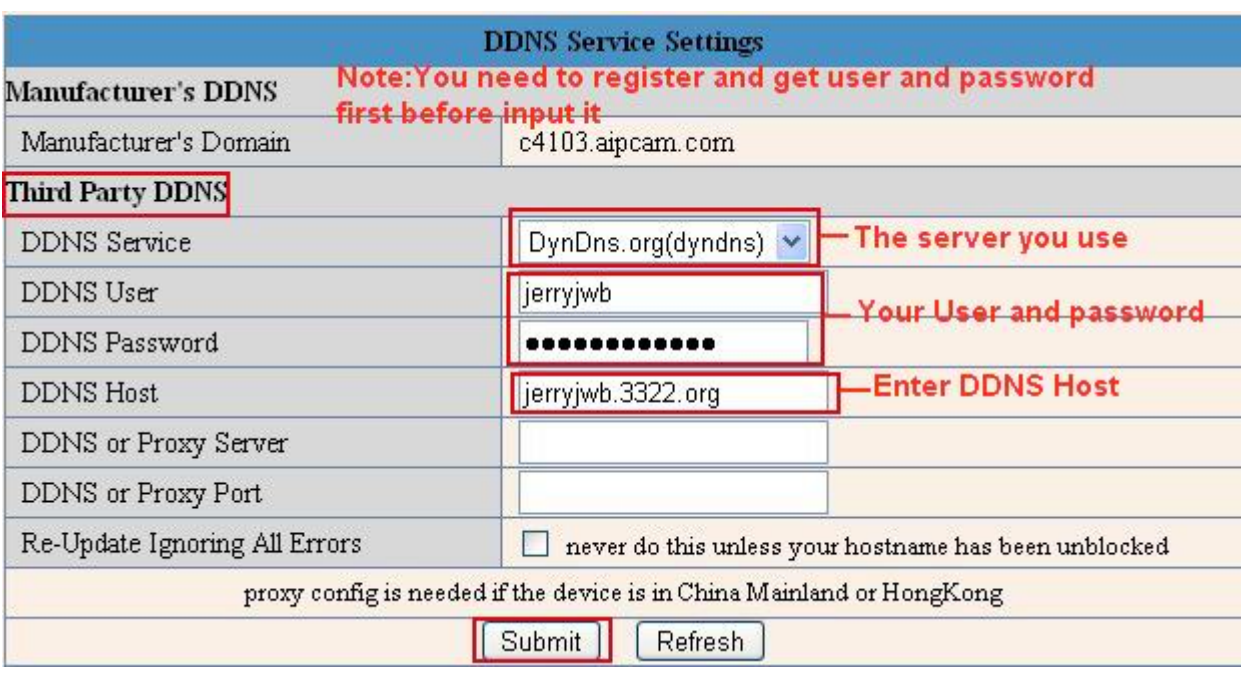

Figure 7.3

You have to register an account first, enter the user, password, and host.

#### **NOTE: Only one DDNS can be chosen, for example, if you use the manufacturer's DDNS, the third party one won't work, if you use the third party DDNS, the manufacturer's one won't work.**

#### **To change the camera's port**.

The default port of camera is "**80**", please change "**80**" to any other one you like, such as "**81**", "**100**", "**8091**" etc. (It's best to use high numbers, like 8091 for example). Click "**OK**", the camera will reboot, wait about 30 seconds.

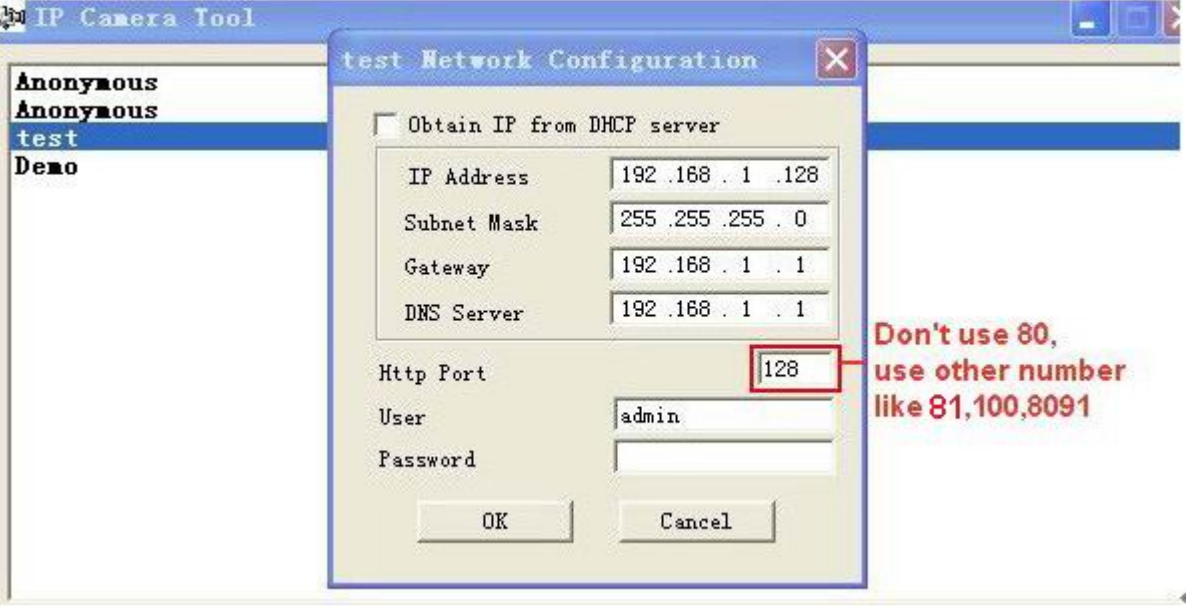

Figure 7.4

Make sure the "**Subnet Mask**", "**Gateway**", "**DNS Server**" is the same as your router.

**Set Port Forwarding in the router.**

This is the most important step. You need to set port forwarding in your router, to refer to the IP of your camera correctly, for DDNS to work. There are so many kinds of routers, so it's difficult to show fixed steps, but here are some samples of different router's port forwarding settings, just for reference:

#### **TP-LINK:**

1. Login to the router.

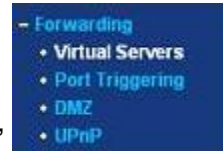

- 2. Choose "**Forwarding**", select "**Virtual Servers**"
- 3. Click the Add New button, pop-up below:

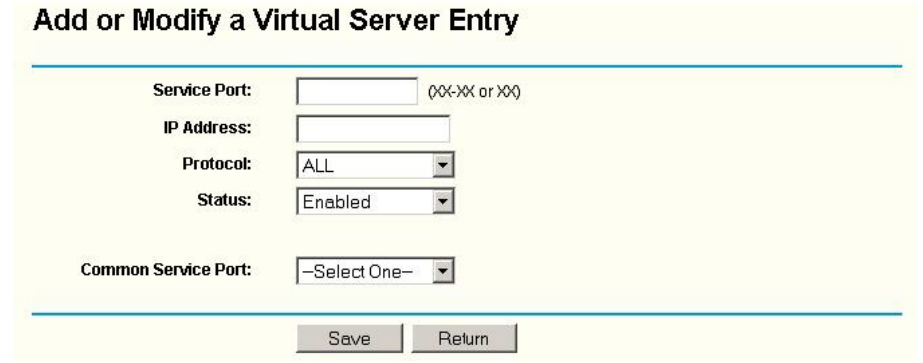

Figure 7.5

Fill in the service port (**don't use 80**), IP address of the camera, then click Save **NOTE**: The port and IP address should be the same as the camera.

#### **BELKIN:**

- 1. Login to the router.
- 2. Choose "**Firewall**", select "**Virtual Servers**"

3. Input the port (**don't use 80**) and IP address, then click save.

**NOTE**: The port and IP address should be the same as the camera.

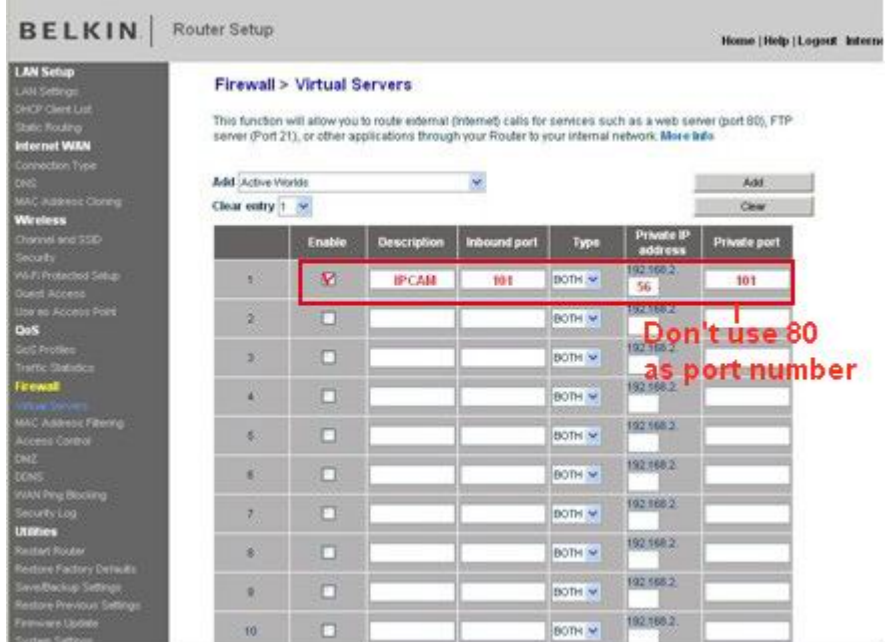

Figure 7.6

#### **DLINK:**

- 1. Login to the router.
- 2. Choose "**Advanced**", select **"Virtual Servers"**
- 3. Input the port, IP address, Protocol, then click save.

**NOTE**: The "**public port**" & "**private port**" should be the same as camera's port, choose the protocol to be "**both**".

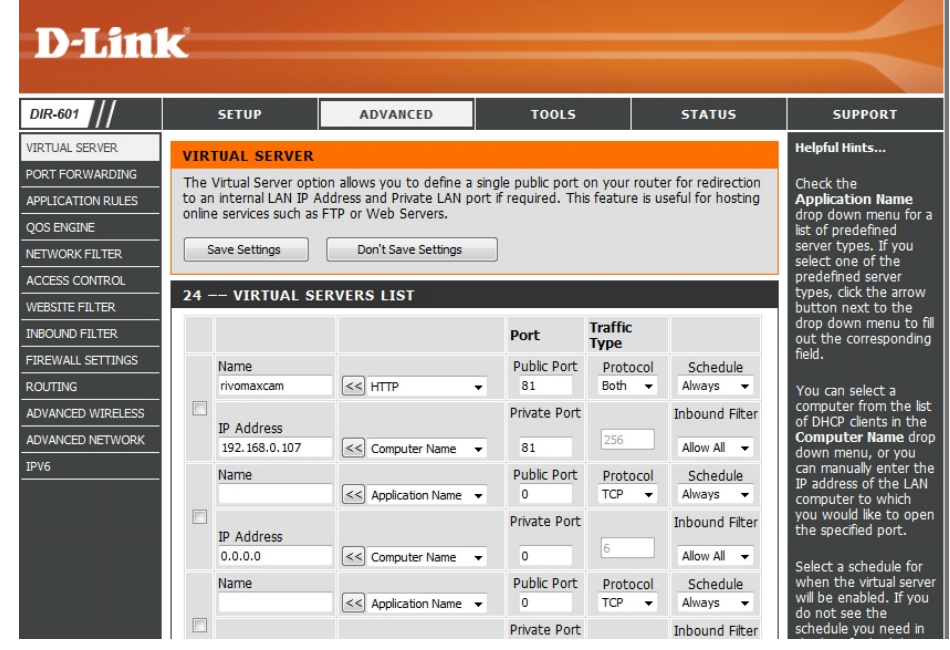

Figure 7.7

After all these 4 steps are done, you can use DDNS, check the DDNS status from the camera as below, and get the link of DDNS for internet viewing.

Step: "**Login**">"**System**">"**Device Info**"

| $\blacktriangleright$ Live Video         | <b>D</b> play<br>stop         | $\begin{array}{ c c }\n\hline\n\end{array}$ snapshot | $\Box$ record                             | $\mathbf{u}$<br>audio | R<br>talk |
|------------------------------------------|-------------------------------|------------------------------------------------------|-------------------------------------------|-----------------------|-----------|
| Multi-Device<br>▸                        |                               |                                                      |                                           |                       |           |
|                                          |                               |                                                      | <b>Device Status</b>                      |                       |           |
| $\blacktriangleright$ Net work           | Device ID                     | 000000256796                                         |                                           |                       |           |
| $\blacktriangleright$ Audio video        | Device Firmware Version       |                                                      | 17.22.2.26                                |                       |           |
| $\blacktriangledown$ system              | Device Embeded Web UI Version |                                                      | 20.8.1.37                                 |                       |           |
|                                          | Alias                         | Test                                                 |                                           |                       |           |
| $\triangleright$ other                   | Alarm Status                  |                                                      | None                                      |                       |           |
| <b>DDNS Status</b><br><b>UPnP</b> Status |                               |                                                      | 3322 Succeed http://jerryjwb.3322.org:128 |                       |           |
|                                          |                               |                                                      | UPnP Succeed                              |                       |           |
| Full-Speer Y<br>Rate                     |                               |                                                      | Refresh                                   |                       |           |
| $\overline{a}$<br>resolution 220*240     |                               |                                                      |                                           |                       |           |

Figure 7.8

|                                                     |                               | <b>Network Camera</b> |                     |                                                 |               |                     |      |
|-----------------------------------------------------|-------------------------------|-----------------------|---------------------|-------------------------------------------------|---------------|---------------------|------|
| $\blacktriangleright$ Live Video                    | D play                        | stop<br>m             | $\bigcirc$ snapshot |                                                 | $\Box$ record | $\sqrt{2}$<br>audio | talk |
| <b>Multi-Device</b><br>▸                            |                               |                       |                     | <b>Device Status</b>                            |               |                     |      |
| $\blacktriangleright$ Net work                      | Device ID                     |                       |                     | 000DC5D008FA                                    |               |                     |      |
| Audio video<br>►                                    | Device Firmware Version       |                       |                     | 17.22.2.26                                      |               |                     |      |
| $\blacktriangledown$ system                         | Device Embeded Web UI Version |                       | 20.8.4.23           |                                                 |               |                     |      |
|                                                     | Alias                         |                       |                     | Demo                                            |               |                     |      |
| $\triangleright$ other                              | <b>Alarm Status</b>           |                       |                     | None                                            |               |                     |      |
|                                                     | <b>DDNS Status</b>            |                       |                     | aipcam.com Succeed http://e0254.aipcam.com:8901 |               |                     |      |
|                                                     | <b>UPnP</b> Status            |                       |                     | UPnP Succeed                                    |               |                     |      |
| Full-Speed v<br>Rate<br>resolution $640*480 \times$ |                               |                       |                     | Refresh                                         |               |                     |      |

Figure 7.9

# **3.8 P2P settings**

Check P2P information here, using the GUID, you can view the camera via iPhone, or Android phone at any time, from anywhere, when connected to the network.

You can set your own user name and password here.

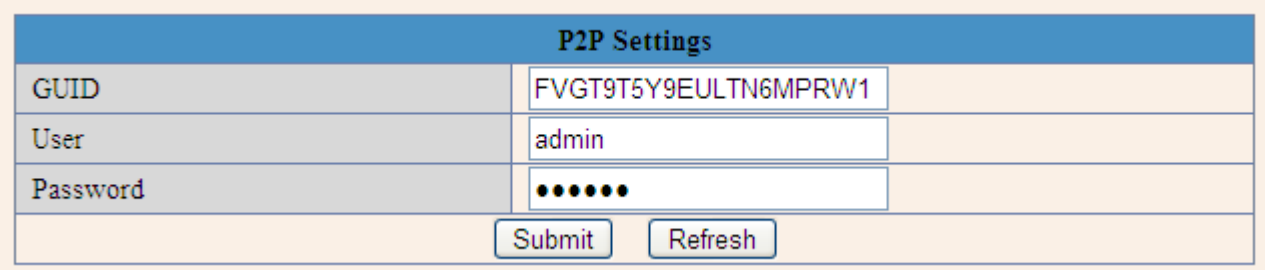

# **3.9 System Settings**

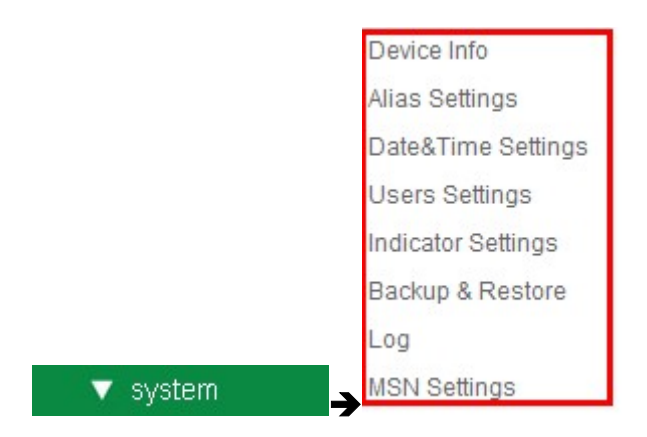

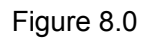

### **3.9.1 Device Info**

You can find the information about **Device ID, Firmware Version, Embedded Web UI Version, Alias, Alarm Status, DDNS Status, UPnP Status and MSN status.**

| <b>Device Status</b>            |                                                 |  |
|---------------------------------|-------------------------------------------------|--|
| Device ID                       | 000DC5D008FA                                    |  |
| Device Firmware Version         | 0.22.2.20                                       |  |
| Device Embeded Web UI Version   | 20.8.4.23                                       |  |
| Alias                           | Demo                                            |  |
| Alarm Status                    | None                                            |  |
| <b>DDNS Status</b>              | aipcam.com Succeed http://e0254.aipcam.com:8901 |  |
| No Action<br><b>UPnP</b> Status |                                                 |  |
|                                 | Refresh                                         |  |

Figure 8.1

# **3.10 Alias Settings**

Default device name is anonymous. You set any new name for your camera here, then click **Submit**.

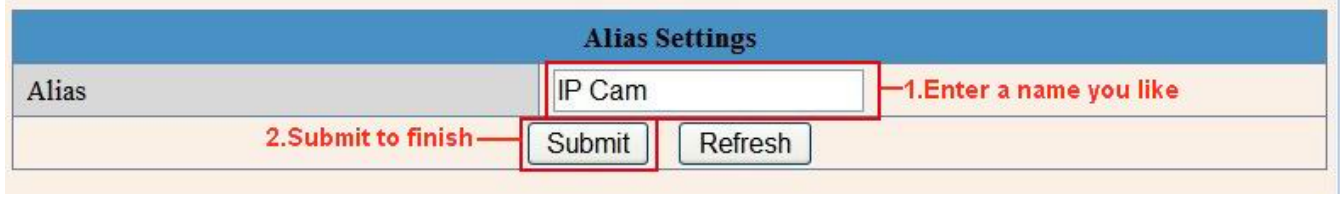

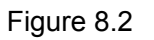

# **3.11 Date &Time Settings**

Set the date and time for your camera.

Choose the **Clock Time zone** of your country.

You can choose Sync with NTP Server (Figure 8.3) or Sync with PC Time (Figure 8.4).

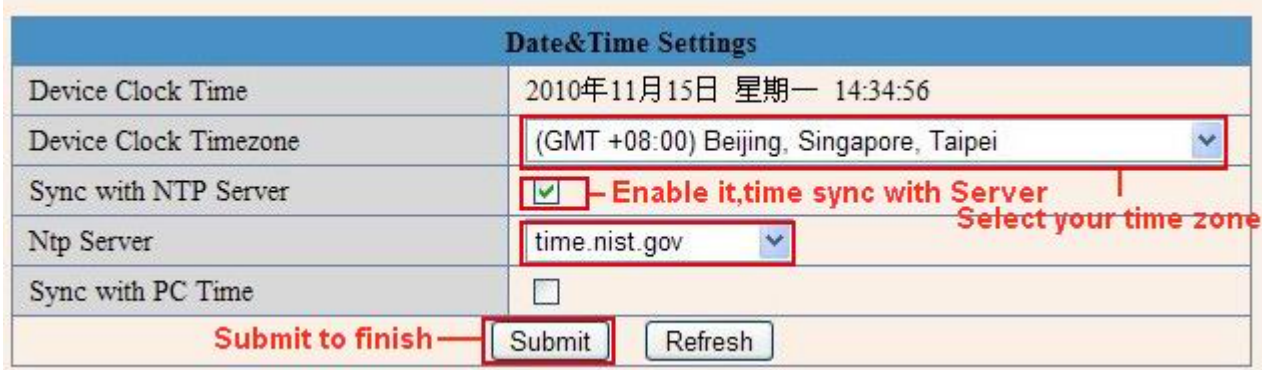

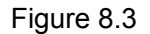

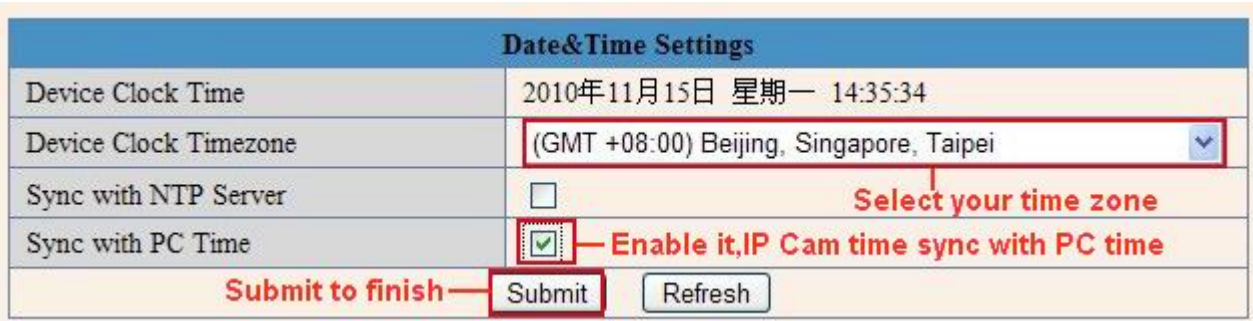

#### Figure 8.4

# **3.12 Users Settings**

Eight accounts are acceptable for this system. Here you can set the user names and password as Administrator, Operator or Visitor, with permission for them as below:

- **Visitor:** In this mode, you can only view. (Details 2.7).
- **Operator:** You can control the direction of IP Camera and set some parameters. (Details 2.8).
- **Administrator:** You can setup the advanced configurations of the IP Camera. (Details 3.1-3.22).

|       | <b>Users Settings</b> |                 |
|-------|-----------------------|-----------------|
| User  | Password              | Group           |
| admin |                       | Administrator V |
| ipcam |                       | Operator        |
| demo  |                       | Visitor         |
|       |                       | Visitor         |
|       |                       | Visitor         |
|       |                       | Visitor         |
|       |                       | Visitor         |
|       |                       | Visitor         |

Figure 8.5

## **3.13 Pan, Tilt, (PTZ) Settings (note, there is no Zoom feature on this model)**

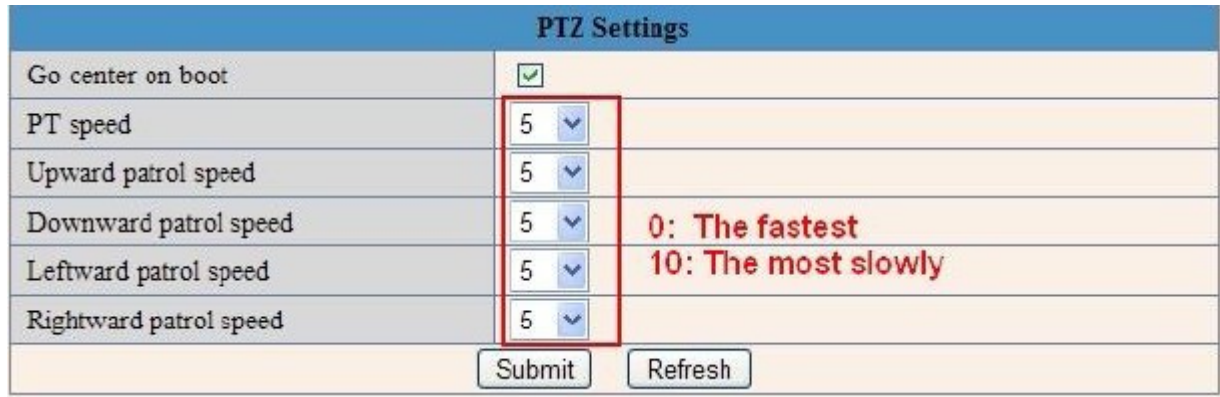

Figure 8.6

- **1. Go center on boot**: The camera rotates to the center automatically when it starts.
- **2. PT speed**: Set Pan/Tilt speed.
- **3. Upward patrol speed**: Set the speed of cruising upward.
- **4. Downward patrol speed**: Set the speed of cruising downward.
- **5. Leftward patrol speed**: Set the speed of cruising leftward.
- **6. Rightward patrol speed**: Set the speed of cruising rightward.

**NOTE**: Value 0 means the fastest, value 10 means the slowest. In order to protect the camera's motor, we recommend that setting the speed to value 5.

### **3.14 Indicator Settings**

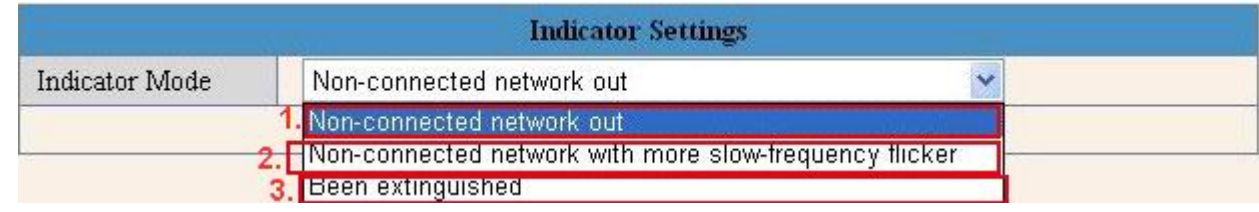

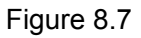

Set the pilot lamp mode, to one of the following three options:

(1) **Non-connected network out**: Blinks while connected to the internet and turn off when disconnected.

(2) **Non-connected network with more slow-frequency flicker**: Blinks while connect to the internet and more slower when disconnected.

(3) **Extinguished**: Stays OFF.

### **3.15 Backup & Restore**

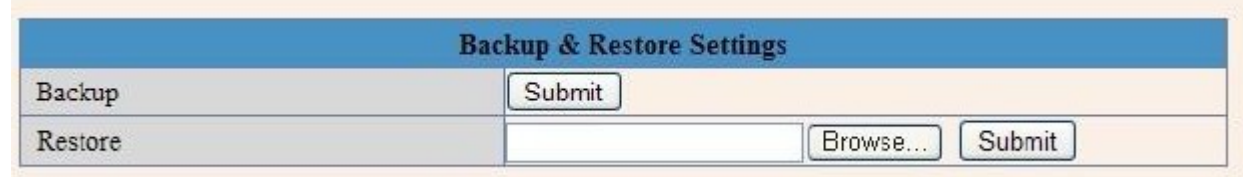

#### Figure 8.8

1)**Backup**: Backup all the IP Camera Parameters, if you want to save all the current settings that you have

set already, you can click **Submit**, then all the parameters you set will be stored as a parameters bin file. 2)**Restore**: Restore all the IP Camera Parameters, if you want to change the camera's settings to a certain status which has a backup, click **Browse** to load the bin file, then **Submit** it.

**Log**

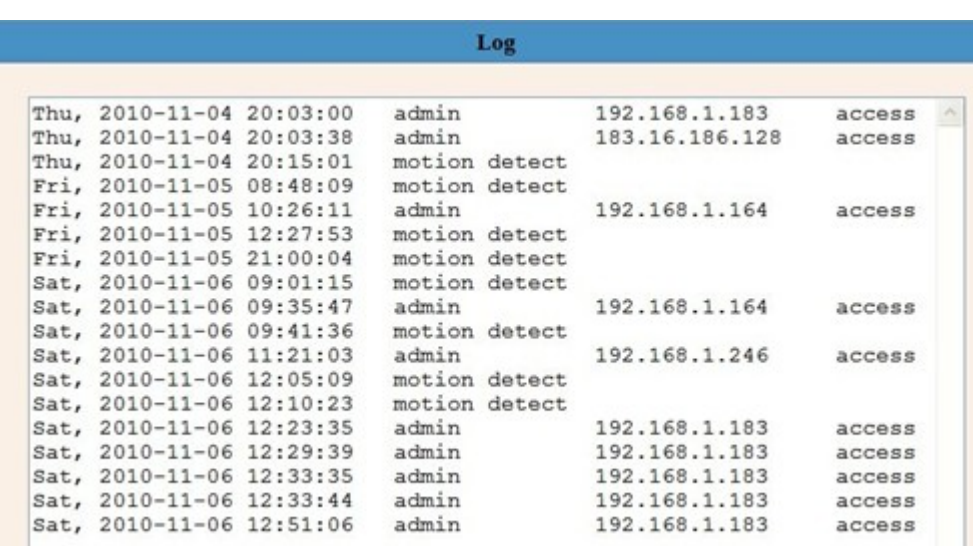

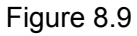

Record User information, including weekday, date, time, user name, visitor IP address etc.

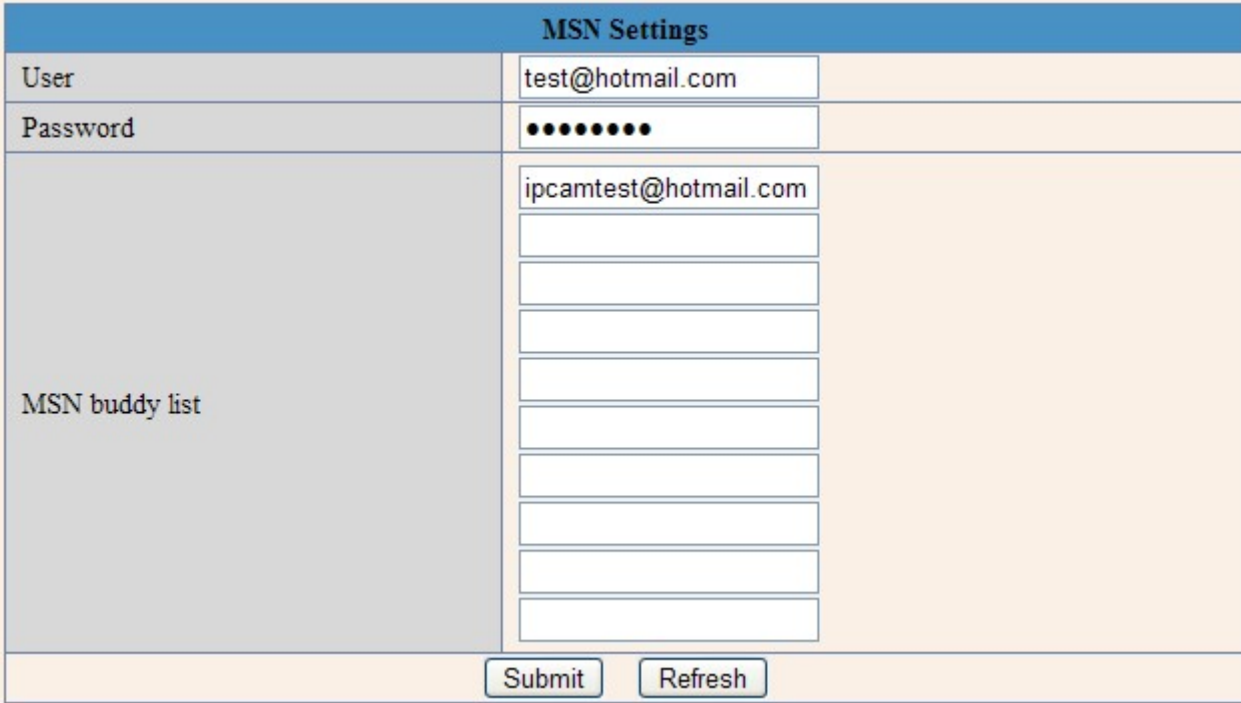

**MSN Settings**

**NOTE**: Set the port forwarding successfully before setting MSN (Refer to port forwarding in DDNS settings). Then go to the MSN settings page, fill in the correct user name and password, add the MSN buddy, max. up to 10 friends, after submitting, the user(s) will be shown in your MSN friend list.

Click System—Device Info to check the MSN status.

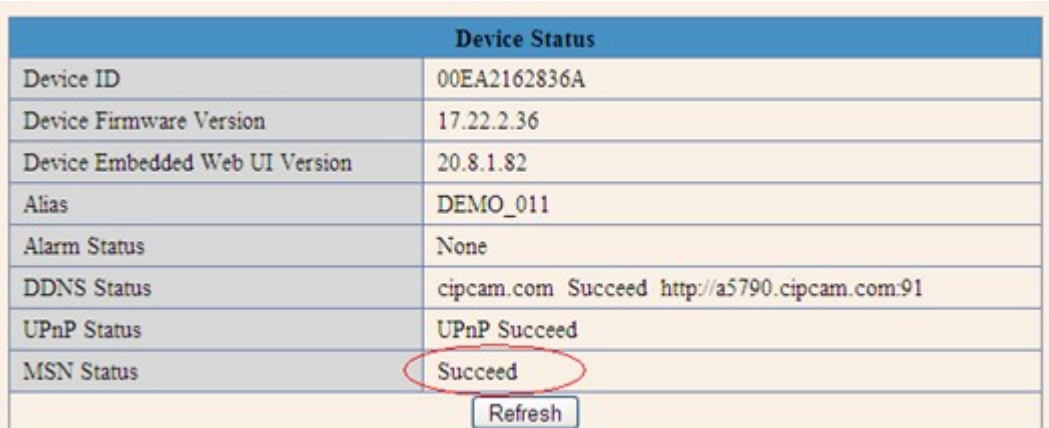

After you run your MSN, open the chat dialog, type in the word "**url?**", after a few seconds, you will get a reply for the remote access IP address for this IP camera.

### **3.16 Other Settings**

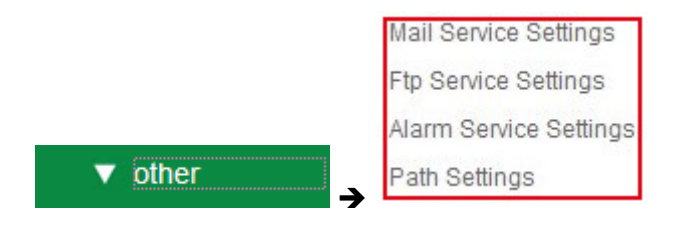

Figure 9.0

Here you can configure some additional functions such as **Motion Detection**, **Alarm**, **IO Linkage, Schedule**, **FTP Upload**, **Alarm Mail Alert**, **Record Path,** etc.

### **3.17 Mail Service Settings**

Set **Mail Service Settings** to enable the camera to send e-mail alerts when motion is detected**.**

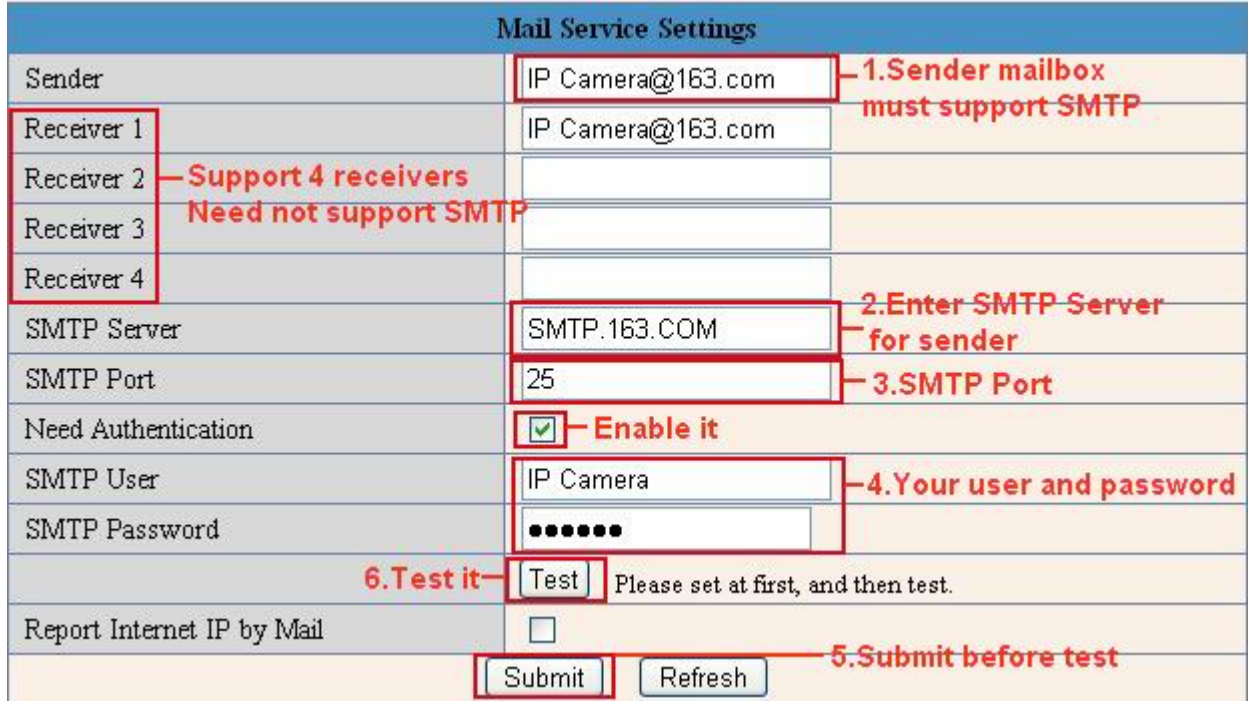

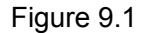

**Sender**: Make sure the sender mailbox server provider supports SMTP, and the mailbox should not enable

#### SSL or TSL encryption.

**Receiver**: Here you can set four receivers. For receiver, there is no SMTP limitation.

**SMTP Server**: The sender's SMTP Server.

**SMTP Port**: The sender's SMTP Port, usually is 25, some SMTP servers have their own port, such as 587.

**Need Authentication**: If there is SMTP user & password, please select authentication.

**SMTP User**: Input correct SMTP User here. Some SMTP User is the sender's full email address, such as **test@qq.com**, some are without suffix, only the username, such as **test**.

**SMTP Password**: Input correct SMTP password here.

**NOTE:** Click **Submit** first before choosing **Test**.

You will see the test result after you click **Test**.

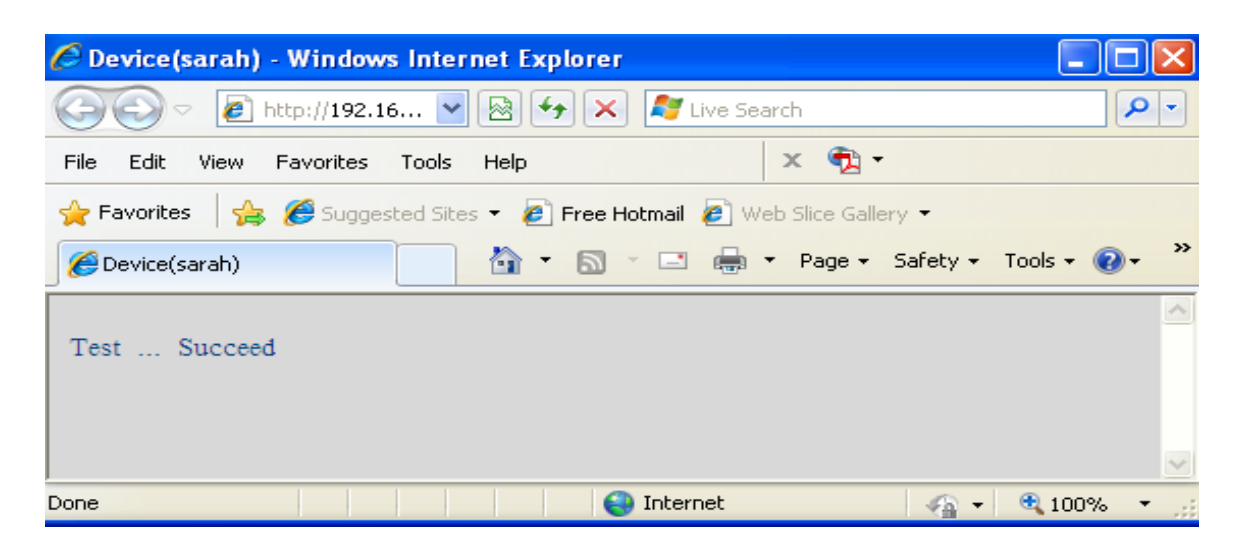

Figure 9.2

If it shows the following errors when you click **Test**. Please check that the information you filled in is correct and try again.

- 1) Cannot connect to the server.
- 2) Network Error. Please try later.
- 3) Server Error.
- 4) Incorrect user or password.
- 5) The sender is denied by the server. Maybe the server needs to authenticate the user, please check and try again.
- 6) The receiver is denied by the server. Maybe because of the anti-spam privacy of the server.
- 7) The message is denied by the server. Maybe because of the anti-spam privacy of the server.
- 8) The server does not support the authentication mode used by the device.

**Report Internet IP by Mail:** If selected, you will receive e-mails that contain the camera's internet IP. When camera is powered on or Internet IP changed, it will send the internet IP by e-mail. (For example: IPCAM's URL is [http://121.213.109.69:1008\)](http://121.213.109.69:1008/).

# **3.18 FTP Service Settings**

Set the **FTP Service**, you can upload images to your FTP server when motion is detected.

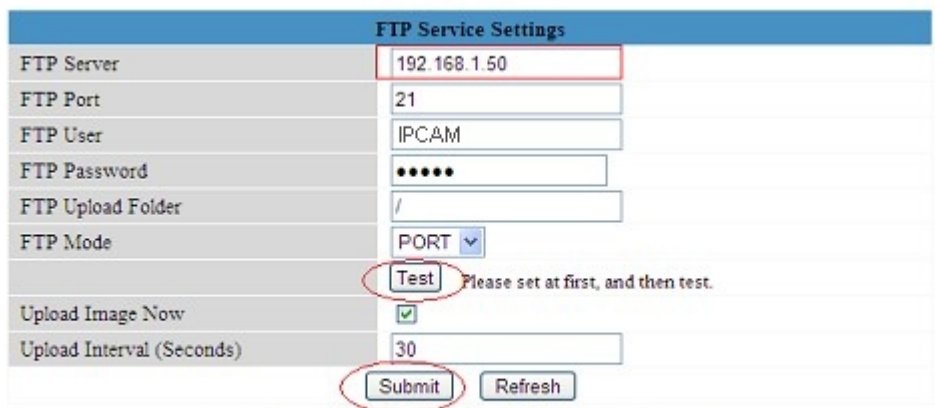

Please click Submit first before test

Figure 9.3

| <b>Ftp Service Settings</b>                 |  |
|---------------------------------------------|--|
| ftp.ipvideo.com                             |  |
| 21                                          |  |
| test@ipvideo.com                            |  |
|                                             |  |
|                                             |  |
| $PASV$ $\vee$                               |  |
| Test<br>Please set at first, and then test. |  |
| ☑                                           |  |
| 20                                          |  |
|                                             |  |

#### Figure 9.4

**FTP Server**: If your FTP server is set up in LAN. You can set as Figure 9.3.

If you have an FTP server that can be accessed from the Internet, you can set as Figure 9.4.

**FTP Port**: Usually the port is 21.

**FTP Upload Folder**: Make sure that the folder you plan to store images in exists. The camera cannot create the folder itself. Also, the folder must be erasable.

**FTP Mode**: It supports standard (POST) mode and passive (PASV) mode.

**Upload Image Now**: It will upload images when you selected it. Here **Upload Interval** refers to the time between the current image and the next image.

**NOTE**: Here upload image now means it can upload images freely, no alarm trigger needed.

Click **Submit** after these settings. Then click **Test**. You will see the following picture.

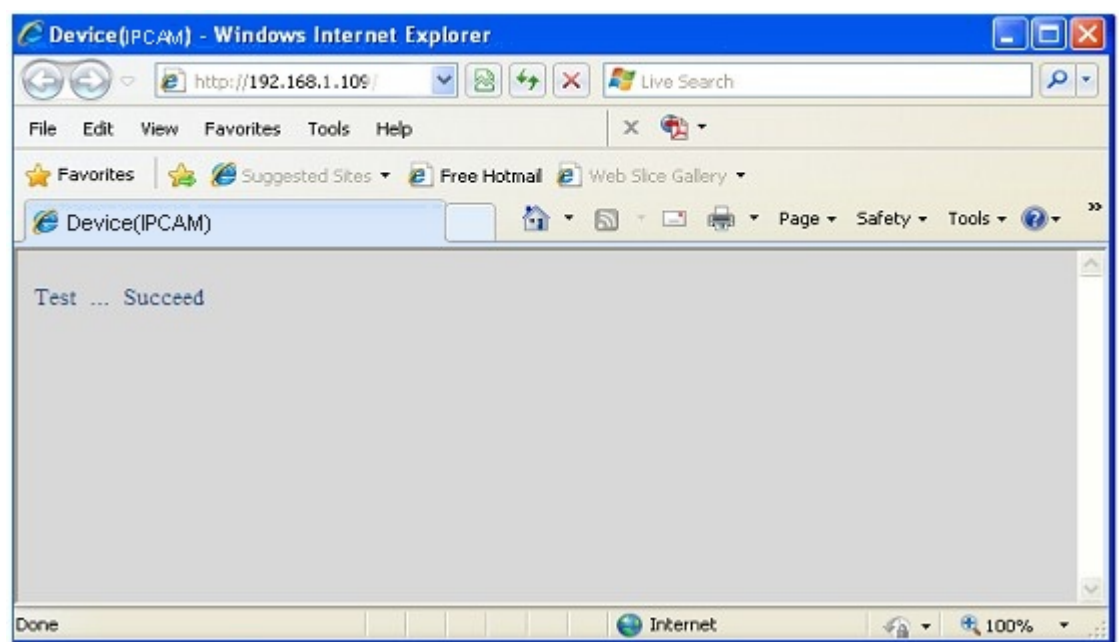

Figure 9.5

If it prompts error information as follows.

1) Cannot connect to the server. Please check FTP Server is correct.

2) Network Error. Please try later.

3) Server Error.

4) Incorrect user or password. Please check the username and password is correct.

5) Cannot access the folder. Please be sure the folder exists and your account is authorized.

6) Error in PASV mode. Please be sure the server supports PASV mode.

7) Error in PORT mode. PASV mode should be selected if the device is behind a NAT.

8) Cannot upload file. Please be sure your account is authorized.

Please check if parameters you filled in are correct. The format of image is like 000DC5D008FA (IPCAM) \_0\_20101115152525\_25.jpg

Please check if your FTP server supports this format of file name.

# **3.19 Alarm Service Settings**

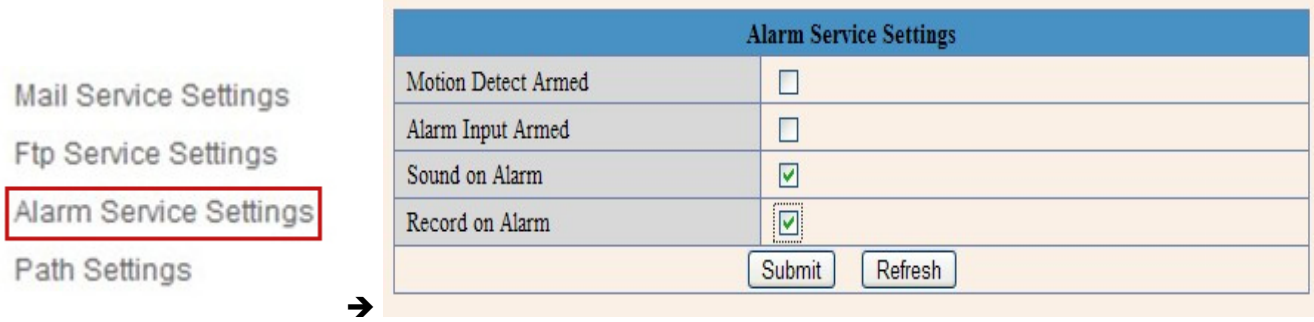

Figure 9.6

Enter **Alarm Service Settings** page to configure Motion Detection function.

### **3.19.1 Motion Detect Armed**

If you enable **Motion Detect Armed**, it will record and make an alarm sound when there is motion detected.

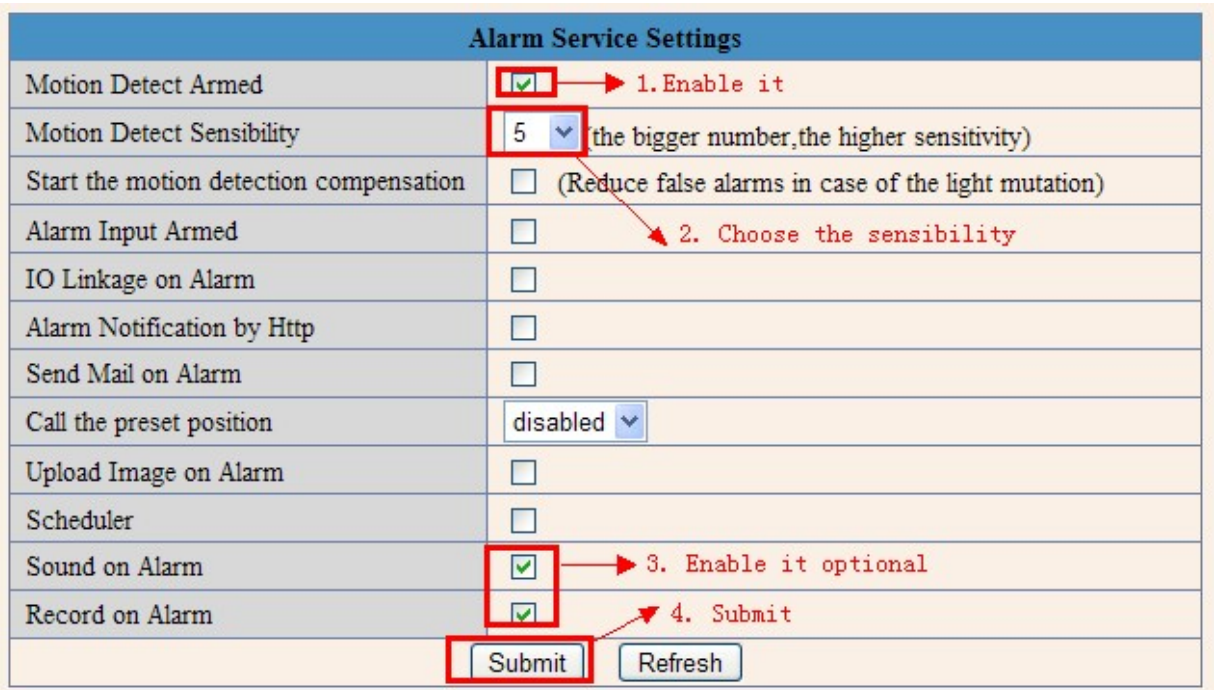

Figure 9.7

After you enable motion detect armed, if there is motion detected, the **Alarm Status** will turn to **Motion Detect Alarm**. (Figure 9.8).

|                                            | <b>Device Status</b>                            |  |
|--------------------------------------------|-------------------------------------------------|--|
| Device ID                                  | 000DC5D008FA                                    |  |
| Device Firmware Version                    | 0, 22, 2, 20                                    |  |
| 20.8.4.23<br>Device Embeded Web UI Version |                                                 |  |
| Alias                                      | Demo                                            |  |
| Alarm Status                               | Motion Detect Alarm                             |  |
| <b>DDNS Status</b>                         | aipcam.com Succeed http://e0254.aipcam.com:8901 |  |
| <b>UPnP</b> Succeed<br><b>UPnP</b> Status  |                                                 |  |
|                                            | Refresh                                         |  |

Figure 9.8

# **3.19.2 Motion Detect Sensitivity**

You can choose level 1-10; level 10 means the most sensitive, 1 means the least sensitive.

| <b>Alarm Service Settings</b>           |                                                   |  |  |  |
|-----------------------------------------|---------------------------------------------------|--|--|--|
| Motion Detect Armed                     | ✔                                                 |  |  |  |
| Motion Detect Sensibility               | 5<br>(the bigger number, the higher sensitivity)  |  |  |  |
| Start the motion detection compensation | educe false alarms in case of the light mutation) |  |  |  |
| Alarm Input Armed                       |                                                   |  |  |  |
| IO Linkage on Alarm                     |                                                   |  |  |  |
| Alarm Notification by Http              |                                                   |  |  |  |
| Send Mail on Alarm                      |                                                   |  |  |  |
| Call the preset position                | 9<br>$ed \vee$                                    |  |  |  |
| Upload Image on Alarm                   | 10                                                |  |  |  |

Figure 9.9

## **3.19.3 Alarm Input Armed / IO Linkage on Alarm**

If you want to connect external alarm devices, when it's an alarm input device, choose **Alarm Input Armed** to enable it, when it's an output device, choose **IO Linkage on Alarm** to enable it.

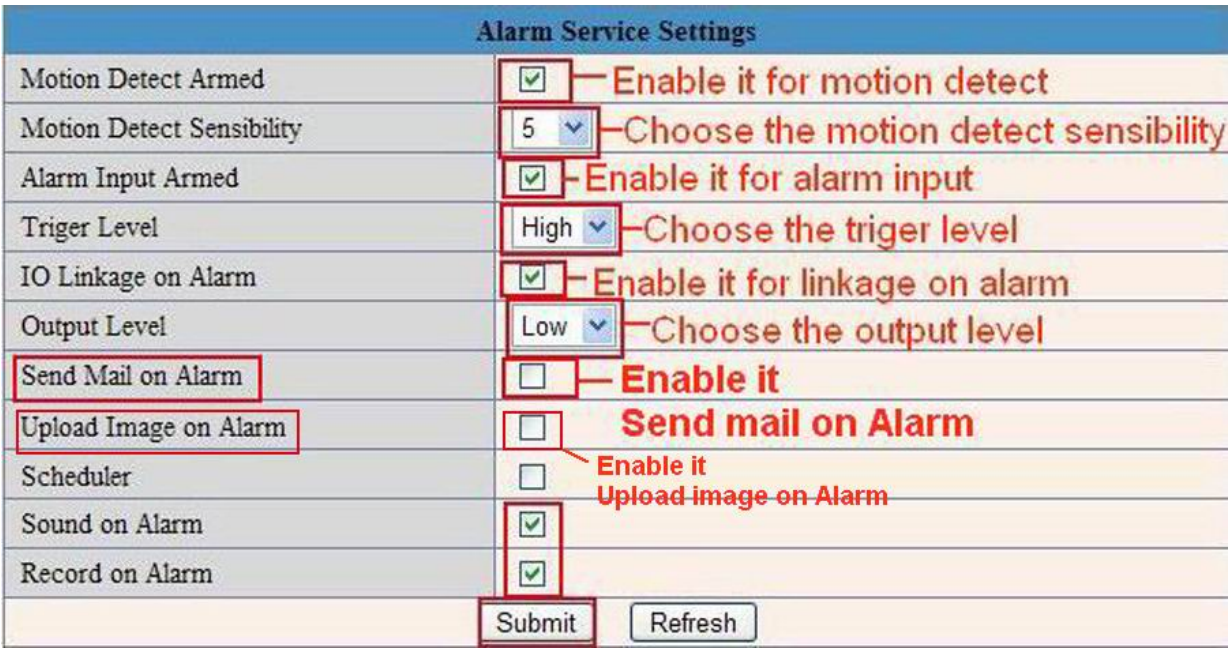

Figure 10.0

There are two options for **Trigger Level**. (Figure 10.1).

**High**: When the external alarm device is close, then the alarm is triggered.

**Low**: When the external alarm device is switching off, then the alarm is triggered.

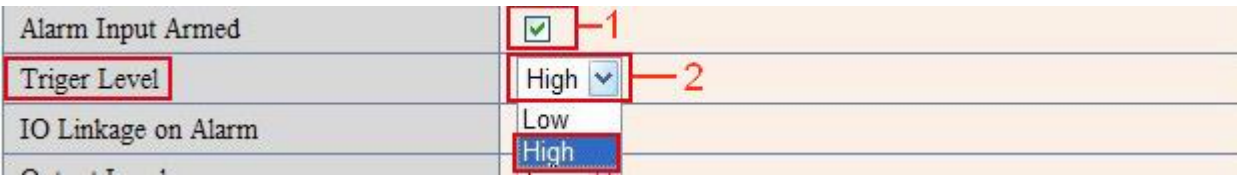

Figure 10.1

There are two options for **Output Level**. (Figure 10.2). **High**: When chosen, the IO Pins work as a switch that is closed.

**Low**: When chosen, the IO Pins work as a switch that is switching off.

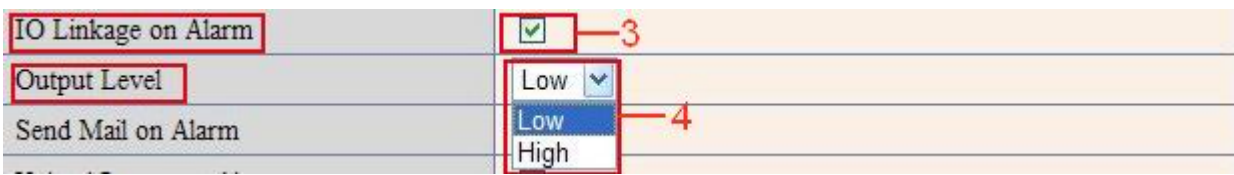

Figure 10.2
#### **3.19.4 IO Pins for IO Alarm Linkage**

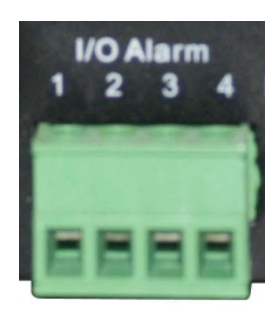

Figure 10.3

#### **I/O PINS: 1 Output 2 Output 3 Alarm input 4 Input (GND)**

**Input pins:** The input pins can be used for 1-way external sensor input. For example, you may connect a Passive Infrared (PIR) Sensor to it for motion detection. When the external sensor is triggered, the IP camera can be programmed to send an e-mail with a picture or to control the internal relay output.

If you link an external alarm device to Pins 3 and 4, when **Alarm Input Armed** is selected (Figure 10.0), the external alarm is enabled.

**Output pins**: The output pins can be enable IO linkage on alarm.

You can also use  $\infty$  &  $\infty$  to control IO output Switch ON/OFF (See Figure 4.4).

**NOTE**: All the pins work as switch only.

#### **3.20 Send e-mail on Alarm**

When chosen, it will send a picture to your e-mail account once alarmed. (First you should set the e-mail Service Settings. Figure 9.1).

**NOTE**: Usually 6 snapshots will be sent by one e-mail to your mailbox for each alarm triggered. Each alarm will last for 60 seconds.

#### **Upload Image on Alarm**

Enable **Upload Image on Alarm** to set upload images to FTP once alarmed.

**Upload Interval**: Set the upload interval (Seconds).

**NOTE**: The total alarm time is 60 seconds.

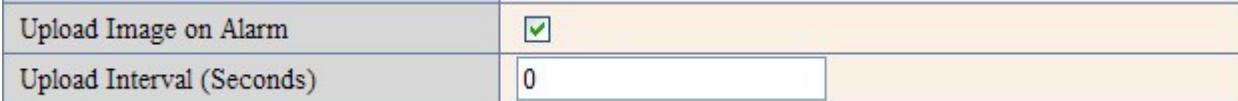

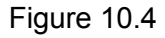

#### **Scheduler**

Here you can set the camera alarm during the time you set. Choose Scheduler and set the date & time range. (Figure 10.5) From Monday to Sunday, and every day divided into 24 hours, each hour divided into 4 quarters. Left click the frame of the time range, it will turn to blue color, which means the time you choose to be armed. Click it again, it will turn back to gray, which means delete the scheduler.

**NOTE**: Make sure the date & time settings are correct first. (Figure 8.3).

**ATTENTION**: If you don't choose **Scheduler**, the camera will alarm anytime when motion triggered.

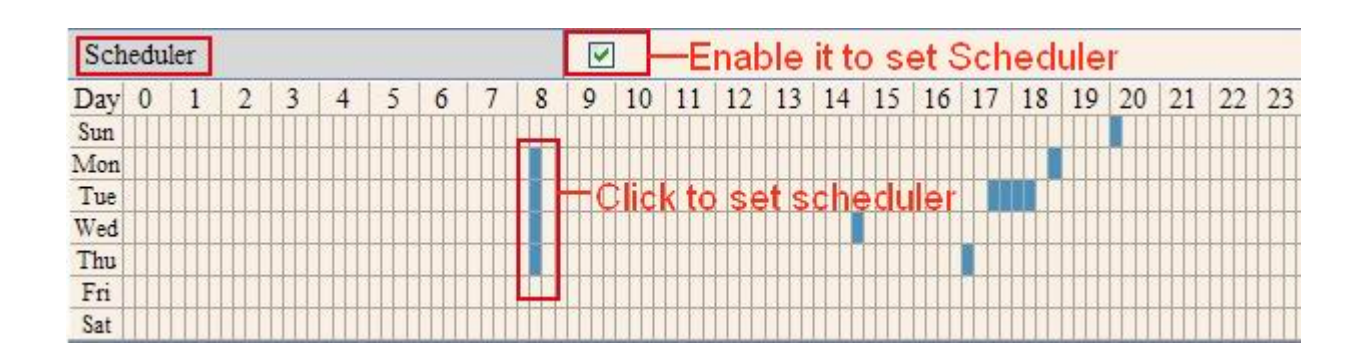

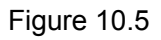

#### **Sound on Alarm**

When motion is detected, there will be a beep sound during the alarm, you can control this sound here. If Enabled, there will be sound once alarmed.

If Canceled, there will be no sound once alarmed.

#### **Record on Alarm**

If you want the camera do recording for every alarm, choose Record on Alarm to enable it. If you do not want the camera do recording once alarm triggered, cancel it here.

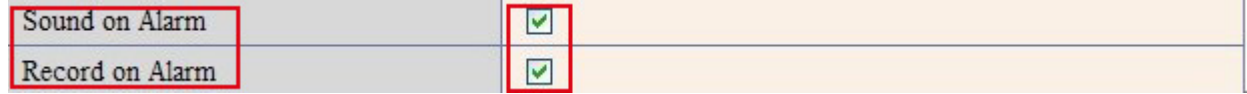

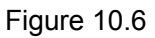

Once an alarm has occurred, there will be indication as below:

1. The corresponding status light turns Red and keeps blinking.

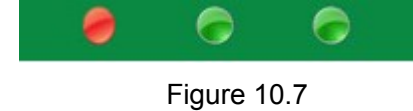

2. If you set **Sound on Alarm**, you can hear a beep sound from your computer you use when alarmed. (Figure 10.6).

3. If you set **Record on Alarm,** the camera will record automatically for approx one minute. You can find the record file in the folder which you set. (Figure 10.9).

4. If you set **Send Mail on Alarm**, you will receive e-mail alarm alert once motion is detected. (Figure 10.0).

5. You can also set **Scheduler** to enable the camera to send e-mails during a special time range you want. (Figure 10.5).

6. If you set **Upload Image on Alarm**, it will upload images to the FTP Server you set already, once alarmed. (Figure 10.4).

**NOTE**: Each alarm only lasts for approx one minute, all the above functions for motion detection triggered only.

#### **REC Automatically and Save to PC**

When you enable motion detect and open the camera monitoring page on the PC, if there is an alarm triggered, REC will start automatically for several seconds and save to the PC.

**New Feature**: Start the motion detection compensation and Alarm notification by Http.

### **3.21 Path Settings**

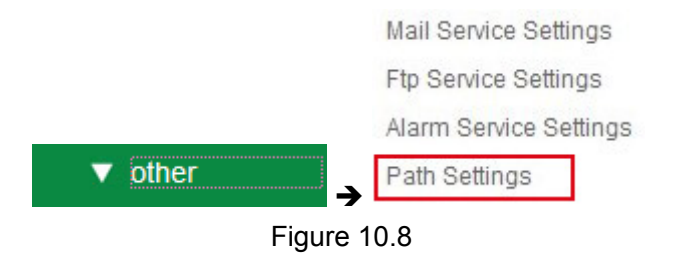

Here you can set record path and alarm record path for the camera.

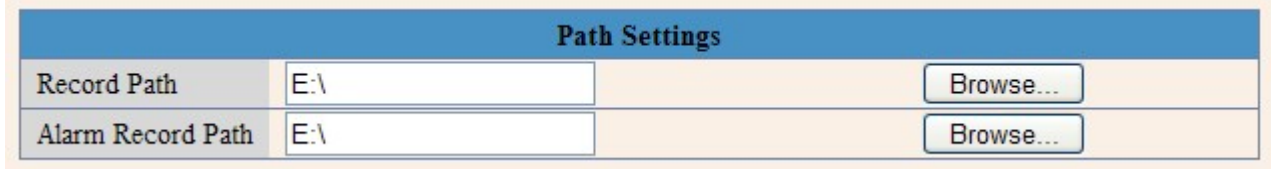

Figure 10.9

**Record Path:** Here you can set the manually record path. Click **The record** then start manual recording, the

record file will be saved to the specified path you set here.

**Alarm Record Path**: Here you can set the alarm record path. When motion is detected, and record enabled, it will start alarm record automatically, the record file will be saved to the specified path you set here.

| <b>Path Settings</b> |                                                               |  |
|----------------------|---------------------------------------------------------------|--|
| Record Path          | Choose recod path in your PC-Browse<br>E:\                    |  |
|                      | Alarm Record Path Ghoose alarm record path in your PC Browse. |  |

Figure 11.0

**NOTE**: If you couldn't set the path here in Windows 7 or Vista, please do it as below:

Windows 7 or Vista's security level is higher than Windows XP, for "**Path Settings**"

1. User could add the Device IP address to the IE's 'Trusted sites' first. The step is:

"**IE browser→Tool→Internet Proper→Security→Trusted sites→Sites→Add**".

2. You can also run the IE as administrator, input the IP address of the camera manually. (Figure 11.1).

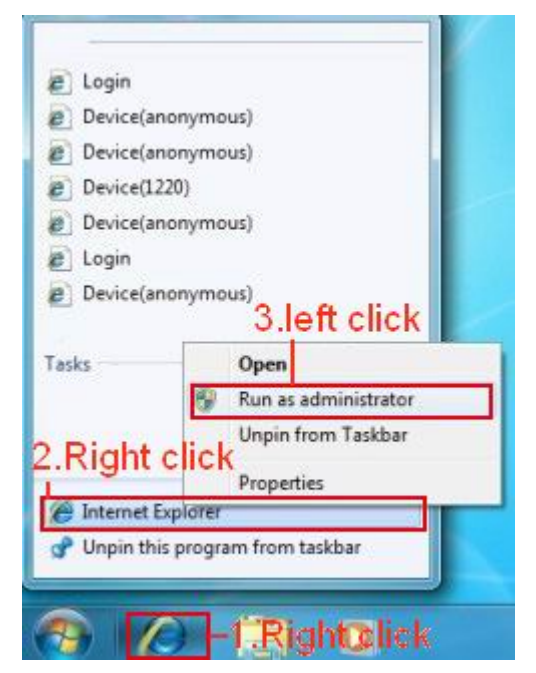

Figure 11.1

## **3.22 Server Push Mode (For Safari, FireFox, and Google Browser)**

Choose **Server Push Mode**, login the camera, you will see the main user interface as below:

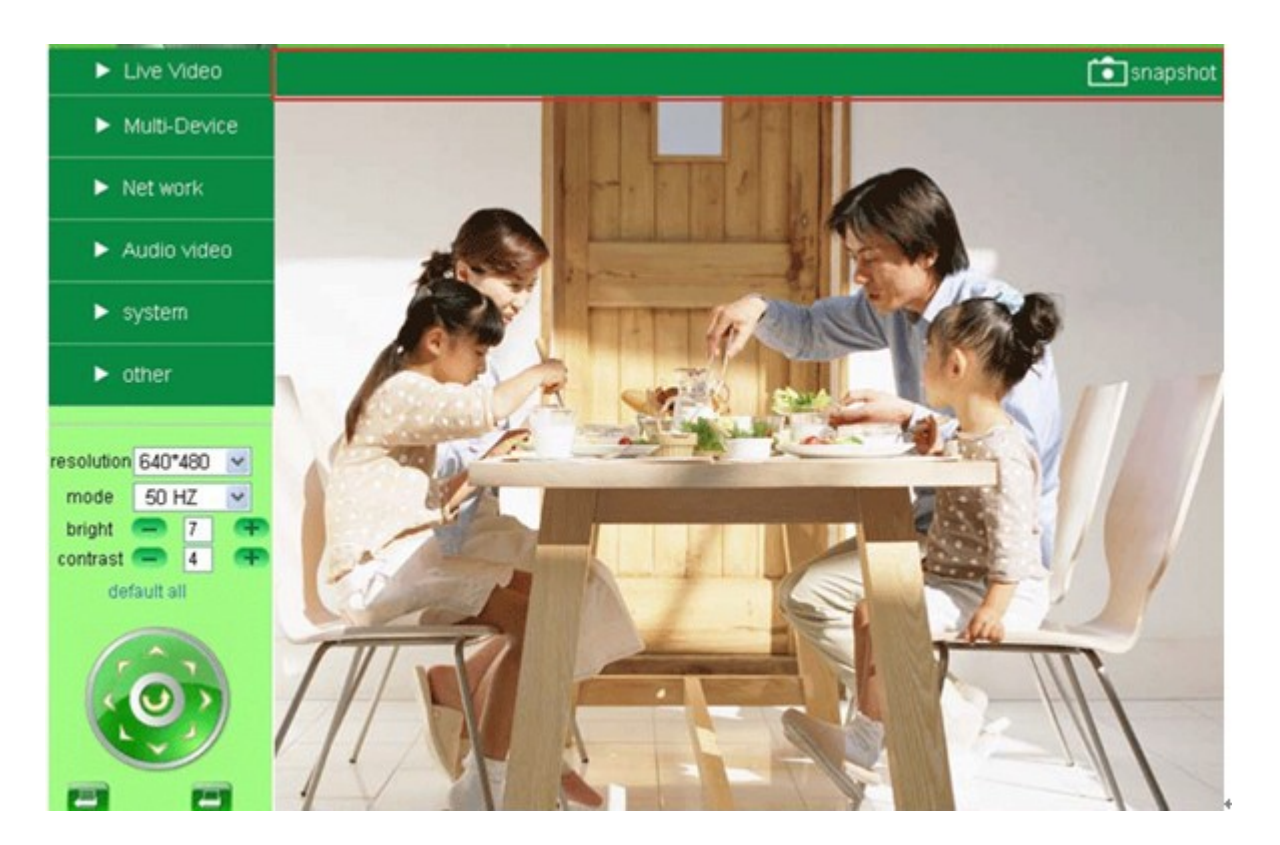

Figure 11.2

#### **NOTE: Server Push Mode does not support ActiveX**.

**Play, Stop, Record, Audio, Talk, Multi-device settings, Path settings** functions are controlled by ActiveX, so if you use Safari, Firefox, Google chrome browser, it is not possible to use these options. The other functions are the same as for **IE Browser.**

# **3.23 Sign in mobile phone**

If you are using a mobile phone, choose **Sign in mobile phone**, login to the camera, you will see the main user interface as below:

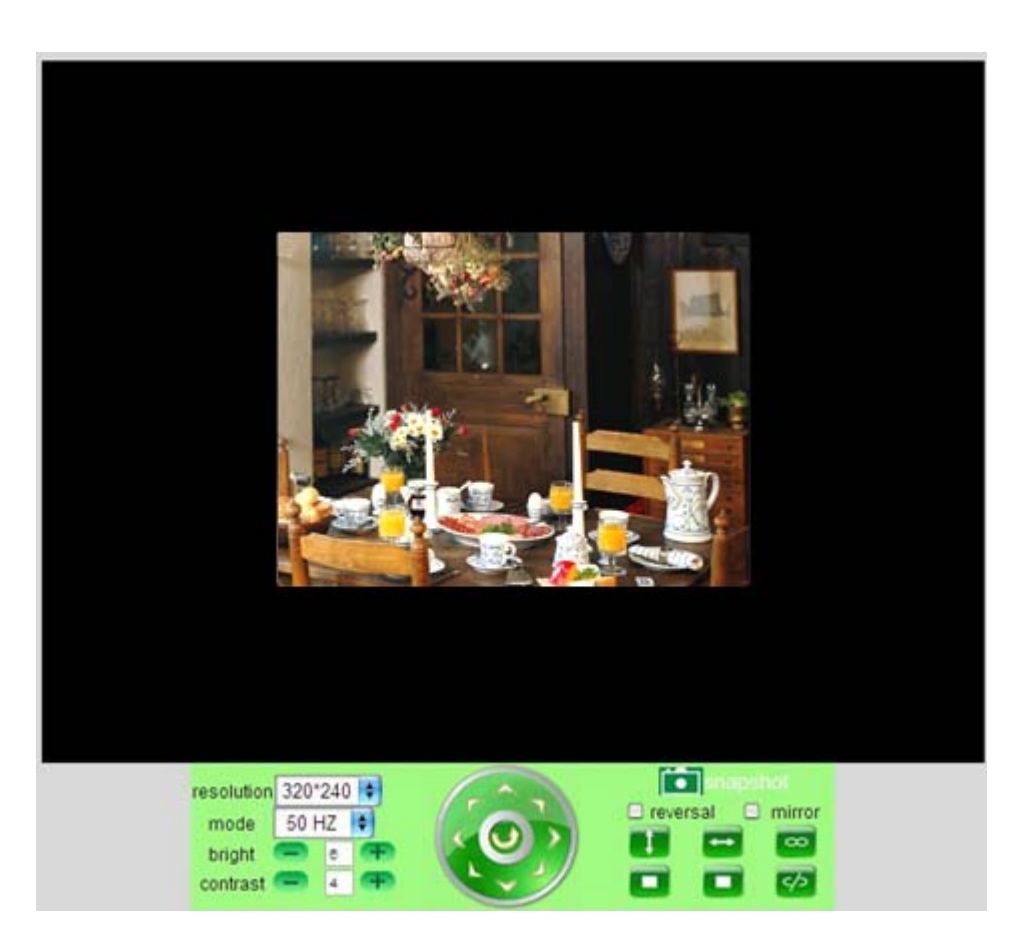

Figure 11.3

**NOTE**: Mobile phone Mode doesn't support ActiveX.

In mobile phone mode, it only supports some simple functions, such as **Resolution, Mode, Bright, Contrast, Pan/Tilt control, Snapshot, Reversal, Mirror, IO Linkage** functions.

# **4. APPENDIX**

### **4.1 Frequently Asked Questions**

**Note:** For most problems you might encounter, please check Network connections first. Check the working status revealed by the indicators on the network server, hub, exchange and network card. If abnormal, check the network connections.

#### **4.1.1 I have forgotten the administrator username and/or password.**

To reset the administrator username and password, press and hold down the RESET BUTTON for 30p seconds. Release the power button and the username and password will be reset back to the factory default administrator username and password.

Default administrator username: **admin**

Default administrator password: pylecam

### **4.1.2 Subnet doesn't match, dbclick to change**

If IP Camera Tool shows error information "Subnet doesn't match, dbclick to change!" Please choose **Obtain IP from DHCP server**. (Figure 2.2).

If it still shows this error after obtaining IP from DHCP server, please check local area connection of your computer, change subnet, gateway of the camera. Keep them in the same subnet as your computer. (Figure 2.3).

### **4.1.3 IP Address configuration**

Check whether IP address of the IP camera server shares the same subnet as your computer: Click **My Computer >Control Panel> Network & Dial-up Connections > LAN > Attributes >Internet Protocols (TCP/IP)**, and check **IP Address** and **Subnet Mask**. Make sure they are in the same subnet when configuring the camera's IP address manually.

### **4.1.4 Can't access IP camera via the Internet**

Some typical reasons:

- 1. ActiveX controller is not installed correctly (for more details see: Figure 2.9 Figure 3.1).
- 2. The port that the camera is using is blocked by your Firewall or Anti-virus software. Please change to another port number and try again. (Figure 3.2).
- 3. Port forwarding is not successful (for more details see Figure 7.4 Figure 7.9). Double check these settings and make sure they are correct.

### **4.1.5 IP Camera Tool could not find camera's IP**

Make sure the camera is connected to its power supply and the power supply is plugged in.

Check if the network cable is not loose.

Make sure DHCP is enabled in your router, don't enable MAC address filter.

Make sure that firewall or anti-virus software does not block the camera. You can add the camera as a trusted site in your firewall or anti-virus software.

### **4.1.6 UPnP always fails**

UPnP only contains port forwarding in our recent software. Sometimes, it might fail to do port forwarding automatically because of firewall or anti-virus software. It also relates to your router's security settings. So we recommend you do port forwarding manually. You can view your camera via the Internet successfully after you do port forwarding manually in your router.

### **4.1.7 Couldn't find the shortcut on desktop after install IP camera tool**

If you use Windows 7 or Vista, and you could not find the shortcut on desktop after installing the IP camera tool, please check if the path of the tool port to is correct.

For example, was it was pointing to C:\Windows\System32\IPCamera.exe.

Please fix this by pointing the shortcut to the correct path C:\Windows\SysWOW64\IPCamera.exe. After this you should be able to use the shortcut without any problems.

### **4.1.8 I can't change the record path**

When you use Windows 7 or Vista, you may be not able to change the record path due to the security settings of your computer.

1. Please add the camera as a trusted site to solve this issue.

The step is: "**IE browser→Tool→Internet Proper→Security→Trusted sites→Sites→Add**".

2. You can also run the IE as administrator; input the IP address of the camera manually.

### **4.1.9 I can't find multi-device settings and record icon**

Record and multi-device function are controlled by ActiveX controller. So if you use Safari, Firefox, or Google chrome, it is not possible to use these functions.

### **4.1.10 Camera cannot connect wirelessly**

If your camera could not connect wirelessly after you set wireless settings and unplug the Network cable: Please check whether your settings are correct. (Details: **Wireless LAN settings**). If the camera can't connect wirelessly it is usually because of wrong settings. Double check the SSID, Encryption share key, Channel, should be the same as your wireless router. Share key should not contain special characters, only letters and numbers.

Don't enable MAC address filter.

### **4.1.11 I can't see other cameras in multi-device configuration by remote access**

If you want to view all the cameras in your WAN. Make sure that each camera you add in multi-device settings can be logged-in using DDNS name and port number. Use DDNS domain name to fill in the host checkbox, not camera's LAN IP. Double check your settings. (Details: **Set Multi-Device for WAN**).

### **4.1.12 I only see black screen or unusual code when remotely logged in**

If you could access the login page in a remote place, it indicates that your DDNS settings are correct. But if you could not see live video, but only some undefined characters, it may be internet speed problems, especially if the camera works OK via Wi-Fi.

### **4.1.13 There's no picture (Problems with ActiveX Controller)**

If using IE browser to connect the camera for the first time, and there is no image displayed, you might need to install ActiveX. You need to change some browser settings to enable ActiveX. (See: **For IE Browser**).

### **4.1.14 Problems with network bandwidth**

The image frame rate is subject to the following factors:

- 1. Network bandwidth.
- 2. PC performance, network environment and display preference setting (brightness, theme, etc).
- 3. The number of visitors (too many visitors will slow down the image frame rate).
- 4. Choice of switch or hub (use a switch for multiple IP Camera Servers rather than a HUB).

### **4.1.15 How to register an account from DDNS web**

You can enter http://www.dyndns.com and **register an account.**

### **4.1.16 Pop-up the prompt" Fail to connect to the device…"?**

This prompt only appears in the case of using multiple cameras.

When you set multiple cameras, and the device status light changes to yellow  $\Box$  please make sure the cameras are connected to power and working correctly.

### **4.2 Default Parameters**

#### **Default network Parameters**

IP address: dynamic Subnet mask: dynamic Gateway: dynamic DHCP: Disabled DDNS: factory DDNS and third party DDNS

#### **Username and password**

Default administrator username: **admin** Default administrator password: pylecam.

# **5. SPECIFICATIONS**

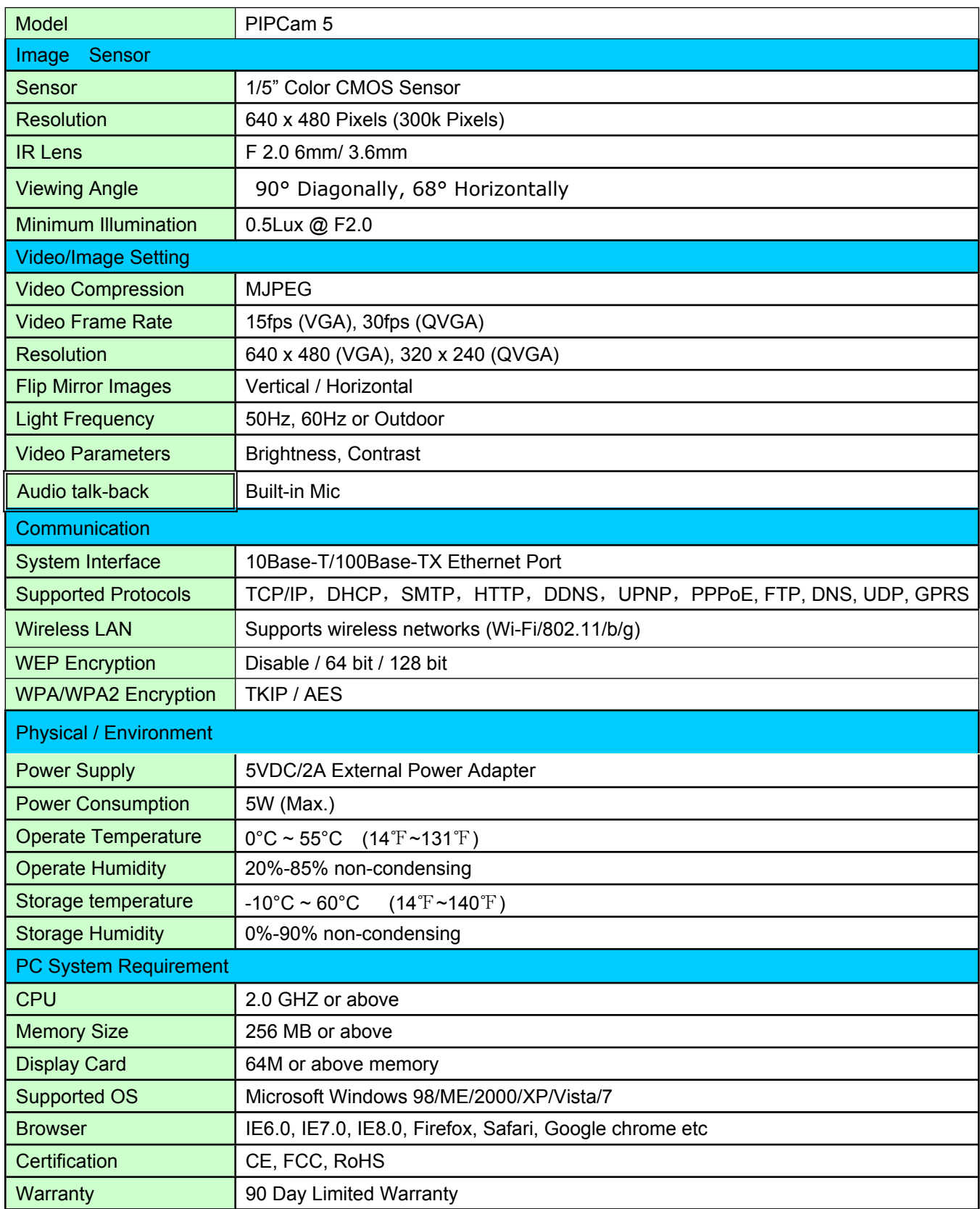

# **6. OBTAINING TECHNICAL SUPPORT**

We hope your experience with your IP network camera is enjoyable, but if you experience any issues or have any questions that this User's Guide has not answered, please email us for details. support@pyleaudio.com

If your camera does not support some special functions shown in this manual, please contact our technical support team to obtain the latest Firmware and WEB UI file for upgrading.

#### **FCC Caution**

THIS DEVICE COMPLIES WITH PART 15 OF THE FCC RULES.

OPERATION IS SUBJECT TO THE FOLLOWING TWO CONDITIONS:

- (1) THIS DEVICE MAY NOT CAUSE HARMFUL INTERFERENCE, AND
- (2) THIS DEVICE MUST ACCEPT ANY INTERFERENCE RECEIVED, INCLUDING INTERFERENCE THAT MAY CAUSE UNDESIRED OPERATION.

This equipment generates and uses radio frequency energy, and if not installed and used properly, that is, in strict accordance with the manufacturer's instructions, it may cause interference to radio and television reception. It has been type tested and found to comply with the limits for remote control devices in accordance with the specifications in Sub-Parts B and C of Part 15 of FCC Rules, which are designed to provide reasonable protection against such interference in a residential installation. However, there is no guarantee that interference will not occur in a particular installation. If this equipment does cause interference to radio or television reception, which can be determined by unplugging the equipment, try to correct the interference by one or more of the following measures.

- Reorient the antenna of the radio/TV experiencing the interference.
- Relocate the equipment with respect to the radio/TV.
- Move the equipment away from the radio/TV.
- Plug the equipment into an outlet on a different electrical circuit from the radio/TV experiencing the interference.
- If necessary, consult your local dealer for additional suggestions.

**NOTE:** Modifications to this product will void the user's authority to operate this equipment.